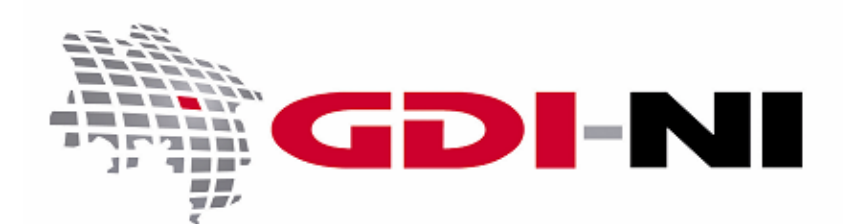

erarbeitet durch die Koordinierungsstelle GDI-NI beim Landesamt für Geoinformation und Landentwicklung Niedersachsen (LGLN)

(GeoNetwork Version 4)

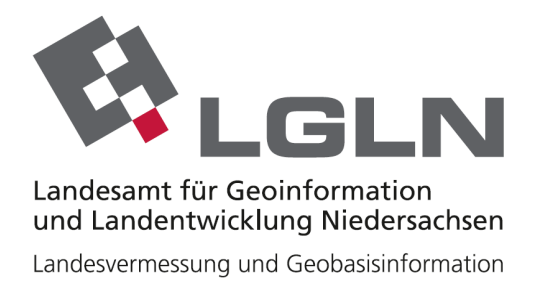

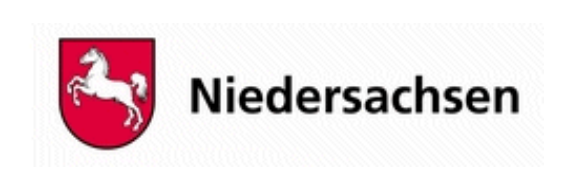

Geodateninfrastruktur Niedersachsen – Koordinierungsstelle GDI-NI

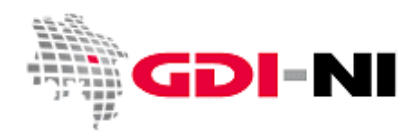

# **Inhaltsverzeichnis**

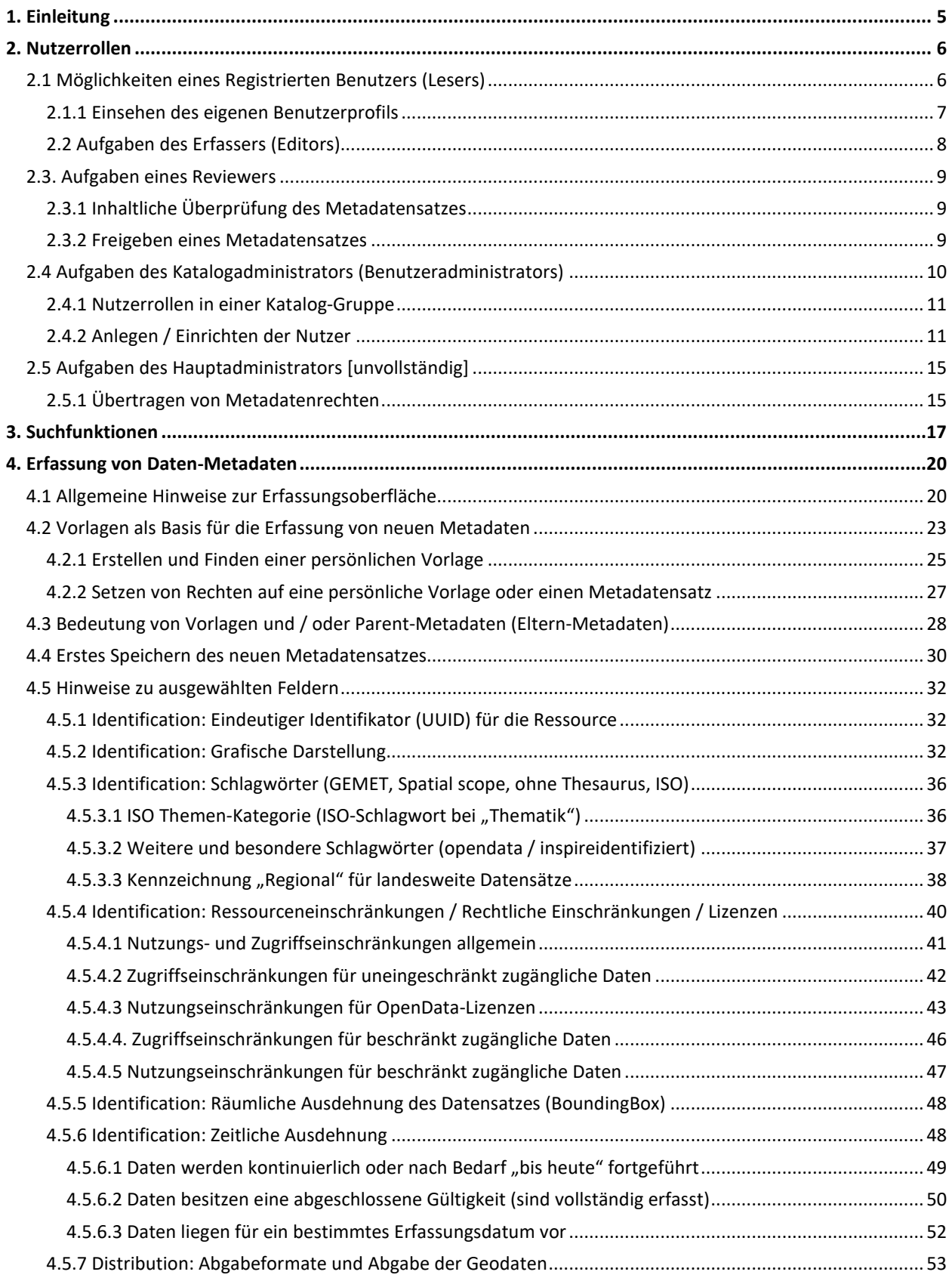

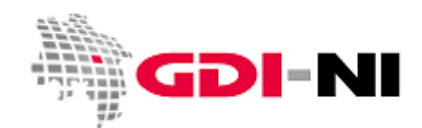

Geodateninfrastruktur Niedersachsen – Koordinierungsstelle GDI-NI

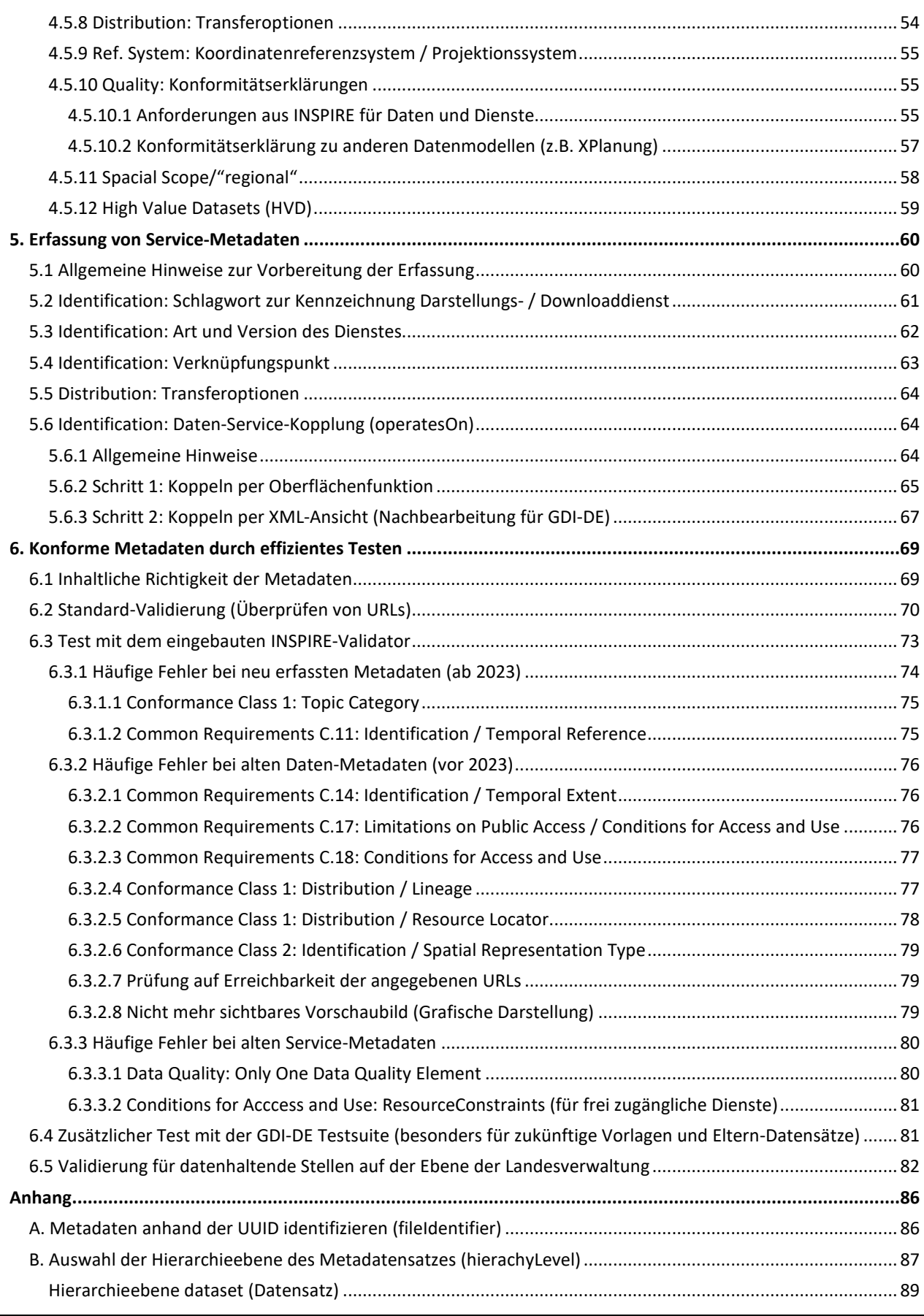

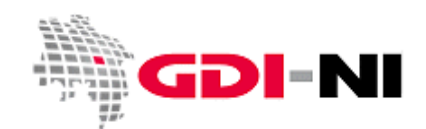

Geodateninfrastruktur Niedersachsen – Koordinierungsstelle GDI-NI

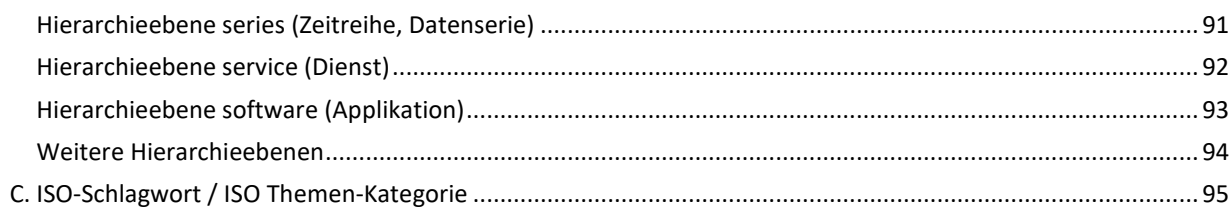

Geodateninfrastruktur Niedersachsen – Koordinierungsstelle GDI-NI

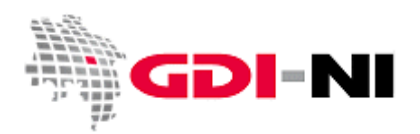

# <span id="page-4-0"></span>**1. Einleitung**

Dieses Handbuch beschreibt die Aufgaben der unterschiedlichen Anwender und Anwenderinnen der kostenfreien GDI-NI Metadatenerfassung auf Basis von GeoNetwork Opensource in der Version 4.

Die Aufgaben werden für die unterschiedlichen Benutzergruppen, registrierter Benutzer (Leser), Erfasser (Editor), Inhaltkritiker (Reviewer), Benutzeradministrator (Katalogadministrator) und den Hauptadministrator der GeoNetwork Installation dargestellt. Dabei wird davon ausgegangen, dass ein Erfasser immer auch die Aufgaben des registrierten Benutzers erledigen kann. Der Reviewer versteht auch die Aufgaben eines Erfassers und des Lesers und kann demnach diese überprüfen. Der Benutzeradministrator ist auch mit den Aufgaben eines Reviewers (Inhaltkritikers) und des Erfassers, sowie des Lesers vertraut und kann diese entsprechend anleiten. Der Hauptadministrator in der Koordinierungsstelle GDI-NI ist für den Betrieb der Installation verantwortlich. Jede Benutzergruppe nimmt grundsätzlich nur diejenigen Aufgaben wahr, die ihr originär zukommen.

Ziel dieser Anleitung ist es zu zeigen, wie INSPIRE konforme Metadatensätze hinterlegt werden. Ferner sollen Fachinformationssysteme und Geoportale über dieses Metadatensystem zugänglich werden, indem sie beschrieben werden.

Neben reinen INSPIRE Metadatensätzen nach den Vorgaben von INSPIRE steht es den Nutzenden frei, durch das Füllen weiterer Felder oder durch die Erfassung weiterer Datenbeschreibungen Metadaten auch gemäß eigener Anforderungen zu erfassen. So dürfen jederzeit auch z.B. Gutachten, Protokolle oder die Ergebnisse von Analysen oder Feldbegehungen und anderes in der Metadatenkomponente beschrieben werden. Daten, die aus Sicht der datenhaltenden Stelle INSPIRE-Relevanz besitzen, werden durch die Vergabe eines INSPIRE-Schlagwortes "inspireidentifiziert" gekennzeichnet. Der so bezeichnete Metadatensatz nimmt automatisch am jährlichen INSPIRE Monitoring teil.

Durch entsprechende Export- bzw. Importmechanismen für einzelne Metadatensätze ist einer datenhaltenden Stelle, die mit diesem System eigene Geodaten, Geodatendienste und Fachinformationssysteme beschreibt, ein Wechsel zu einem eigenen oder anderen Metadatensystem möglich. Import- und Export stehen wie auch die Erfassung in der Verantwortung des jeweiligen Katalogadministrators (Benutzeradministrators). Der oder die Katalogadministrator/ -in ist der direkte Ansprechpartner für die Koordinierungsstelle GDI-NI.

Haben Sie Anmerkungen zu diesem Handbuch, senden Sie diese bitte per Mail an die Koordinierungsstelle GDI-NI.

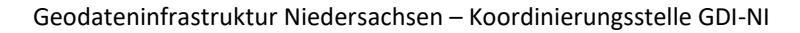

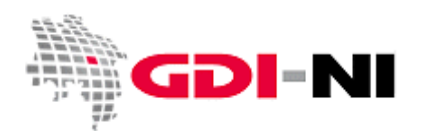

# <span id="page-5-0"></span>**2. Nutzerrollen**

In GeoNetwork gibt es verschiedene Nutzerrollen, die jederzeit eingehalten werden sollen. Alle Nutzenden haben die Möglichkeit ein vergessenes Passwort über die Funktion "Passwort vergessen" erneut anzufordern.

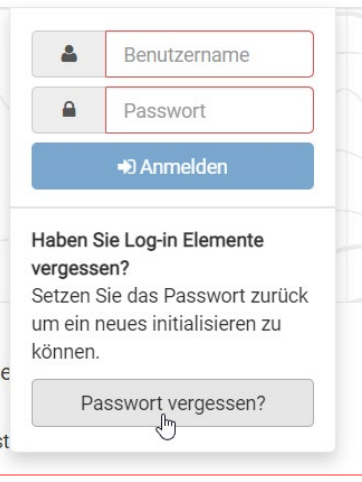

Eine E-Mail kann jedoch nur dann verschickt werden, wenn für diesen Nutzer eine solche im System hinterlegt ist.

Für Altkunden liegt oft keine E-Mail-Adresse vor. Loggen Sie sich daher in das System mit dem bekannten Passwort ein, vervollständigen Sie Ihre Kontaktdaten und hinterlegen Sie eine gültige E-Mail-Adresse. Für einen Katalogadministrator ist immer eine E-Mail-Adresse von der Kst. GDI-NI hinterlegt worden. Wenn ein Nutzer sich nicht mehr an sein Passwort erinnert, kann der Katalogadministrator eine E-Mail-Adresse hinterlegen. Der Nutzer muss dann selbständig sein Passwort anfordern.

Im Zweifelsfall ist es notwendig, einen verwaisten Zugang zu löschen und neu anzulegen. Ein Löschen eines Users durch einen Katalogadministrator ist nur dann möglich, wenn der User keine Metadaten mehr besitzt. Für das Übertragen der Metadatenrechte lesen Sie bitte Kapitel ["2.5.1 Übertragen von Metadatenrechten"](#page-14-1).

#### <span id="page-5-1"></span>**2.1 Möglichkeiten eines Registrierten Benutzers (Lesers)**

Ein nicht registrierter Benutzer kann alle geprüften und veröffentlichten Metadaten nur über die Standard-Suche recherchieren. Ein registrierter Benutzer kann zusätzlich die in einer Katalog-Gruppe vorhanden und die darin für ihn freigegebenen Daten nach der Anmeldung lesen. Er hat jedoch keine Bearbeitungsrechte.

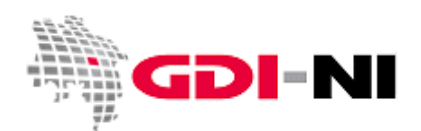

Geodateninfrastruktur Niedersachsen – Koordinierungsstelle GDI-NI

#### <span id="page-6-0"></span>**2.1.1 Einsehen des eigenen Benutzerprofils**

Im Navigationsleiste steht nach dem Einloggen der Profilname, sowie die zugeordnete Rolle. Mit einem Klick auf den Namen öffnet sich ein Drop-Down-Menü. Hier kann sowohl der eigene Name als auch das Nutzerprofil angeklickt werden, um zum eigenen Profil zu gelangen.

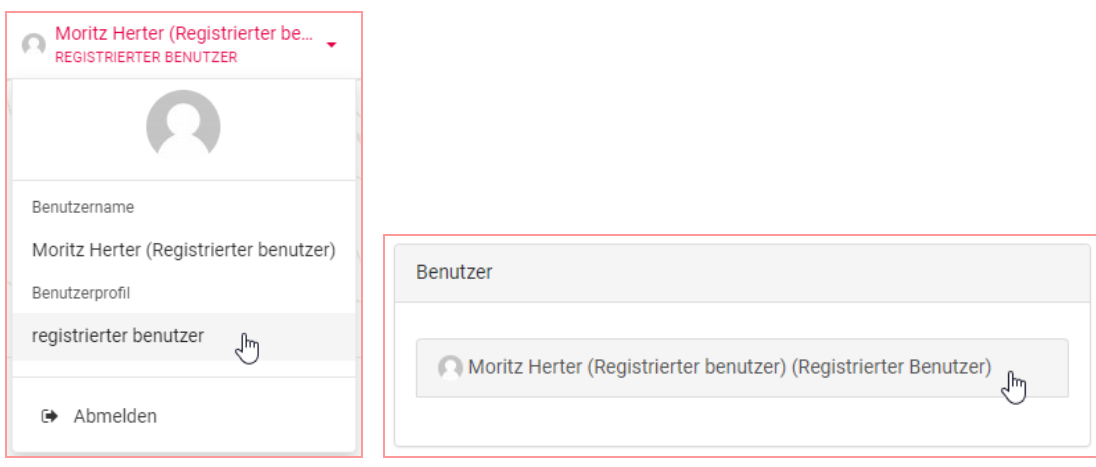

Der Nutzer gelangt zu einer Oberfläche von Geonetwork, wo er unter der Liste "Benutzer" seinen Namen wählen kann. Auf der rechten Bildschirmseite öffnet sich die Profilübersicht, die bearbeitet werden kann. Hier können jedoch nur die personenbezogenen Daten geändert werden, nicht der Nutzername. Ebenfalls kann das Benutzerprofil nicht geändert werden. Dies kann nur der Katalogadministrator ändern.

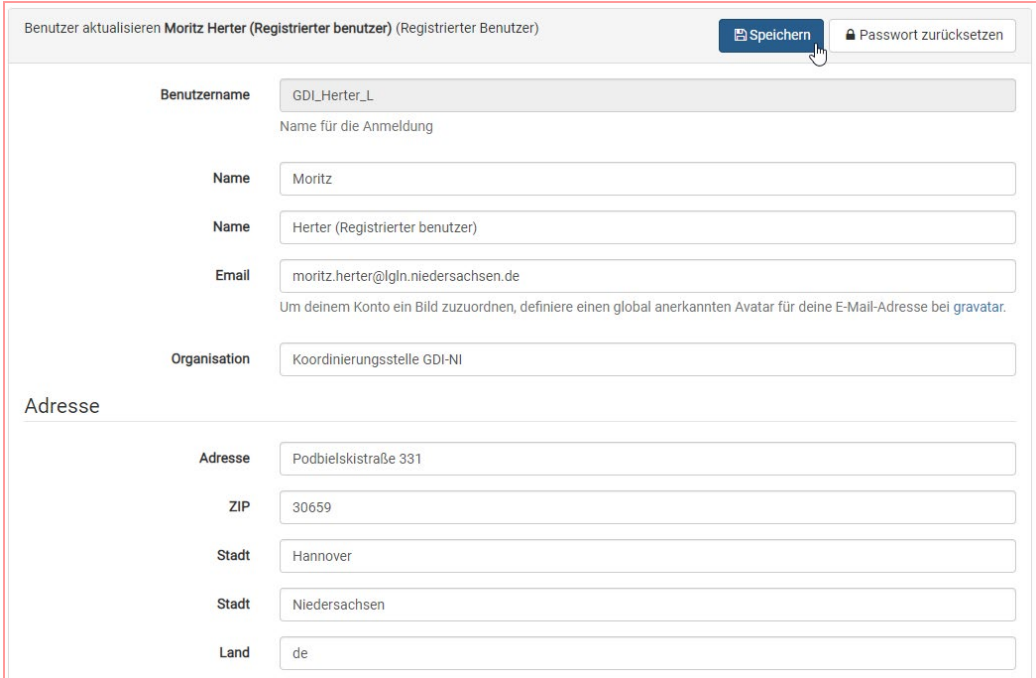

Wichtig ist es, nach dem Bearbeiten die Änderungen zu speichern. Dafür dient die blaue Schaltfläche mit der Aufschrift "Speichern" oben rechts.

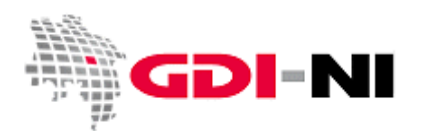

Geodateninfrastruktur Niedersachsen – Koordinierungsstelle GDI-NI

#### <span id="page-7-0"></span>**2.2 Aufgaben des Erfassers (Editors)**

Der Editor erfasst die Metadatensätze und aktualisiert sie bei Bedarf. Er legt fest, wann ein Datensatz für andere Nutzer seiner eigenen Katalog-Gruppe zu sehen ist und einem Reviewer zur Überprüfung vorgelegt wird. Der Erfasser achtet darauf, dass grundsätzlich ausschließlich er als Erfasser das Recht hat, einen Datensatz inhaltlich zu verändern, sofern dies notwendig ist. Welche Berechtigungen ein Metadatensatz hat, kann ich der persönlichen Suche (siehe Kapitel **Fehler! Verweisquelle konnte nicht gefunden werden.**) über das Schlosssymbol erfahren werden.

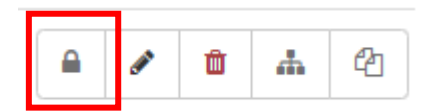

Öffnen Sie durch Anklicken des Schlosssymbols die Berechtigungen für den Metadatensatz und vergewissern sie sich, dass nirgendwo ein Hacken bei "Editieren" gesetzt ist, sofern der Datensatz noch nicht veröffentlicht und bei Ihnen in der Bearbeitung ist.

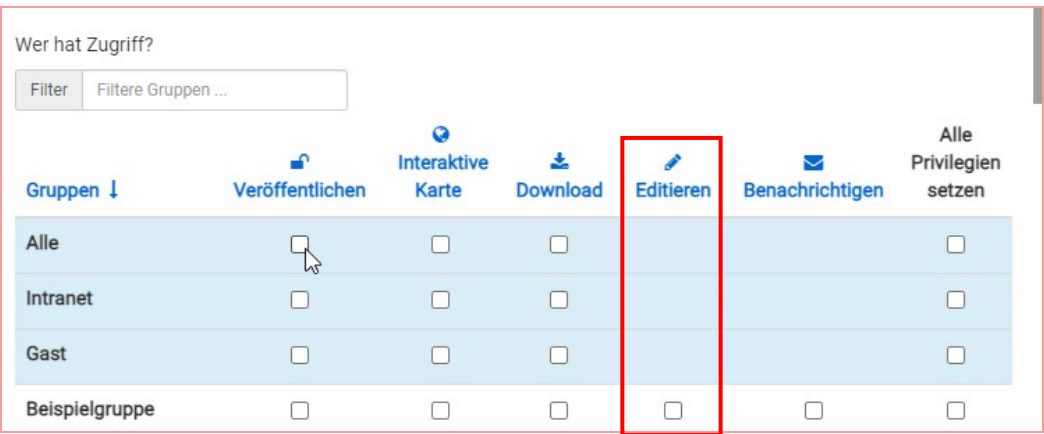

Der Erfasser erstellt Metadaten auf der Basis von Vorlagen oder auf der Basis von Eltern/Parent-Metadatensätzen. Dabei gibt es Vorlagen, die er nutzen muss, da sie durch die Koordinierungsstelle GDI-NI vorgegeben sind und es gibt Vorlagen, die er in eigener Verantwortung für sich selbst nutzen aber auch für andere Nutzer seiner Katalog-Gruppe bereitstellen kann. Ist dies der Fall, ist sicherzustellen, dass auch diese Vorlagen gepflegt und ggf. von Zeit zu Zeit an Neuerungen der GDI-NI Vorlagen angepasst werden. Die Koordinierungsstelle GDI-NI behält sich vor, Vorlagen, die nicht mehr den gültigen Anforderungen entsprechen auch zu entfernen.

Neben dem reinen Editieren und Erstellen von Metadaten ist der Editor verantwortlich für das Testen der Metadatensätze auf Konformität. Erst wenn ein Metadatensatz ausreichend getestet ist, sollte er dem Reviewer zur Veröffentlichung weitergereicht werden (siehe hierzu Kapitel

Geodateninfrastruktur Niedersachsen – Koordinierungsstelle GDI-NI

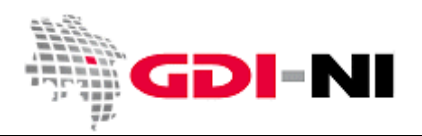

[6. Konforme Metadaten durch effizientes Testen\)](#page-67-0)

#### <span id="page-8-0"></span>**2.3. Aufgaben eines Reviewers**

Der Reviewer kontrolliert den Inhalt und die Form des Datensatzes, bevor dieser für die Allgemeinheit im Internet zur Verfügung gestellt wird. Er achtet darauf, dass das alleinige Recht zur inhaltlichen Veränderung eines Datensatzes beim Erfasser des Datensatzes bleibt, sofern nicht alle Erfasser der Katalog-Gruppe gleichermaßen Rechte an den Metadatensätzen haben sollen.

#### <span id="page-8-1"></span>**2.3.1 Inhaltliche Überprüfung des Metadatensatzes**

Der Reviewer gewährleistet durch die kritische Würdigung eines Metadatensatzes seine inhaltliche Richtigkeit und Vollständigkeit. Bedenken Sie, dass jeder Metadatensatz ein Spiegelbild Ihrer Dienststelle / Institution ist. Durch qualitativ hochwertige Metadaten zu Ihren Geodaten vermindern Sie Nachfragen von Kunden auf ein Minimum. Kunden stehen nicht nur außerhalb Ihres Hauses, sondern Kunden sind auch Ihre direkten Kolleginnen und Kollegen, die mit diesen Geodaten arbeiten möchten.

Ob das Testen eines Metadatensatzes durch den Editor oder den Reviewer passiert, ist eine inhaltliche Festlegung im Arbeitsprozess. Der Reviewer sollte jedoch immer die inhaltliche Richtigkeit des Metadatensatzes überprüfen. Weitere Informationen zum Testen von Metadaten finden Sie im Kapitel "".

#### <span id="page-8-2"></span>**2.3.2 Freigeben eines Metadatensatzes**

Um einen validierten Datensatz freizugeben, muss der Reviewer in die Persönliche Suche gehen (Navigationsleiste  $\rightarrow$  Neue Metadaten  $\rightarrow$  Bearbeitung) und dort den Metadatensatz finden (Suchfunktion). Über das Schlosssymbol hinter dem Datensatz kann der Reviewer festlegen, wer den Metadatensatz in der Metadatenerfassung finden kann.

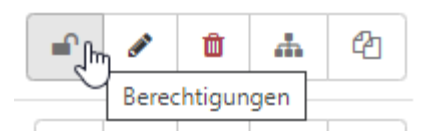

Es öffnet sich ein Fenster mit einer Liste aller Gruppen-Kataloge, die in der Metadatenerfassung verfügbar sind. Die obersten drei Gruppen sind immer fixiert und heißen "Alle", "Intranet" und "Gast". Hinter jeder Gruppe haben Sie verschiedene Checkboxen. Die erste Checkbox ("Öffentlich") gibt an, ob ein Datensatz öffentlich gefunden werden kann. Wenn der Hacken gesetzt ist, dann kann jeder Nutzer, egal, ob registriert oder nicht, den Datensatz in der Metadatenerfassung finden. Die zweite Checkbox ("Interaktive Karte") ermöglicht, dass der Datensatz in der in Metadatenerfassung integrierten Kartenanwendung über die Suche unter "Layer hinzufügen" auffindbar ist. Somit können korrekte Datensätze direkt in die Kartenanwendung eingebunden werden. Eine Verwendung der Checkbox "Download" wird nicht benötigt.

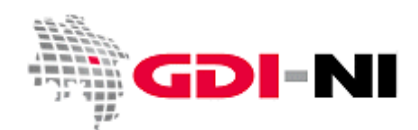

Geodateninfrastruktur Niedersachsen – Koordinierungsstelle GDI-NI

Die Checkboxen "Editieren" und "Benachrichtigen" gibt es nur für Gruppenkataloge, da hier weitere Benutzer mit einbezogen werden können. Das aktivieren der Funktion "Alle Privilegien setzen" reicht nicht aus.

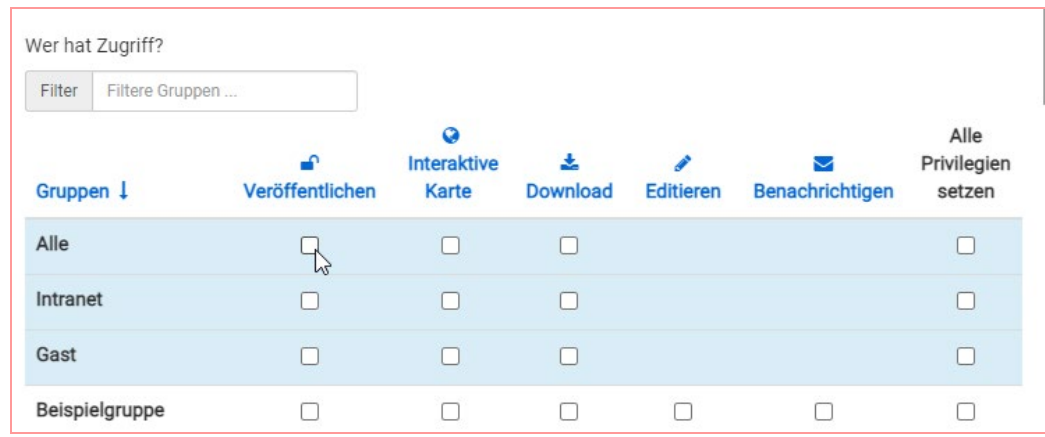

Für eine Veröffentlichung Setzen Sie den Hacken bei "Alle" auf "Veröffentlichen" und aktualisieren die Berechtigungen. Ihre Daten sind nun veröffentlicht und für alle in der Metadatenerfassung auffindbar. Wir empfehlen ebenfalls "Alle Privilegien setzen" anzuklicken. Für weitere Funktionen sind die Hacken ebenfalls zu setzten, wie oben beschrieben.

Zum Speichern dieser Berechtigung müssen Sie zum Ende des Fensters scrollen und das Ganze mit der Schaltfläche "Aktualisierung" speichern.

# <span id="page-9-0"></span>**2.4 Aufgaben des Katalogadministrators (Benutzeradministrators)**

Als Katalogadministrator sorgen Sie dafür, dass nur berechtigte Nutzer Zugang zu dieser Katalog-Gruppe erhalten. Sie fordern ferner alle Benutzer dieser Katalog-Gruppe dazu auf, sichere Passwörter zu verwenden. Als Katalogadministrator gewährleisten Sie die Richtigkeit und die Aktualität der angegebenen Metadaten gegenüber der Koordinierungsstelle GDI-NI als Betreiberin der GDI-NI Metadatenerfassung im Geodatenportal Niedersachsen. Sie sind Mittler zwischen Belangen der Nutzer in Ihrer Katalog-Gruppe und dem GeoNetwork-Administrator in der Koordinierungsstelle GDI-NI.

<span id="page-9-1"></span>Wenn Erfasser Fragen direkt mit uns klären sollen, benötigen wir von Ihnen eine Liste mit Personen, die wir mit in unseren Verteiler zur GDI-NI Metadatenerfassung aufnehmen sollen. Erfasser werden auch in unseren Info-Verteiler aufgenommen, wenn Sie sich eigenständig bei der Koordinierungsstelle GDI-NI melden.

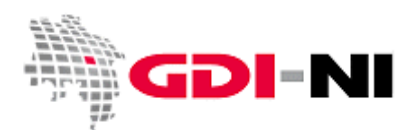

Geodateninfrastruktur Niedersachsen – Koordinierungsstelle GDI-NI

#### <span id="page-10-0"></span>**2.4.1 Nutzerrollen in einer Katalog-Gruppe**

Da die Rollen in GeoNetwork von den im allgemeinen verwendeten Begriffen abweichen, hier der Überblick zu den zur Verfügung stehenden Rollen:

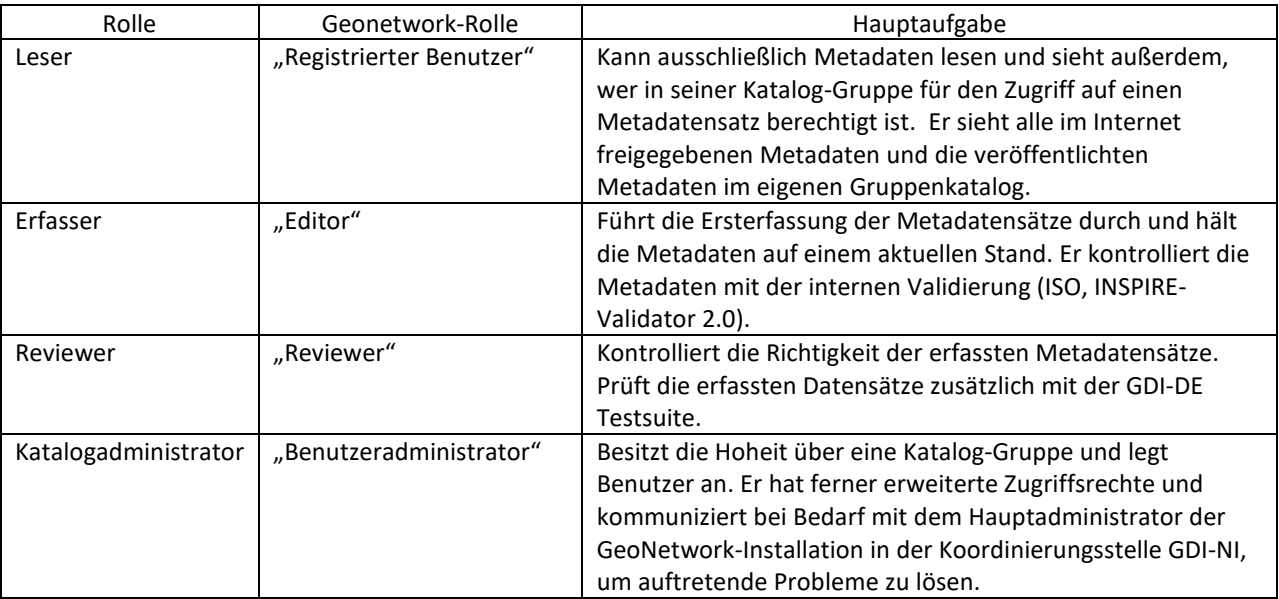

#### <span id="page-10-1"></span>**2.4.2 Anlegen / Einrichten der Nutzer**

Um einen neuen Benutzer anzulegen und einzurichten ist es notwendig mit einer Katalogadministrator-Kennung angemeldet zu sein. Im Navigationsleiste klicken Sie anschließen auf "Adminkonsole" und im Unterpunkt auf "Nutzer und Gruppen".

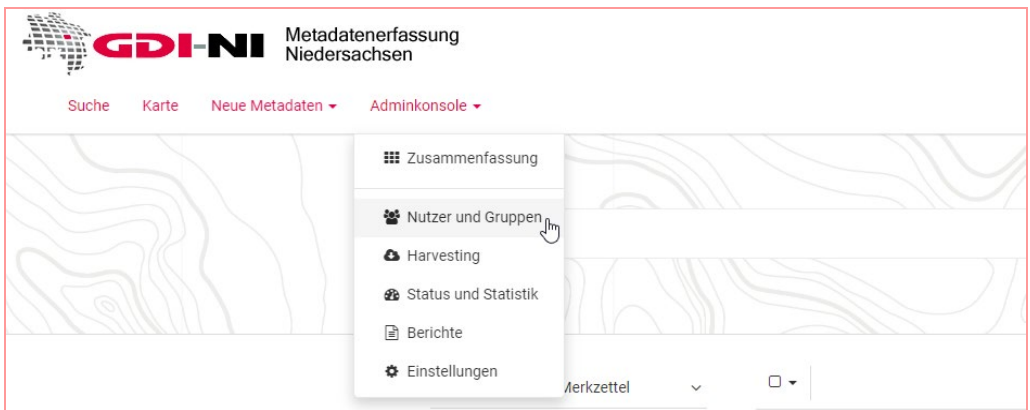

Sie gelangen nun in die Administratorkonsole und befinden sich direkt im Unterpunkt "Benutzer verwalten". Sollte dies nicht der Fall sein, navigieren Sie über den zweiten Unterpunkt im linken Menü dorthin (Nutzer- und Gruppensymbol  $\rightarrow$  "Benutzer verwalten").

Hier sehen Sie nun eine Übersicht aller Benutzer auf die Sie Zugriff haben, sofern bereits Nutzer eingerichtet sind. Um einen neuen Benutzer anzulegen, klicken Sie auf die blaue Schaltfläche "+ Neuer Benutzer". Im rechten Teil des Bildschirms öffnet sich nun die Eingabemaske für das Erstellen des neuen Benutzers. Geben Sie hier alle

Geodateninfrastruktur Niedersachsen – Koordinierungsstelle GDI-NI

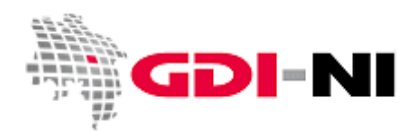

Informationen ein, die gefordert sind. Der Benutzername ist hierbei der Login-Name, während die Angabe in den Namensfeldern dem echten Namen (Namenskürzeln) entsprechen sollten.

Orientieren Sie sich bei der Vergabe von Benutzernamen an der geltenden Namenskonvention. Verwenden Sie ausschließlich Buchstaben, Zahlen und Unterstriche. Benutzen Sie keine Sonderzeichen. Das Verwenden von Umlauten und einem "ß" ist nicht erlaubt. Stellen Sie allen Namen Ihr Katalogkürzel voran! Schließen Sie daran einen Unterstrich an und benennen Sie die Person, die Zugang erhalten soll. Beispiel:

Katalogbezeichnung ist "Landkreis HE" Benutzer 1 "HE\_Mueller" Benutzer 2 "HE\_Meier" Benutzer 3 "HE\_Schulze"

Zusätzlich können Sie bei Bedarf noch durch einen Buchstaben die jeweilige Rolle der Personen kennzeichnen.

Benutzer 1 "HE\_R\_Mueller" (Müller ist Reviewer) Benutzer 2 "HE\_E\_Meier" (Meier ist Erfasser) Benutzer 3 "HE\_L\_Schulze" (Schulze ist Leser)

Oder:

Benutzer 1 "HE\_Mueller\_R" (Müller ist Reviewer) Benutzer 2 "HE\_Meier\_E" (Meier ist Erfasser) Benutzer 3 "HE\_Schulze\_L" (Schulze ist Leser)

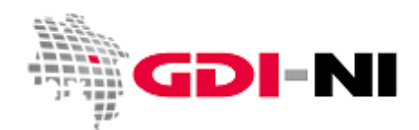

Geodateninfrastruktur Niedersachsen – Koordinierungsstelle GDI-NI

Es ist wichtig, dass jeder registrierte Nutzer seine Rolle in der Katalog-Gruppe kennt. Von daher empfiehlt es sich, Die jeweilige Rolle (Leser, Erfasser, Reviewer, Katalogadministrator) in Klammern hinter den Vor- oder Nachnamen des Bearbeiters zu setzen. So ist die Rolle für den Nutzer auch während der Anmeldung jederzeit sichtbar.

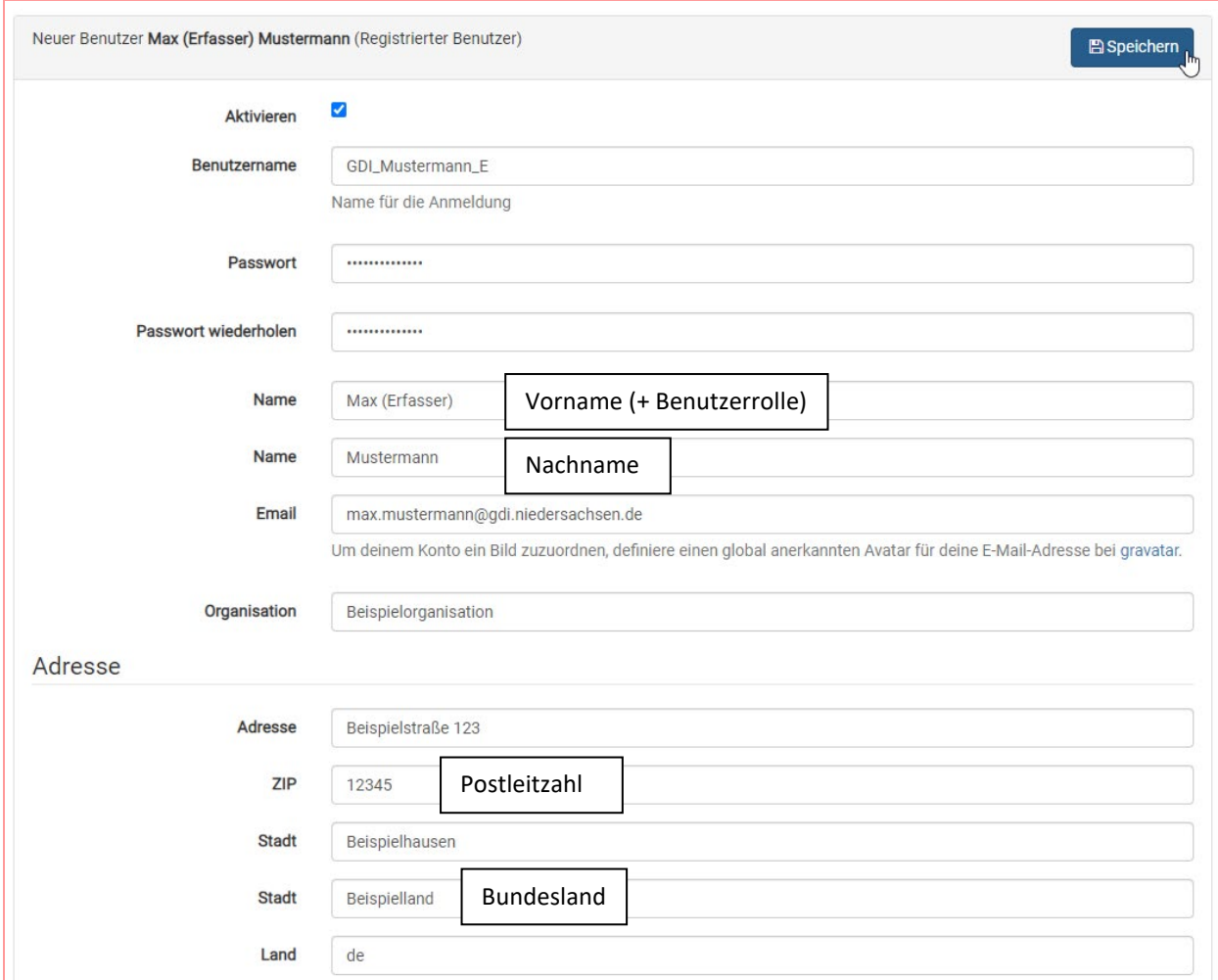

Die Angabe der E-Mail-Adresse ist verpflichtend. Wählen Sie ein sicheres Passwort. Es wird empfohlen, ein Passwort zu verwenden, welches zufällig generiert wurde und aus mindestens 12 Zahlen, Buchstaben und Sonderzeichen besteht. Achten Sie auch darauf Groß- und Kleinschreibung in Ihrem Passwort zu wenden. Hierzu können Sie einen Passwortgenerator nutzen, wie beispielsweise https://www.passwort-generator.eu/de/. Das Passwort muss einzigartig sein und darf nicht in anderen Diensten verwendet werden. Für jedes Profil muss eine Benutzergruppe gewählt werden. Dabei ist darauf zu achten, dass die Benutzergruppe entsprechend ihrer Aufgaben zugeordnet ist (siehe Kapitel

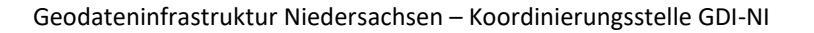

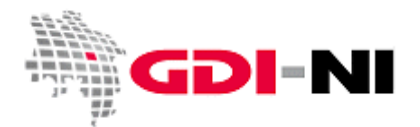

[2.4.1 Nutzerrollen in einer Katalog-Gruppe\)](#page-9-1). Um eine Benutzergruppe zuzuordnen, wird aus der linken Liste durch einfaches Anklicken die entsprechende Benutzergruppe angewählt und durch ein anklicken des oberen Pfeils neben der Liste die Benutzergruppe zugeordnet. Der zugeordnete Gruppenkatalog wird nun von "nicht ausgewählt" zu "ausgewählt" verschoben und ist nun für den Benutzer samt allen Funktionen der entsprechenden Rolle freigeschaltet.

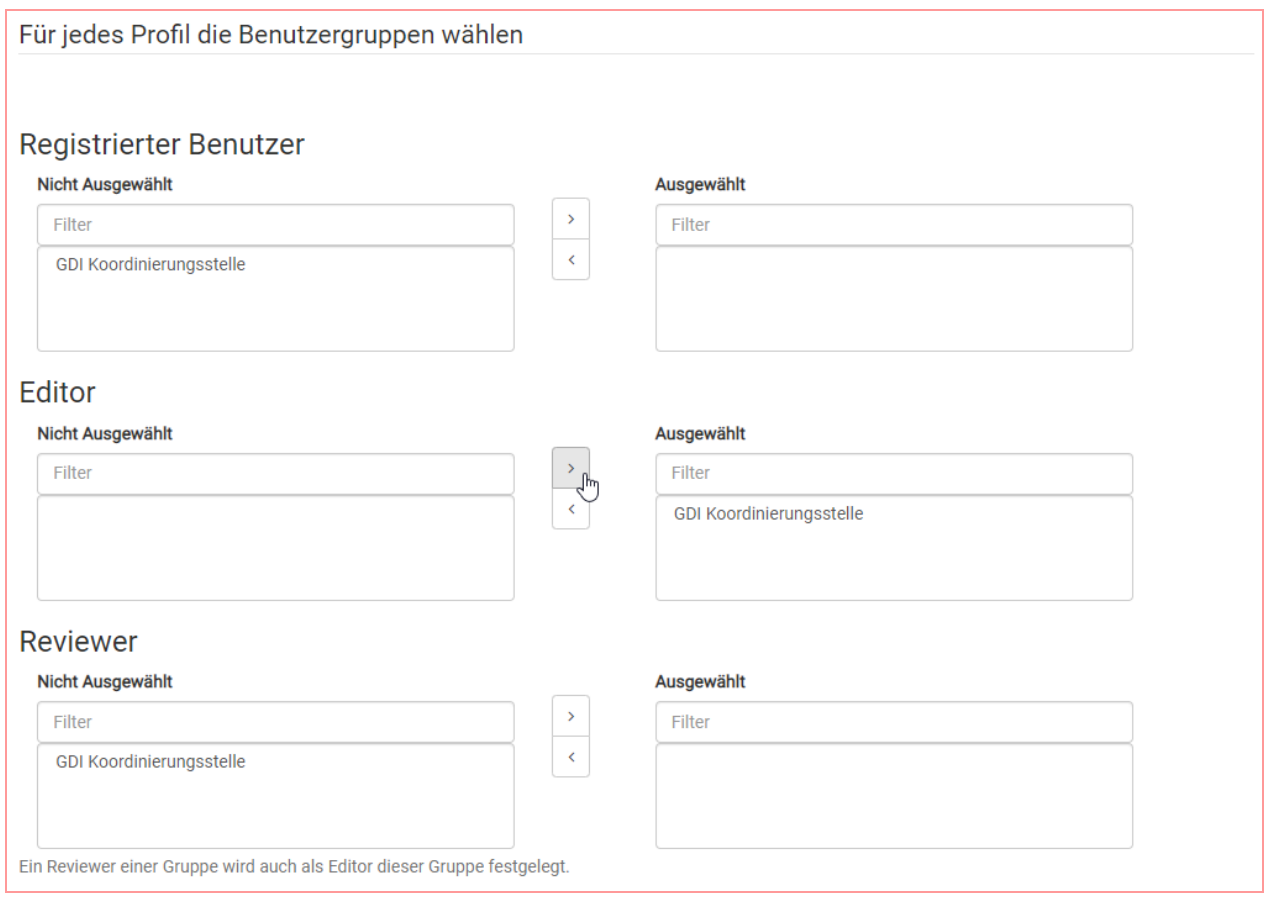

Abschließend wird das Profil gespeichert. Die Schaltfläche dafür befindet sich am Anfang der Seite oben rechts. Danach ist der neue Benutzer angelegt.

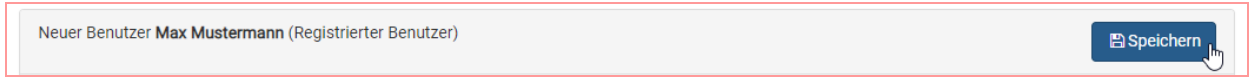

**Wichtig:** Der Katalogadministrator legt mindestens zwei weitere Nutzer für die von ihm verwaltete Katalog-Gruppe an. Zwingend anzulegen sind ein Reviewer (Inhaltkritiker) und ein Editor (Erfasser).

Geodateninfrastruktur Niedersachsen – Koordinierungsstelle GDI-NI

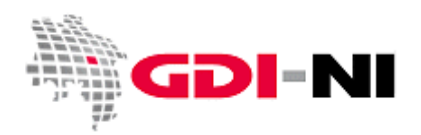

#### <span id="page-14-0"></span>**2.5 Aufgaben des Hauptadministrators [unvollständig]**

#### <span id="page-14-1"></span>**2.5.1 Übertragen von Metadatenrechten**

Das Übertragen von Rechten an einen anderen Nutzer kann z.B. beim Ausscheiden von Mitarbeitern notwendig sein, damit die Metadatensätze weiterhin bearbeitet und aktualisiert werden können. Es kann ausschließlich durch den Hauptadministrator oder durch den Administrator der GeoNetwork-Installation erfolgen.

Hinweis: Diese Aktion kann nicht rückgängig gemacht werden!

Für eine Übertragung muss der Hauptadministrator in die persönliche Suche gehen (Navigationsleiste: Neue Metadaten → Bearbeitung) und alle Datensätze auswählen, die übertragen werden sollen. Die Auswahl erfolgt über das setzen eines Hackens in der entsprechenden Checkbox vor dem Metadatensatz. Sobald mindestens ein Datensatz ausgewählt wurde, erscheint über der Übersicht eine neue Schaltfläche ("ausgewählt"). Diese öffnet per Klick ein Drop-Down-Menü mit verschiedenen Optionen, die aus den oder die ausgewählten Metadatensatz angewandt werden können. Hier wählen Sie "Eigentümer ändern".

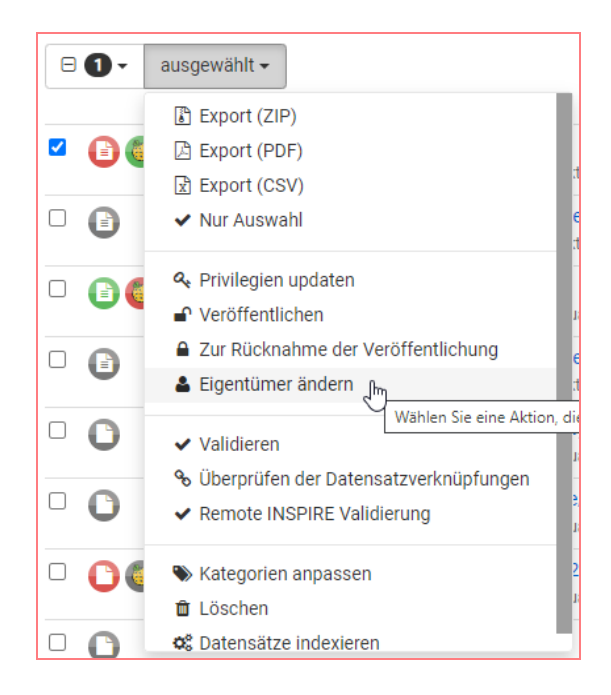

Es öffnet sich nun ein neues Fenster, in dem Sie den Eigentümer ändern können. Wählen sie hier aus der Liste den neuen Eigentümer aus. Eigentümer müssen mit Editor-Rechten ausgestattet sein. Nur diese sind sichtbar. Sichern sie das Übertragen von Rechten mit einem Klick auf "Save".

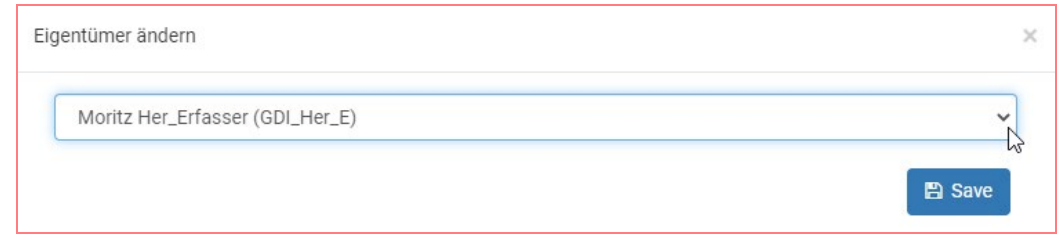

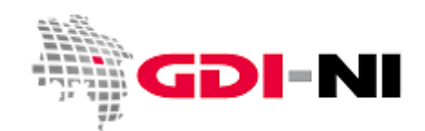

Geodateninfrastruktur Niedersachsen – Koordinierungsstelle GDI-NI

Anschließend erhalten Sie einen Bericht über die Metadatensätze mit verändertem Eigentümer. Achten Sie darauf, dass die Mengenangaben stimmen.

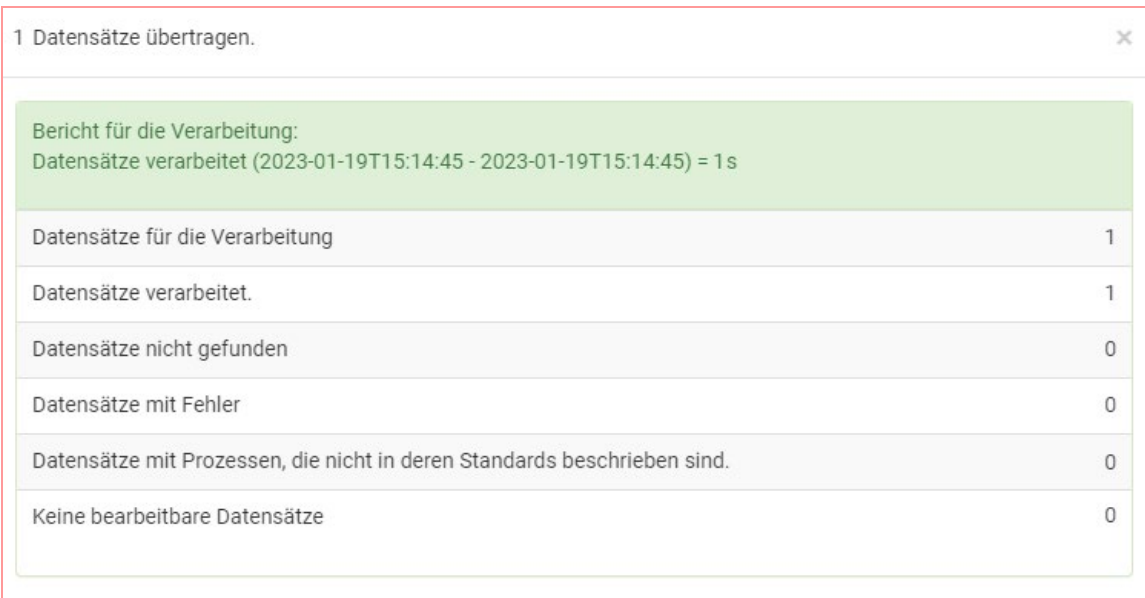

Wenn die Mengenangaben nicht stimmen, müssen weitere Rechte verschoben werden oder aber der Vorgang wiederholt werden.

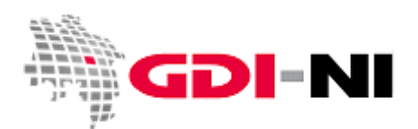

Geodateninfrastruktur Niedersachsen – Koordinierungsstelle GDI-NI

# <span id="page-16-0"></span>**3. Suchfunktionen**

Die Such-Filter befinden sich am linken Bildrand. Die selbst geschriebenen Filter-Begriffe können direkt unter dem jeweiligen Filterelment über das hellgraue Wort "Filter" eingetippt werden. Auch die Kästchen müssen nach wie vor angehakt werden. Durch den eingegebenen Filter-Begriff ändert sich die Auswahl an angebotenen Optionen zum Anklicken.

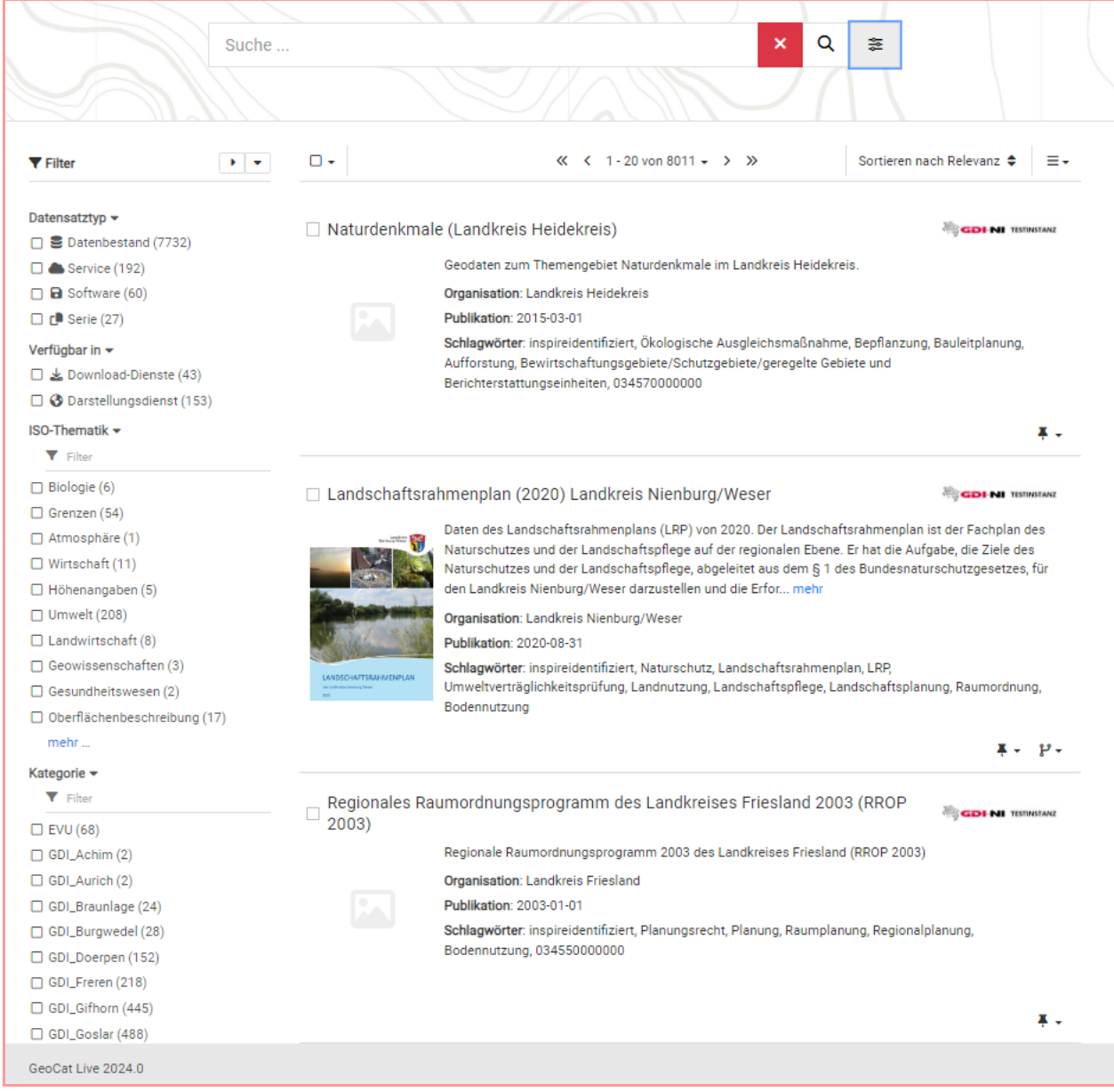

Geodateninfrastruktur Niedersachsen – Koordinierungsstelle GDI-NI

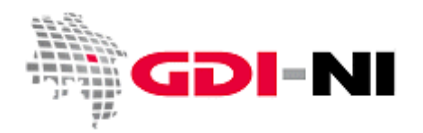

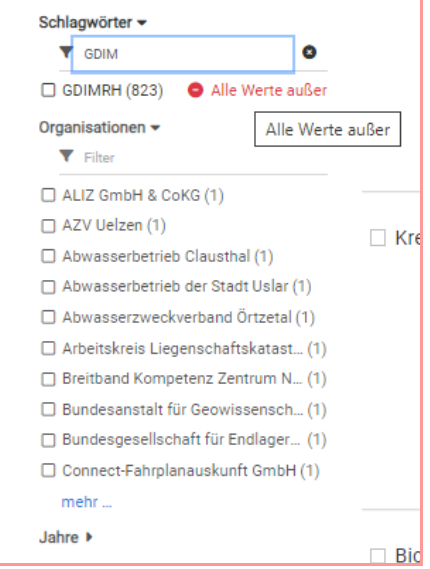

Bei dem hellgrauen Wort "Filter" kann jederzeit ein gewünschter Begriff eingetippt werden. Die Einträge unterhalb des jeweiligen Filters bestehen dann nur noch aus solchen, die dem Filterkriterium entsprechen und können entweder angehakt oder ausgeblendet werden (Klick auf "Alle Werte außer").

Bei einem Klick auf "Suche" in der Menüleiste erscheint weiterhin die folgende Suchmaske:

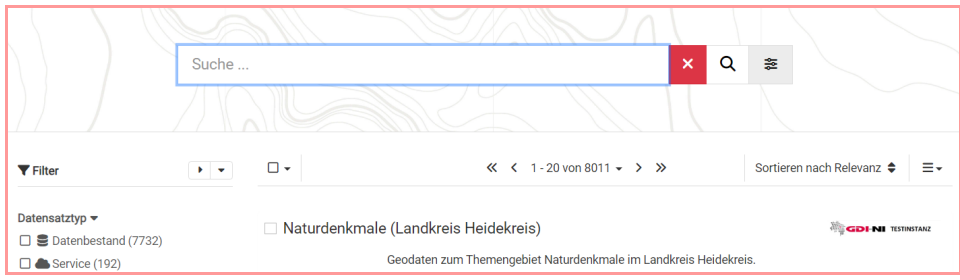

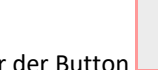

乏

Hinter der Button **rechts neben der Lupe, verbergen sich weitere selbsterklärende Suchoptionen:** 

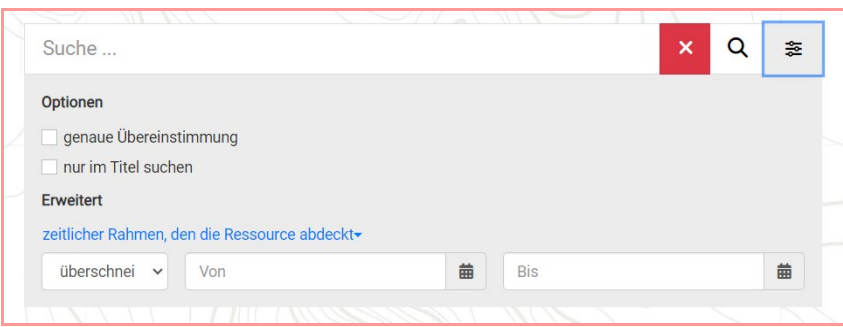

Diese werden jedoch nur selten benötigt – es sei denn: Sie sind eingeloggt.

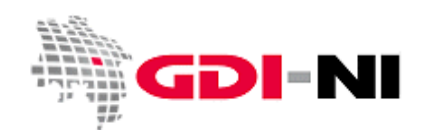

Geodateninfrastruktur Niedersachsen – Koordinierungsstelle GDI-NI

Wenn Sie mit Ihrem Benutzernamen eingeloggt sind, finden Sie hier den Haken für "Nur meine Metadaten", den Sie beispielsweise als Reviewer deaktivieren müssen, um Daten in ihrem Gruppenkatalog zu finden:

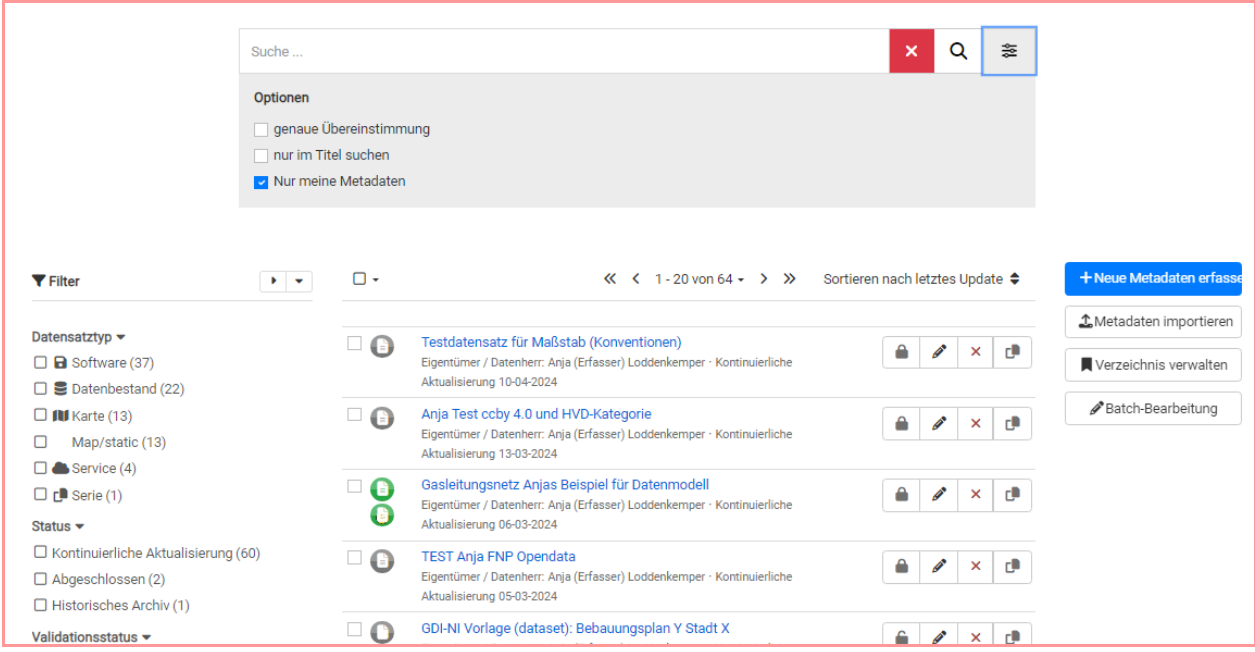

Bei den Filtern auf der linken Seite ist nach wie vor die Filterung nach Ihrer "Metadaten Gruppe" relevant, wenn Sie Metadaten aus Ihrem eigenen Gruppenkatalog suchen:

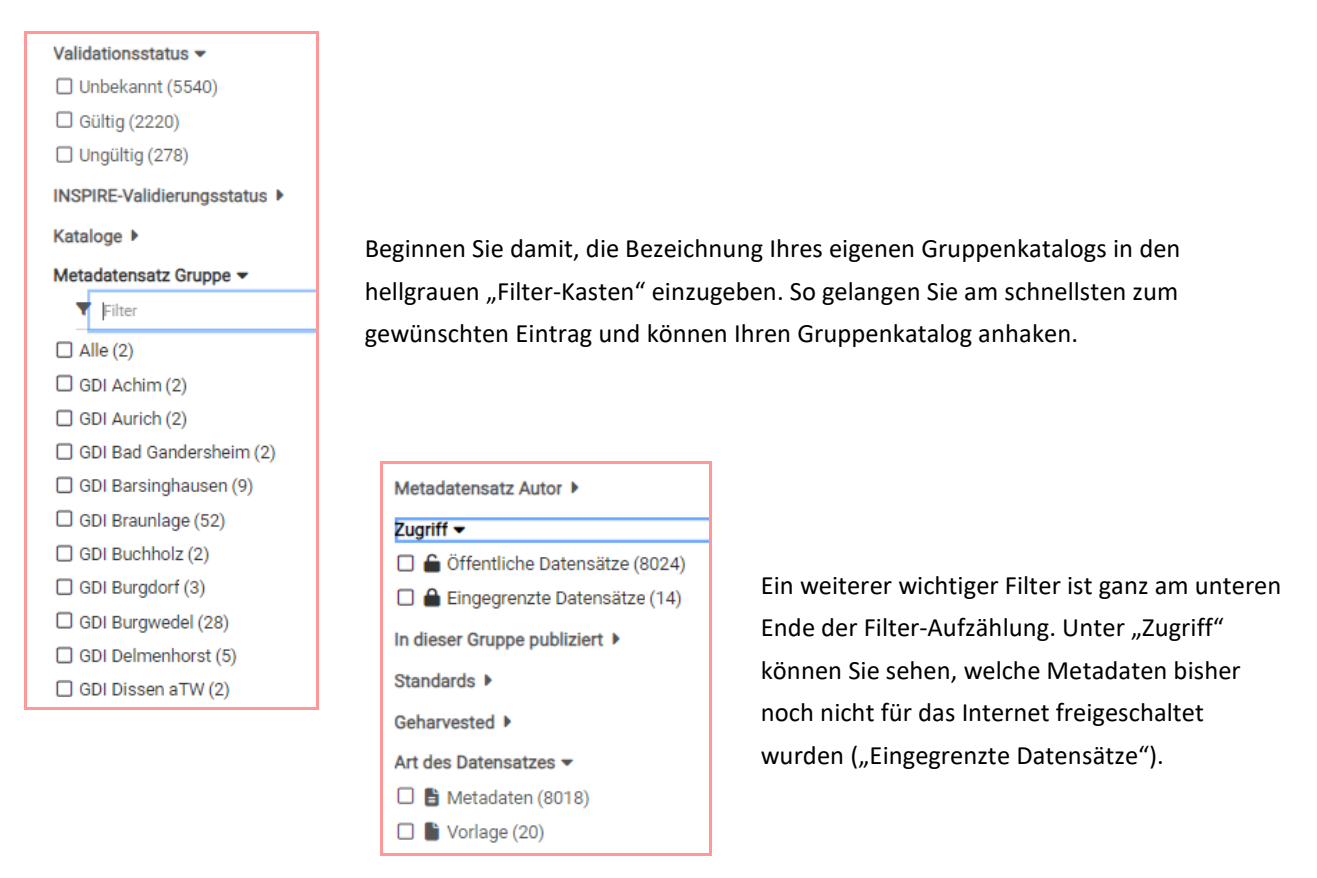

Stand der Bearbeitung: 04.07.2024 Telefon: (05 11) 6 46 09 - 4 44 E-Mail der Koordinierungsstelle GDI-NI: gdi@lgln.niedersachsen.de

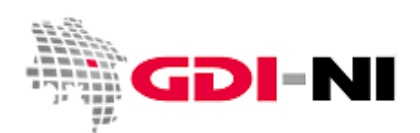

Geodateninfrastruktur Niedersachsen – Koordinierungsstelle GDI-NI

# <span id="page-19-0"></span>**4. Erfassung von Daten-Metadaten**

Die Erfassungsoberfläche befindet sich in der Navigationsleiste unter dem Menü "Neue Metadaten".

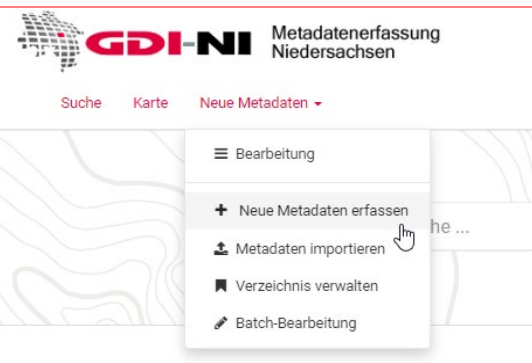

Über das Menü ist es möglich, auf die bereits erstellten Metadaten zuzugreifen ("Bearbeitung") oder neue Metadaten zu erfassen ("Neue Metadaten erfassen"). Der Import von neuen Metadaten wird im Regelfall nicht benötigt: Metadaten, die bereits fertig bei Ihnen vorliegen, übersenden Sie bitte immer gezippt und per E-Mail an gdi@lgln.niedersachsen.de. Diese Metadaten werden direkt die Geodatensuche Niedersachsen eingelesen.

Die "Batch-Bearbeitung" kann genutzt werden. Es gibt in diesem Bereich jedoch keine Sicherheitsmechanismen. Mit der Batch-Bearbeitung können alle Metadaten in einem einzigen Arbeitsschritt unbrauchbar werden. Sollte dies passieren, melden Sie sich bitte SOFORT telefonisch bei uns. Wahrscheinlich können wir dann auch nichts mehr retten, aber wir wissen dann zumindest um das Ausmaß des entstandenen Fehlers.

Bitte benutzen Sie im eigenen Interesse nur die Menüpunkte "Bearbeitung" und den Menüpunkt "Neue Metadaten erfassen".

#### <span id="page-19-1"></span>**4.1 Allgemeine Hinweise zur Erfassungsoberfläche**

Bitte wechseln Sie bei der Neuerfassung von Metadaten immer zuerst in die Full-Ansicht (oben rechts), damit Sie wirklich den kompletten Überblick über einen Metadatensatz haben. Die Erfassung von Daten-Metadaten und Service-Metadaten unterscheidet sich leicht. Alle in diesem Kapitel gezeigten Beispiele sind passend für Daten-Metadaten der Hierarchieebenen ,dataset' und ,series'.

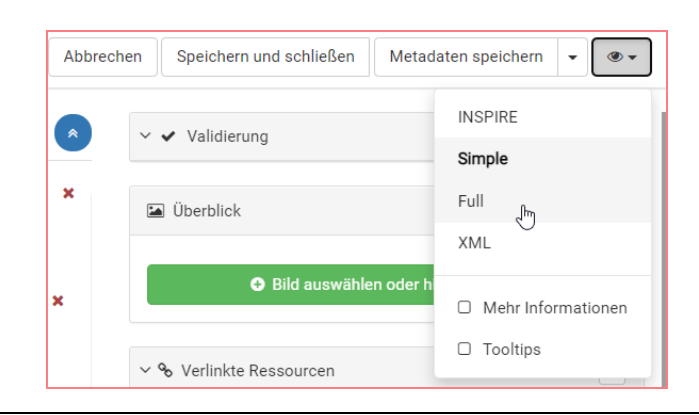

Stand der Bearbeitung: 04.07.2024 Telefon: (05 11) 6 46 09 - 4 44

E-Mail der Koordinierungsstelle GDI-NI: gdi@lgln.niedersachsen.de

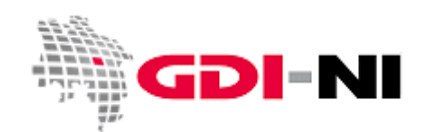

Geodateninfrastruktur Niedersachsen – Koordinierungsstelle GDI-NI

Ein Metadatensatz ist dann in diversen Abschnitten zu erfassen, die Sie nach und nach Abarbeiten:

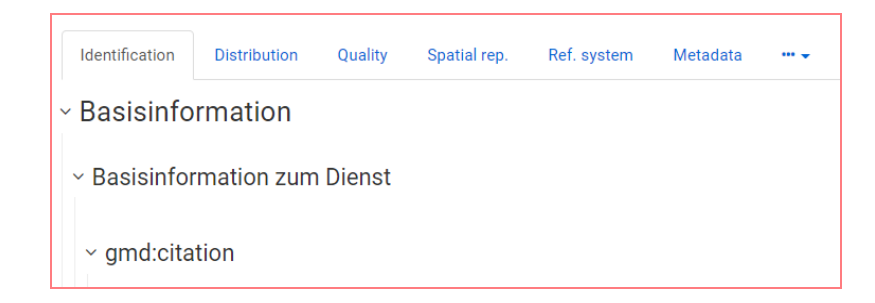

Denken Sie bitte unbedingt immer an den Punkt "Thematik" weit unterhalb von "Basisinformation":

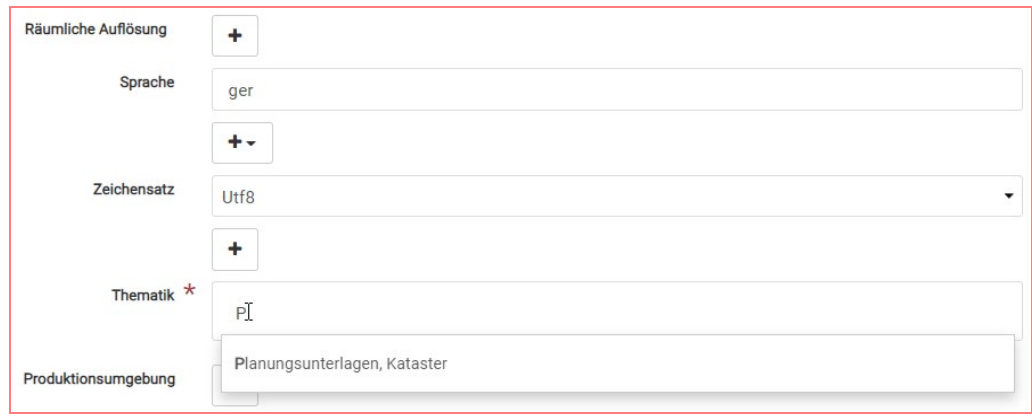

Dort findet sich die ISO topicCategory. Das ist ein Pflichtfeld von INSPIRE, welches immer passend zum gewählten INSPIRE Annex-Thema ausgefüllt werden muss. Welches Thema passend ist, findet sich im Zweifelsfall in den GDI-DE Konventionen zu Metadaten im Anhang 2 (Download:

https://www.geodaten.niedersachsen.de/download/98823/).

Ob dieses Feld richtig ausgefüllt ist, kann nur mit der GDI-DE Testsuite (https://testsuite.gdi-de.org/) geprüft werden. Dazu muss das XML des Metadatensatzes aufgerufen werden und lokal abgespeichert werden. Danach kann der Test mit der Testsuite erfolgen. Bereits für "Alle" veröffentlichte Metadaten können auch durch die Angabe der URL zum XML des Metadatensatzes geprüft werden.

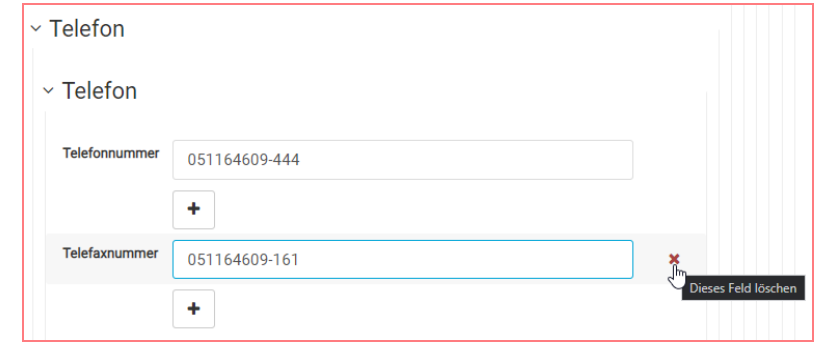

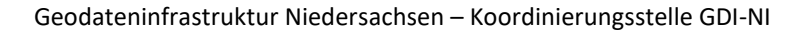

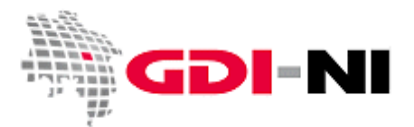

Grundsätzlich gilt, dass Sie mit dem Klick auf ein rotes x ein oder mehrere Felder löschen. Wird ein Feld gelöscht, so kann es in jedem Falle wiederhergestellt werden. Der Inhalt ist jedoch immer verloren und muss neu erfasst werden. Ein neues Feld oder eine Kombination von Feldern werden angelegt, indem auf das zugehörige Plus-Symbol geklickt wird.

Adressdaten erfassen Sie immer gewissenhaft und vollständig. Insgesamt finden sich die Adressdaten auf den Karteireitern:

- Identification
- **Distribution**
- Metadata

Besteht eine Voreinstellung, so lassen Sie diese bestehen. Adressdaten gliedern sich in drei Bereiche mit unterschiedlichen Angaben zur Verantwortlichen Stelle mit den telefonischen Kontaktangaben, den postalischen Adressangaben inklusive der wichtigen E-Mail-Adresse und den Angaben zur Webseite der Organisation oder Datenauskunft.

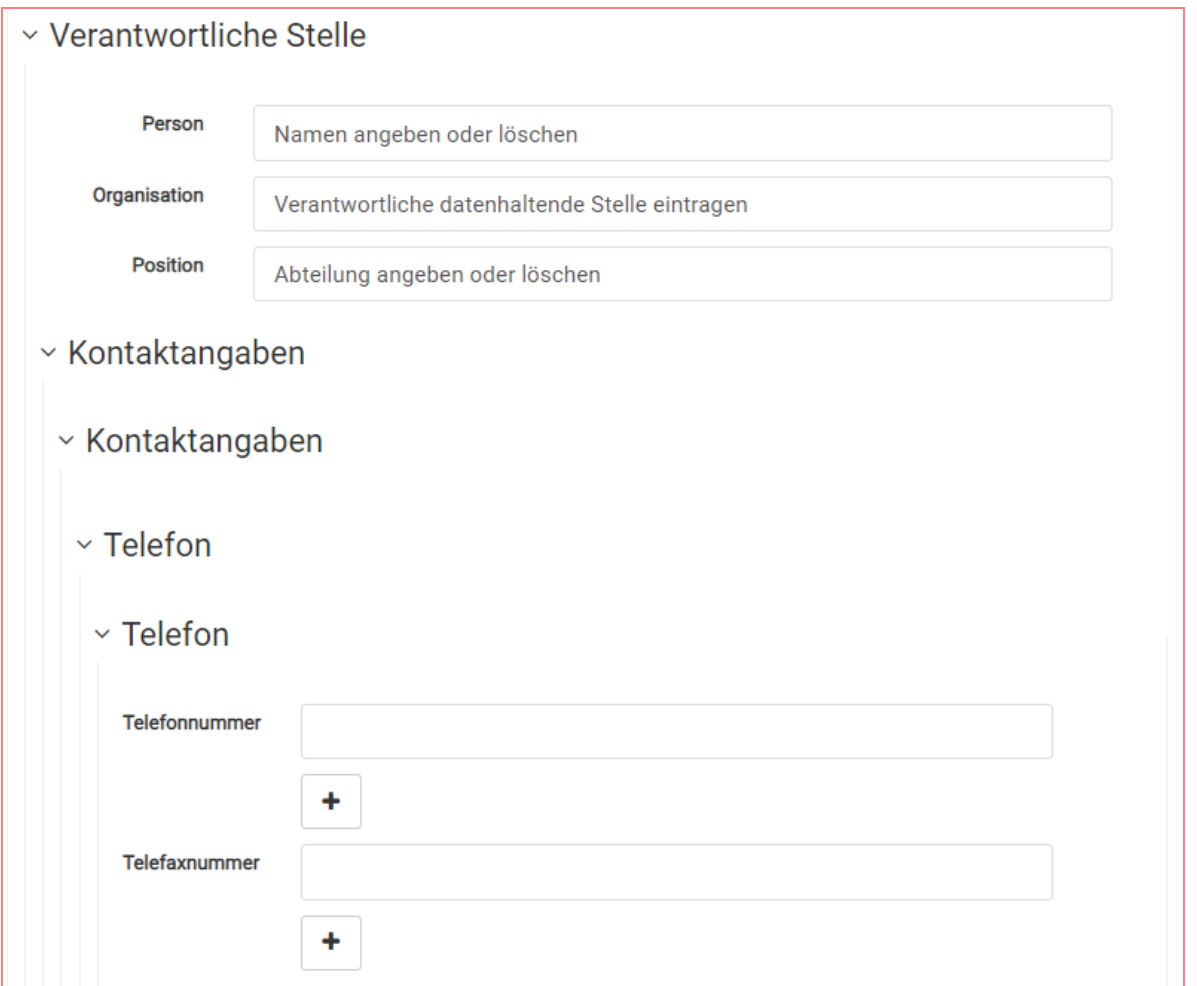

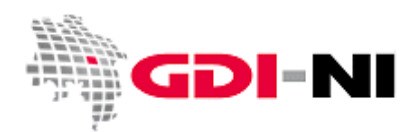

Geodateninfrastruktur Niedersachsen – Koordinierungsstelle GDI-NI

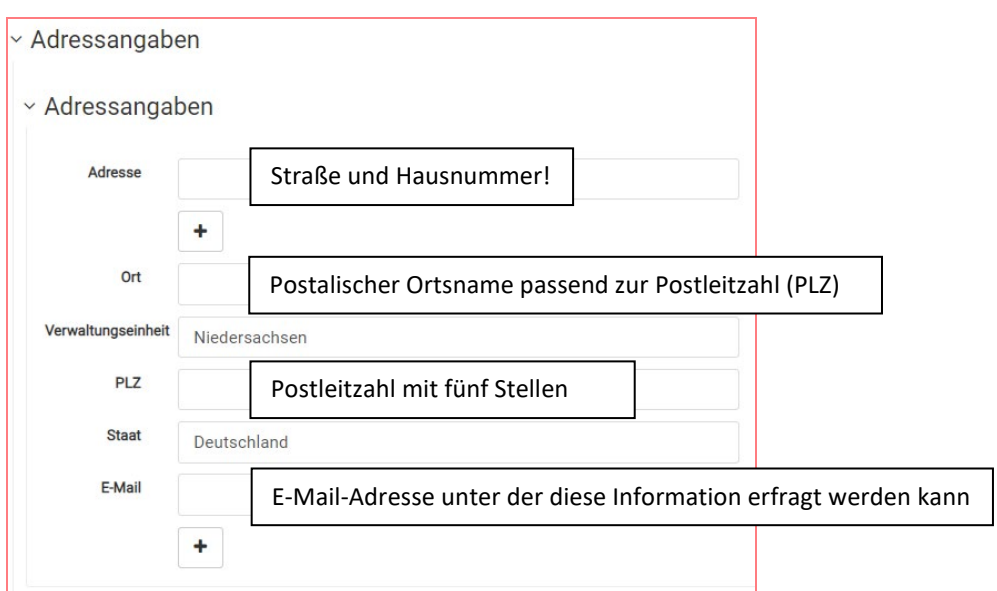

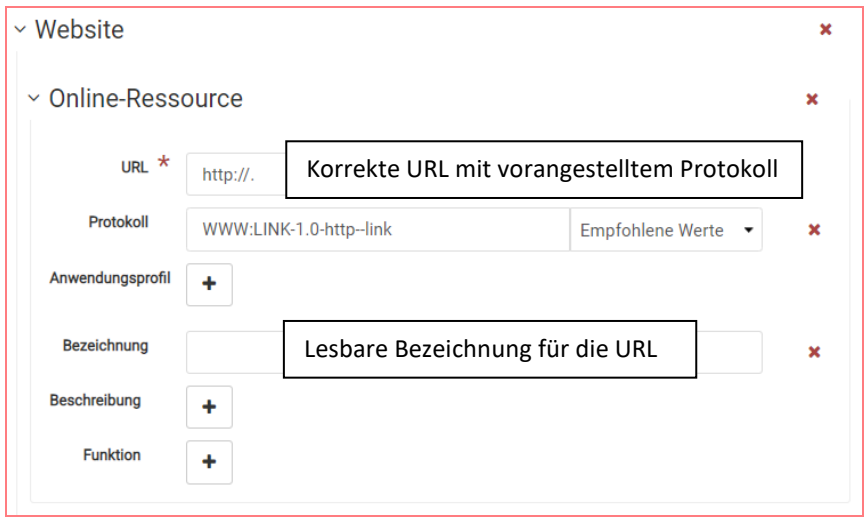

#### <span id="page-22-0"></span>**4.2 Vorlagen als Basis für die Erfassung von neuen Metadaten**

Die Erfassung von Metadaten erfolgt durch die Nutzung von zur Verfügung gestellten Vorlagen, die verändert oder ergänzt werden dürfen. Grundsätzlich gilt, dass bereits vorab eingetragene Werte in den Vorlagen bestehen bleiben sollten. Steht dort eine Frage, so überschreiben Sie die Frage mit einer sinnvollen Antwort.

Bei einigen Feldern (Schlagwörter, Thematik) existieren Auswahllisten, aus denen der jeweils passende Eintrag ausgewählt werden muss. Beginnen Sie mit der Eingabe der Buchstaben und warten Sie etwas ab. Wählende Sie dann das passende aus.

Bei einigen Feldern gibt es eine feststehende Liste mit Begriffen, die hier einzusetzen sind. Wählen Sie aus, markieren den gewünschten Eintrag und übernehmen Sie ihn in das betreffende Feld oder in die Kombination von Feldern. Sie können diese Einträge zum Teil auch mit eigenen Inhalten überschreiben.

Geodateninfrastruktur Niedersachsen – Koordinierungsstelle GDI-NI

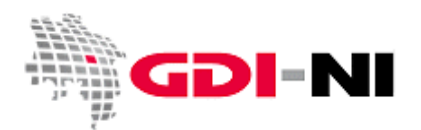

Um die Erfassung von Metadaten zu vereinfachen, verwenden Sie einerseits die vom GeoNetwork-Administrator oder dem Administrator Ihrer Katalog-Gruppe vorgegebenen Vorlagen, Sie können jedoch auch persönliche Vorlagen erstellen. Dazu verwenden Sie als Basis eine vom Administrator bereitgestellte Vorlage für die passende Art des Metadatensatzes (Hierarchieebene). Um die passende Vorlage anhand der Hierarchieebene (Datensatz, Zeitserie, Service usw.) auszuwählen, verwenden Sie bitte die Informationen im **Anhang B** dieses Handbuchs. Vorlagen wirken immer als eine Art "Stempel", mit dessen Hilfe Metadaten erstellt werden. Erst wenn der "Stempel" geändert wird, ändern sich auch die Metadaten, die im Folgenden damit erstellt werden. Bereits erstellte Metadaten bleiben also immer so, wie sie sind und müssen immer nachträglich korrigiert werden.

Beim Verwenden einer persönlichen Vorlage können Sie das von Ihnen selbst erstellte Template als Grundlage für ihre tatsächlich zu erfassenden Metadatensätze verwenden. Vorlagen eignen sich immer dann, wenn Sie mehrere Metadaten für einen Datenhalter oder eine Vertriebsstelle erfassen müssen.

Beachten Sie, dass Sie jederzeit auch aus einem Metadatensatz eine Vorlage erstellen können. Die Vorlagen sind nur von Ihnen bearbeitbar. Wenn auch andere Nutzer Ihrer Katalog-Gruppe die Vorlagen editieren können sollen, müssen Sie sie zu diesem Zweck freigeben. Die Veröffentlichung von Vorlagen entspricht der von normalen Metadatensätzen. Wenn Sie aus einem Metadatensatz eine Vorlage machen, dann geht der Metadatensatz unter. Sie können ihn dann nur erneut erstellen, indem Sie auf Basis der Vorlage einen neuen Metadatensatz erstellen. Dieser hat dann jedoch eine andere UUID als Metadatensatz-Identifikator (fileIdentifier).

Achten Sie darauf, dass Sie Metadatensätze und Vorlagen grundsätzlich sauber voneinander unterscheiden. Einerseits können Sie dies bei Ihrer persönlichen Suche, andererseits sehen Sie es auch in der Erfassungs-Oberfläche:

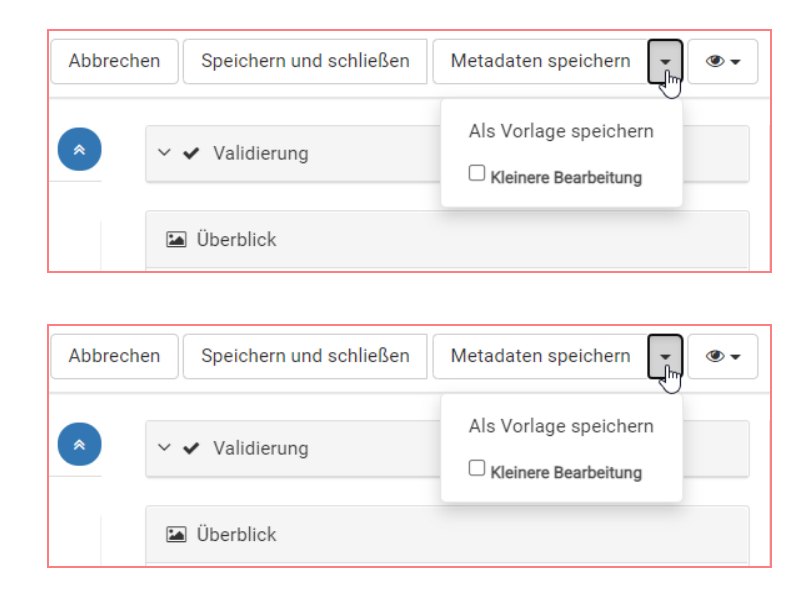

Metadatensätze für Geodaten und Geodatendienste oder Fachinformationssysteme sind immer weltweit einmalig. Andere Nutzer im weltweiten Verbund finden bestimmte Metadatensätze durch die UUID (Metadatensatz-Identifikator / fileIdentifier), auf die z.B. durch Hyperlinks referenziert wird. Aus Vorlagen können diese Metadatensätze entstehen.

Geodateninfrastruktur Niedersachsen – Koordinierungsstelle GDI-NI

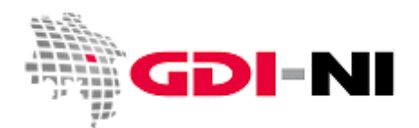

#### <span id="page-24-0"></span>**4.2.1 Erstellen und Finden einer persönlichen Vorlage**

Unter der Menüfolge "Neue Metadaten" / "Neue Metadaten erfassen" finden Sie alle Vorlagen, die Sie benutzen dürfen. Damit stehen auch selbst erstellte Vorlagen hier zur Verfügung. Schauen, Sie unter die einzelnen Rubriken, ob Sie das Gesuchte finden. Ein Fachinformationssystem erfassen Sie unter "Software". Gebräuchliches finden Sie meist unter "Karten".

Zur Verfügung stehen die folgenden Vorlagen der Kst. GDI-NI:

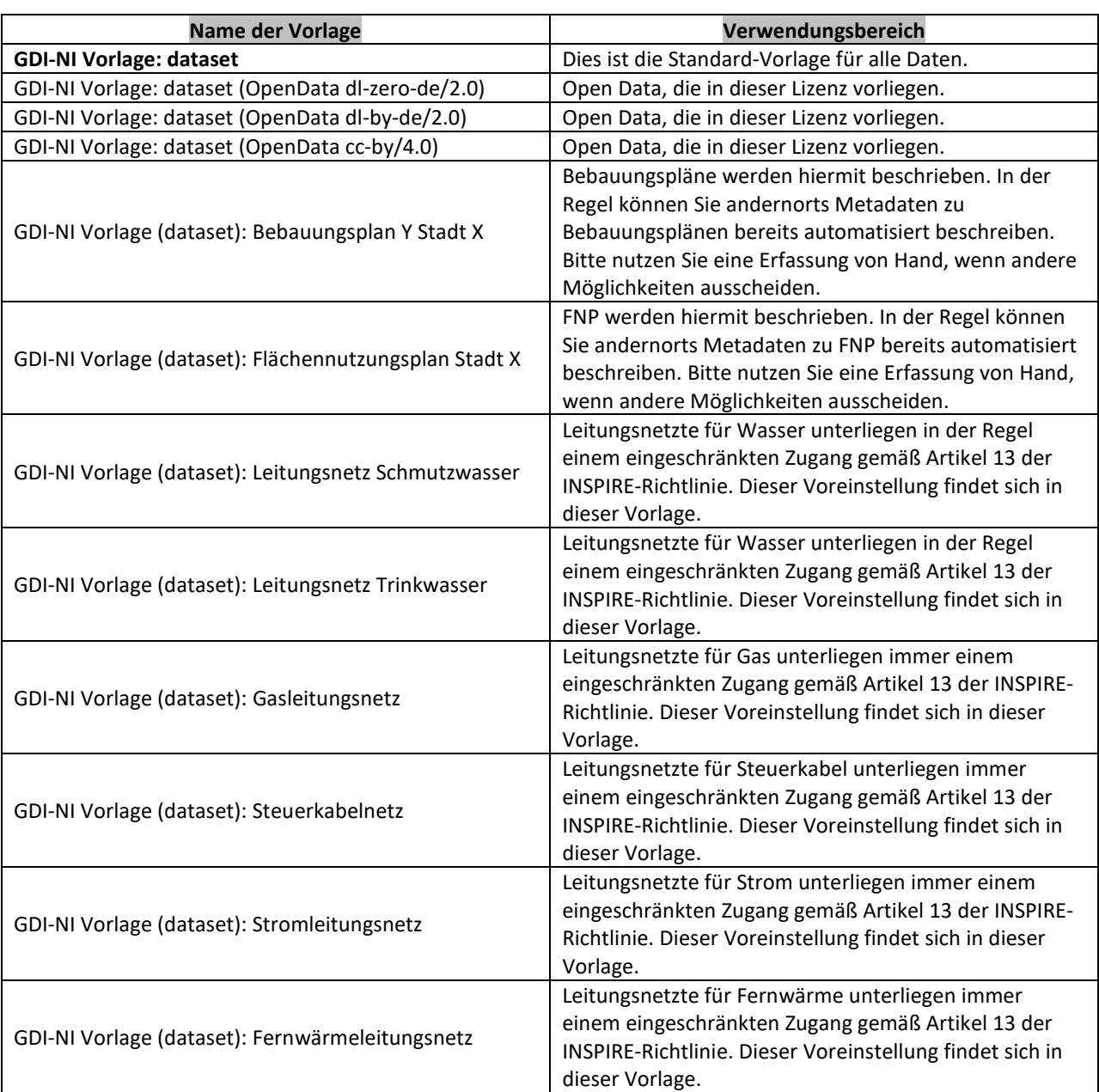

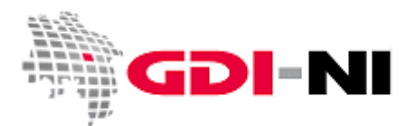

Geodateninfrastruktur Niedersachsen – Koordinierungsstelle GDI-NI

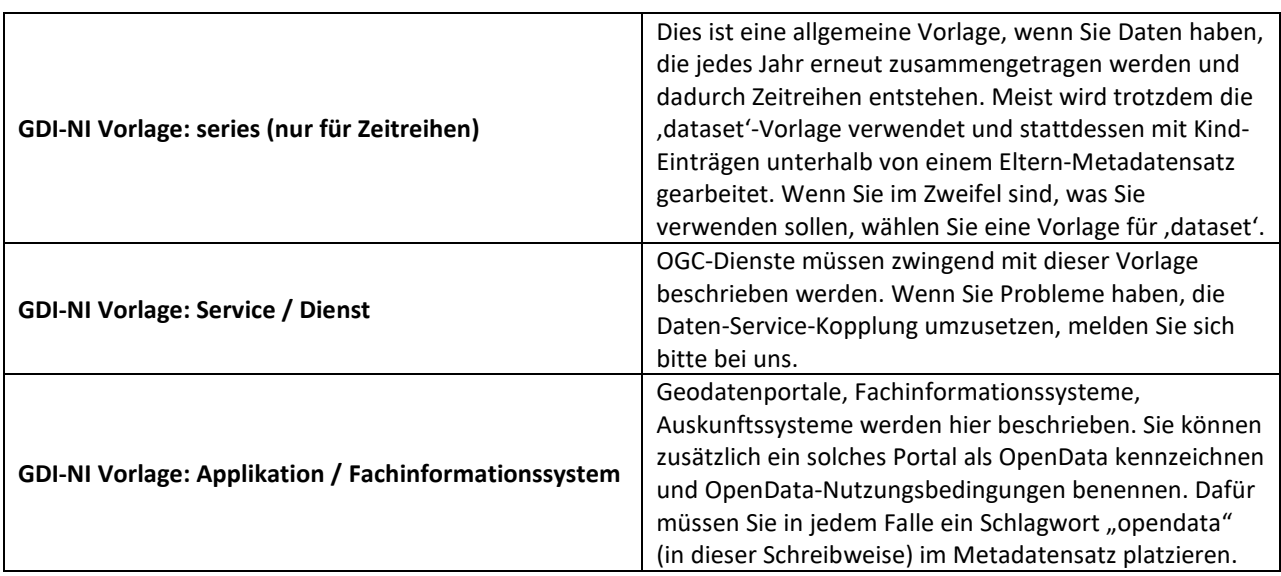

Die Vorlagen mit einem Bezug zu einer entsprechenden Nutzungslizenz haben genau diese Lizenz bereits vorgefertigt enthalten. Die Vorlagen mit einem Themenbezug haben spezielle Angaben in den Schlagwörtern und auch bei der ISO Themen-Kategorie.

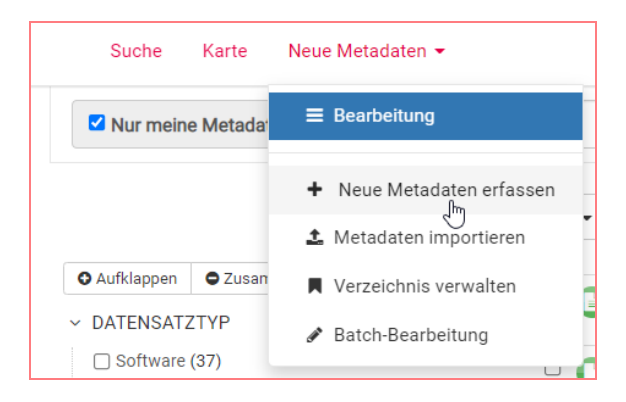

Vorlagen werden genau wie Metadatensätze erfasst. Lediglich vor dem ersten Abspeichern des Datensatzes wird unten in der Erfassungsmaske statt der Voreinstellung "Metadaten speichern" die Auswahl auf "Vorlage speichern" gesetzt und dann gespeichert.

In der Praxis erstellen Sie zuerst die Vorlage auf Basis einer bestehenden Vorlage der GDI-NI. Ihre eigene Vorlage enthält all diejenigen Felder, die für alle Metadaten gleichbleibend sind. In der Regel sind dies nur die Adress- und Kontaktangaben. Sobald die Vorlage fehlerfrei vorliegt, benutzen Sie diese für die Erstellung Ihrer Metadaten. Beachten Sie bitte, dass die mit einer Vorlage gefüllten Felder nicht durch das spätere Abändern der Vorlage verändert werden können. Sollte ein späteres Ändern dieser gleichbleibenden Felder notwendig werden, müssen Sie die Änderung in jedem Metadatensatz separat vornehmen oder die Batch-Bearbeitung verwenden.

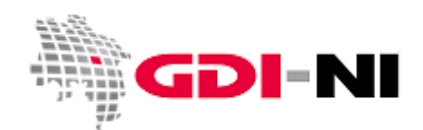

Geodateninfrastruktur Niedersachsen – Koordinierungsstelle GDI-NI

Vorlagen lassen sich über die Suche unter "Neue Metadaten / Bearbeitung" ausfindig machen:

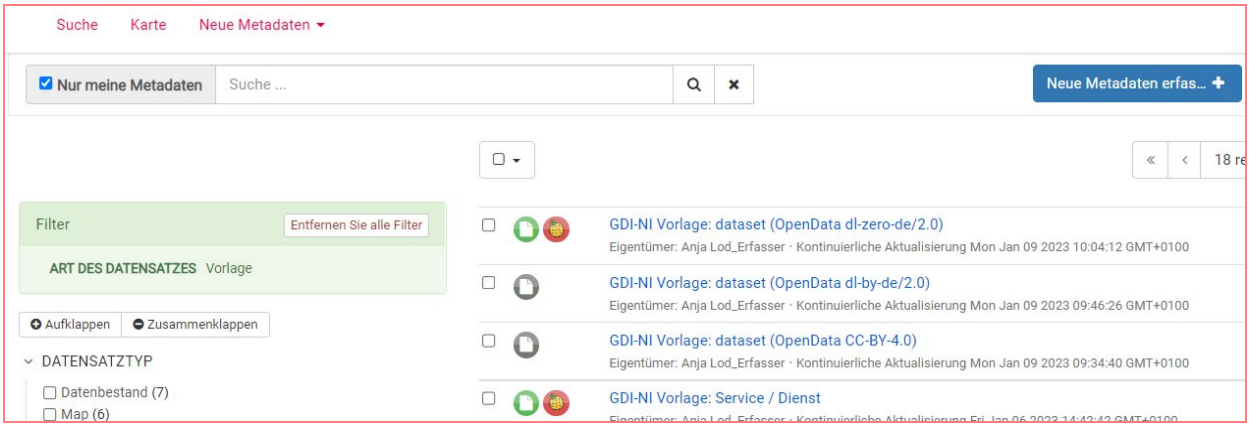

Standardmäßig ist außerdem "Nur meine Metadaten" angehakt. Entfernen Sie den Haken, wird Ihnen alles aus Ihrem Katalog angezeigt (sofern es nicht jemand absichtlich vor Ihnen verborgen hat) und auch alles, was bereits für das Internet freigegeben wurde, aber worauf Sie möglicherweise nicht editierend zugreifen dürfen. Auf der linken Seite finden Sie die Auswahlkriterien zum Anhaken. Entscheidend ist hier, dass Sie zuerst ganz unten "ART DES DATENSATZES" anhaken. Zusätzlich können Sie auch noch bei "GRUPPEN" ihren eigenen Katalog auswählen. Alles, was sie ausgewählt haben, finden Sie im grünen Bereich "Filter".

Bei entsprechender Auswahl erscheinen diejenigen Vorlagen, auf die Sie Zugriff haben. Nur Ihre selbst erstellten Vorlagen können Sie editieren. Achten Sie durch eine entsprechende Rechtevergabe ggf. darauf, dass nur berechtigte Personen Ihre Vorlagen bearbeiten dürfen. Ein Button "Stift" kennzeichnet rechts neben dem Titel der Vorlage oder des Metadatensatzes, ob Sie etwas bearbeiten dürfen oder nicht:

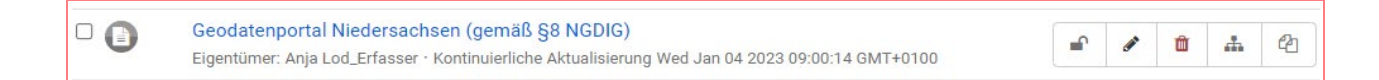

#### <span id="page-26-0"></span>**4.2.2 Setzen von Rechten auf eine persönliche Vorlage oder einen Metadatensatz**

Sie legen über das offene oder geschlossene "Schloss" fest, wer Ihre persönlichen Vorlagen benutzen kann oder wer diese bearbeiten darf. Das Verfahren funktioniert dabei genauso wie bei den von Ihnen erstellten Metadaten.

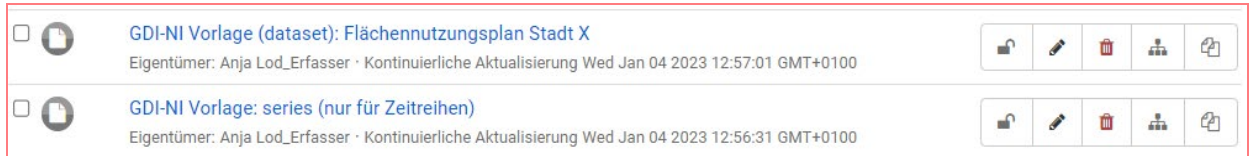

"Schloss", "Stift", "Papierkorb", "Kind-Datensatz anlegen" oder "Duplikat erstellen" sind selbsterklärende Symbole, die für Vorlagen und für Metadaten gleichermaßen funktionieren. Bei einem Klick auf das Schloss gelangen Sie zur Rechtevergabe (im Rahmen der Möglichkeiten Ihrer jeweiligen Rolle).

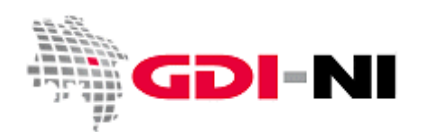

Geodateninfrastruktur Niedersachsen – Koordinierungsstelle GDI-NI

Es stehen Ihnen grundsätzlich nur Aktionen für Datensätze und Vorlagen zu, die Sie tatsächlich ausführen dürfen. Wollen Sie zulassen, dass auch andere aus Ihrem Gruppen-Katalog Ihre Vorlagen (oder Metadaten) editieren dürfen, klicken Sie auf das Schloss am Metadatensatz und füllen Sie bei Ihrem Gruppen-Katalog das Feld "Editieren" mit einem Haken. Danach "Aktualisierung" anklicken.

Hinweis: Eine Freigabe für das Internet kann immer nur durch einen "Reviewer / Inhaltkritiker" erledigt werden.

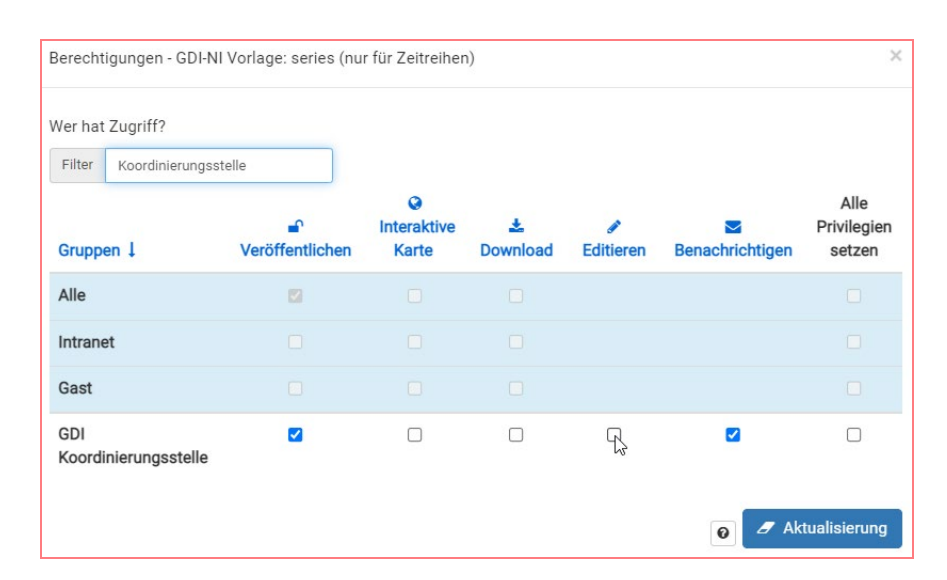

Sie können persönliche Vorlagen (oder Metadaten) auch so anlegen, dass Sie für andere gar nicht sichtbar sind, indem Sie den Haken unter "Veröffentlichen" entfernen. Diese Metadaten entziehen so in der Regel auch der Routine-Kontrolle durch die Koordinierungsstelle, selbst wenn die Metadaten schon im Internet veröffentlicht sind. Deshalb möchten wir Sie bitten, diese Möglichkeit nicht zu nutzen.

#### <span id="page-27-0"></span>**4.3 Bedeutung von Vorlagen und / oder Parent-Metadaten (Eltern-Metadaten)**

Bevor Sie Metadaten erfassen, müssen die Metadaten inhaltlich erstellt vorliegen. Im Folgenden wird davon ausgegangen, dass die erstellten Metadaten in der Excel-Vorlage für die Erstellung von Metadaten eingetragen wurden und Sie als Erfasser Zugriff auf die ausgefüllte Vorlage haben oder Sie aber selbständig wissen, wie Sie die Daten inhaltlich beschrieben müssen. Die Hauptaufgabe für Sie als Erfasser liegt bei der effizienten Benutzung der Erfassungsoberfläche mittels vorgefertigter und selbst erstellter Vorlagen mit GeoNetwork.

Inzwischen stellen wir eine Reihe von selbsterklärenden inhaltlichen Vorlagen für unterschiedliche Themen zur Verfügung. Wenn Sie für eines dieser Themen Metadaten erstellen müssen, ist es grundsätzlich einfacher, wenn Sie mit einer dieser Vorlage mit Ihrer Arbeit beginnen. Die Schnellanleitungen zu diesen Vorlagen zeigen auch einen zweiten Weg, gleichförmige Metadaten schnell zu erfassen. Sie erstellen dafür einen Parent-Metadatensatz mit der gewünschten GDI-NI Vorlage, füllen hier alle relevanten Felder aus und starten mit der Erfassung des nächsten Metadatensatzes aus Child-Metadatensatz auf Basis des Parent.

Geodateninfrastruktur Niedersachsen – Koordinierungsstelle GDI-NI

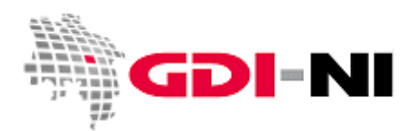

Hinweis: Bevor Sie mit der raschen Erfassung von Metadaten auf Basis eines Parent-Metadatensatzes beginnen, schicken Sie uns einen Hinweis (UUID, Titel) auf den fertigen Parent einfach vorab per E-Mail. Wir prüfen Ihren Parent-Metadatensatz und passen ihn ggf. in Rücksprache mit Ihnen bestmöglich an.

Beachten Sie, dass die händische Erfassung von Metadaten zu FNP und B-Plan heute in vielen Fällen automatisiert erfolgen kann. Erkundigen Sie sich, nach den zur Verfügung stehenden Möglichkeiten, bevor Sie eine massenhafte händische Erfassung beginnen. - Über die beiden folgenden Links erreichen Sie momentan nur die alten Erfassungsanleitungen, die jedoch ihrem Sinn nach weiterhin richtig sind:

#### **Schnellanleitung für die Erfassung des FNP**

#### [http://geoportal.geodaten.niedersachsen.de/legende/Anleitung\\_Metadaten\\_FNP.pdf](http://geoportal.geodaten.niedersachsen.de/legende/Anleitung_Metadaten_FNP.pdf)

# **Schnellanleitung für die Erfassung von B-Plänen (Parent-Erfassung)** [http://geoportal.geodaten.niedersachsen.de/legende/Anleitung\\_Metadaten\\_BPlan.pdf](http://geoportal.geodaten.niedersachsen.de/legende/Anleitung_Metadaten_BPlan.pdf)

Wählen Sie zunächst diejenige Vorlage aus den verfügbaren Vorlagen aus, die Sie für geeignet halten.

Grundsätzlich kann jede Art von Daten-Metadaten mit jeder Vorlage ('dataset' oder 'series') erstellt werden, da immer alle Felder der ISO über alle Vorlagen zugänglich sind. Jedoch bietet es sich an, immer diejenige Vorlage zu verwenden, in der bereits die meisten Vorbelegungen für den Metadatensatz vorab erfasst sind. Besonders bei den Lizenzen ist eine sinnhafte Erfassung ohne XML-Kenntnisse aufgrund der komplizierten Vorgaben der GDI-DE nahezu unmöglich. Schicken Sie uns ggf. eine Mail und wir kümmern uns um Ihren Metadatensatz oder erstellen für Sie eine Anleitung.

Achtung: Dienste können immer nur mit der Vorlage für "Service/Dienst" erfasst werden! Löschen Sie versehentlich in dieser Vorlage einzelne Bereiche, müssen Sie den Metadatensatz erneut erfassen. Eine Neuerfassung ist immer schneller erledigt als eine "Reparatur".

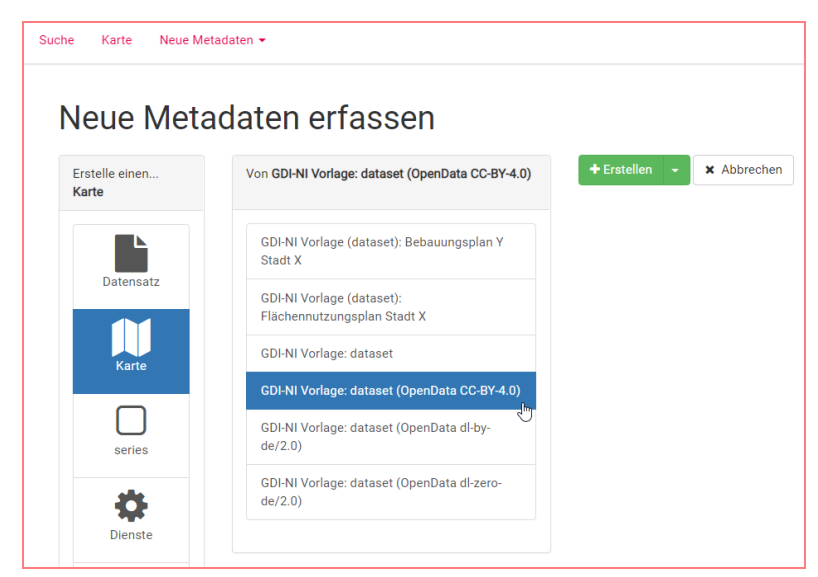

In diesem Beispiel soll ein Datensatz, der unter der OpenData-Lizenz cc-by/4.0 steht beschrieben werden.

Geodateninfrastruktur Niedersachsen – Koordinierungsstelle GDI-NI

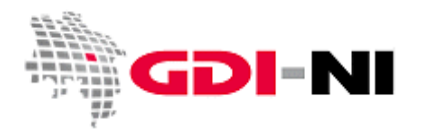

Sind viele Metadaten mit beispielsweise der gleichen Lizenz für eine Institution zu erfassen, so sollte erst auf Grundlage einer bestehenden Vorlage für z.B. "Dataset" die gleichartigen Einträge wie die Adressdaten erfasst werden. Dieses wird dann als persönliche Vorlage gespeichert. Erst danach wird mit der Erfassung der eigentlichen Metadatensätze begonnen.

Alternativ können Sie auch einen Metadatensatz mit allen grundlegenden Angaben erstellen. Auf Basis dieses Metadatensatzes erstellen Sie dann unter dem Menü "Bearbeiten" Kind-Metadaten, in denen die die einmal gemachten Angaben bereits vorliegen. Sie Arbeiten dann nicht mit dem "Stift", sondern mit dem "Erstelle ein Kind"-Button.

#### <span id="page-29-0"></span>**4.4 Erstes Speichern des neuen Metadatensatzes**

Erfassen sie als erstes den Titel des Metadatensatzes und speichern ihn dann einmal mit dem Button "Metadaten speichern" ab. Mit diesem Abspeichern bekommt der Metadatensatz seinen einzigartigen Identifikator, die sogenannte UUID (Erläuterung siehe **Anhang A**).

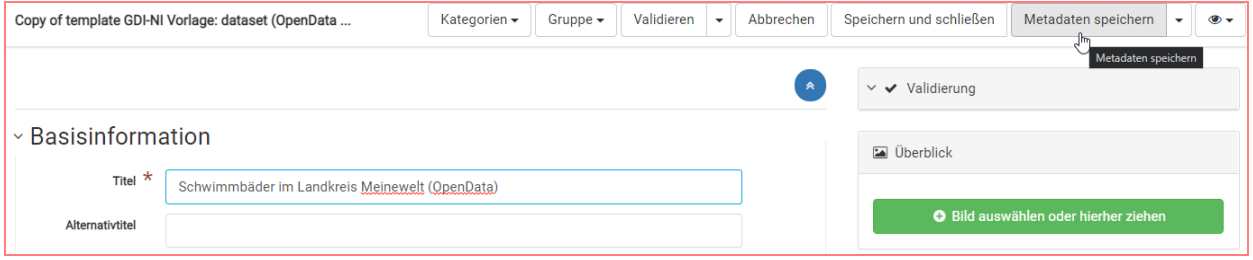

Nachdem sie den Titel für den Datensatz vergeben haben und der Datensatz einmal abgespeichert wurde, beginnen Sie mit der Erfassung der Informationen über die Full-Ansicht. Dazu müssen Sie mit dem "Auge-Button" auf die Full-Ansicht wechseln.

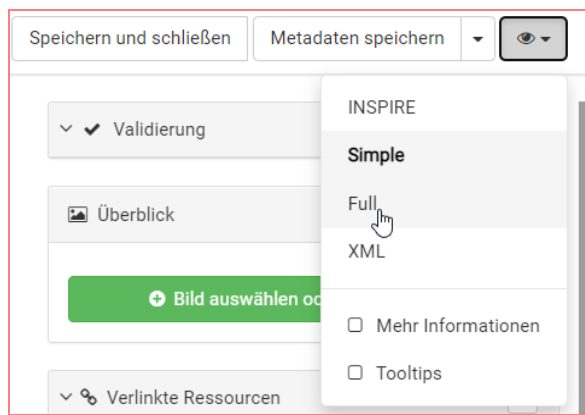

Wir arbeiten immer in der Full-Ansicht um sicherzustellen, dass wirklich alle Felder, die wichtig sind, ausgefüllt werden.

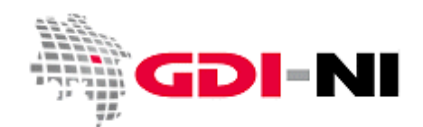

Geodateninfrastruktur Niedersachsen – Koordinierungsstelle GDI-NI

Gehen Sie die Maske von oben nach unten durch und füllen Sie die Felder, die sie auf Anhieb finden, aus. Überprüfen Sie auch, ob die voreingestellten Werte und Aussagen zutreffend sind. Ändern Sie die Aussagen nur dort, wo es notwendig ist. Was notwendig ist, entscheiden Sie auf Grundlage Ihrer Fachkompetenz im Hinblick auf Ihre Metadatenbeschreibung.

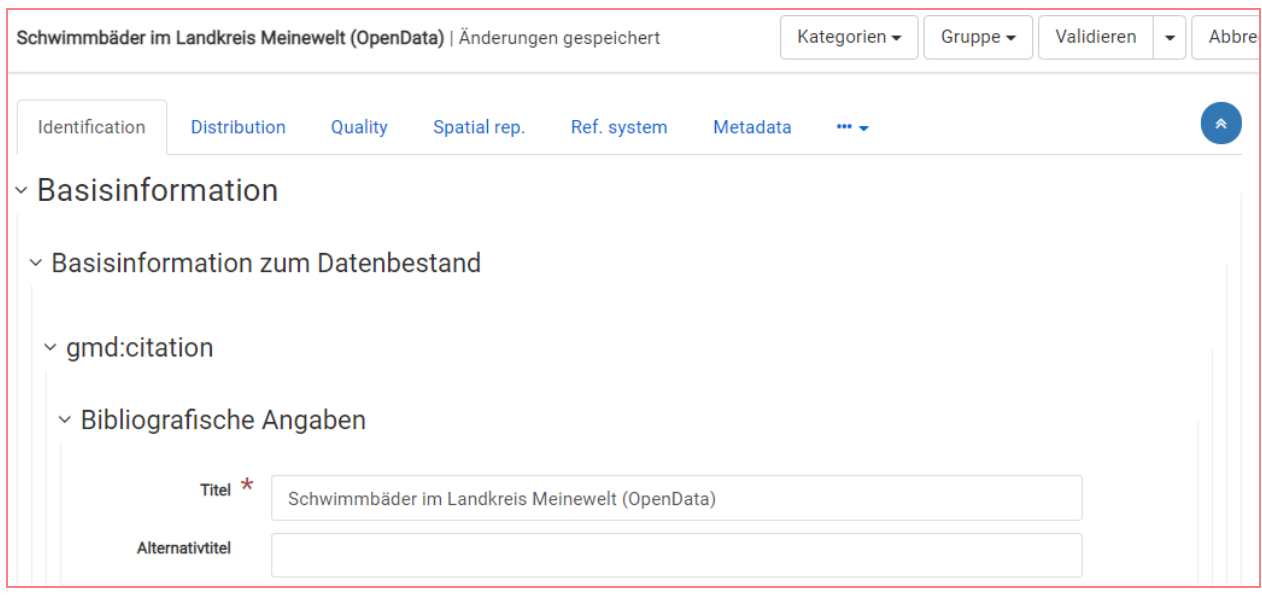

Wichtig ist es, dass Sie auch die blau beschrifteten Reiter einzeln durchsehen und ausfüllen:

- Karteireiter "Identification":
	- $\circ$  Ist "Thematik" ausgefüllt?
- Karteireiter "Distribution":
	- o Stehen dort nur Formate, die Sie auch bedienen können?
	- o Füllen Sie "Transferoptionen" aus! Wichtig ist hier alles unter "Online-Ressource".
- Karteireiter "Quality":
	- o Sind die Daten INSPIRE-konform? Dann setzten Sie den Haken bei "Bestanden".
	- o Beantworten Sie gewissenhaft die gestellten Fragen! Die Fragen überschreiben Sie mit der Antwort.

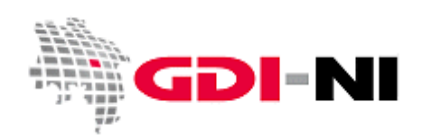

Geodateninfrastruktur Niedersachsen – Koordinierungsstelle GDI-NI

#### <span id="page-31-0"></span>**4.5 Hinweise zu ausgewählten Feldern**

Im Folgenden erhalten Sie Hinweise zu einigen ausgewählten Feldern. Der Überschrift vorangestellt ist jeweils die Bezeichnung des Karteireiters, auf dem Sie diese Angabe finden.

#### <span id="page-31-1"></span>**4.5.1 Identification: Eindeutiger Identifikator (UUID) für die Ressource**

Mit jedem Metadatensatz werden Geodaten im weitesten Sinne beschrieben. Diese Geodaten werden auch Ressourcen genannt. Sowohl der Metadatensatz als auch die beschriebenen Geodaten tragen zur Identifikation eine UUID. Einzelheiten zum Thema UUID finden Sie im **Anhang A** dieses Handbuchs.

UUIDs können kostenlos auf zahlreichen Seiten des Internet erzeugt werden, z. B.: <http://www.guidgenerator.com/>

**Achtung:** Wenn Sie einen Identifikator für eine Geodatenressource mit dem Schlagwort "**inspireidentifiziert**" hinterlegen, so verwenden Sie bitte nicht nur eine UUID, sondern stellen Sie zusätzlich den festgelegten **Namensraum** für Niedersachsen voran, fügen einen **Slash ("/")** an und erst dann folgt die **UUID** bzw. der lokale Identifikator.

Hier ein Beispiel für einen solchen Identifikator: https://registry.gdi-de.org/id/de.ni/072b5f31-ac0b-4098-9032-7773fc07888e

Statt des allgemeinen Niedersachsen-Namensraumes **https://registry.gdi-de.org/id/de.ni/** können Sie derzeit auch einen eigenen verwenden, sofern Sie nicht vorhaben einen eigenen CSW (Catalog Service Web) in Betrieb zu nehmen.

#### <span id="page-31-2"></span>**4.5.2 Identification: Grafische Darstellung**

Hier können Sie eine Graphik hinterlegen, die Ihre Daten gut beschreibt. Bei einem Fachinformationssystem hinterlegen Sie vielleicht das Logo zur Applikation. Diese Information ist freiwillig, bringt Ihre Daten aber besser zur Geltung. Die Einstellung ist sehr versteckt. Suchen Sie ggf. mit "Strg+F" nach "Grafische Darstellung" in der Oberfläche.

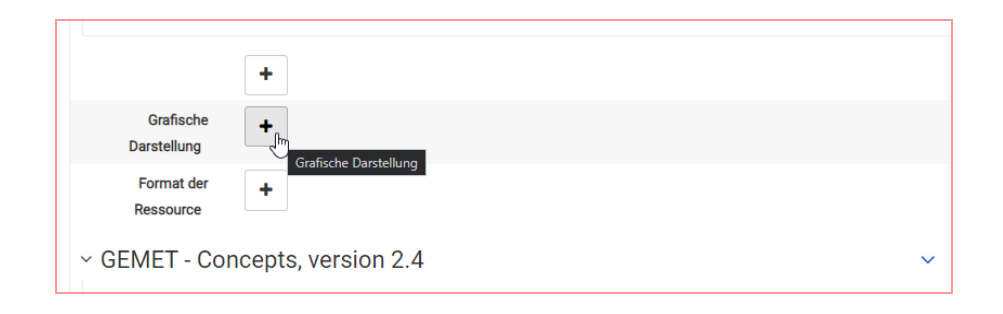

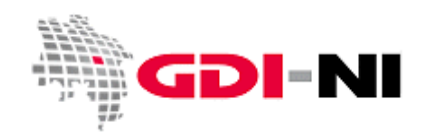

Geodateninfrastruktur Niedersachsen – Koordinierungsstelle GDI-NI

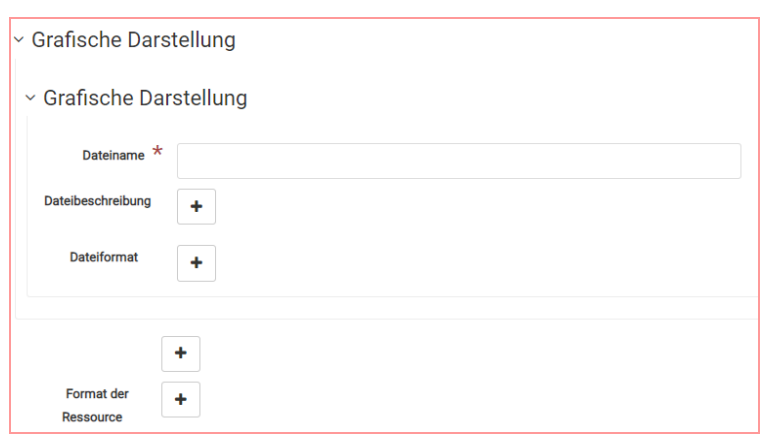

Sobald Sie das Eingabefeld für den Dateinamen sehen, speichern Sie den Metadatensatz. Sie erhalten dadurch auf der rechten Seite der Eingabemaske ein Feld, auf das Sie nun Ihre Graphik per drag & drop ziehen und ablegen können. Die Graphik wird auf den Server hochgeladen und ist fortan zusammen mit dem Metadatensatz jederzeit verfügbar. (Das ist übrigens das erste Mal, dass diese Funktion nun wirklich auch funktioniert.)

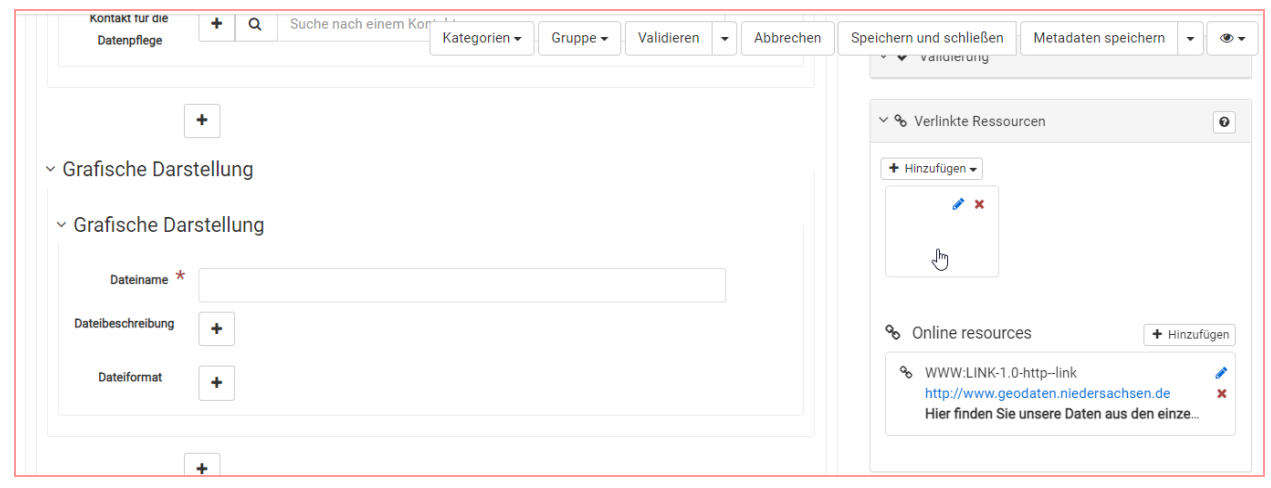

Sollte das Hochladen via drag & drop nicht funktionieren, müssen Sie das Bild von Hand hochladen. Klicken Sie dafür unter den verlinkten Ressourcen auf "hinzufügen" und dann auf "Online Ressource hinzufügen".

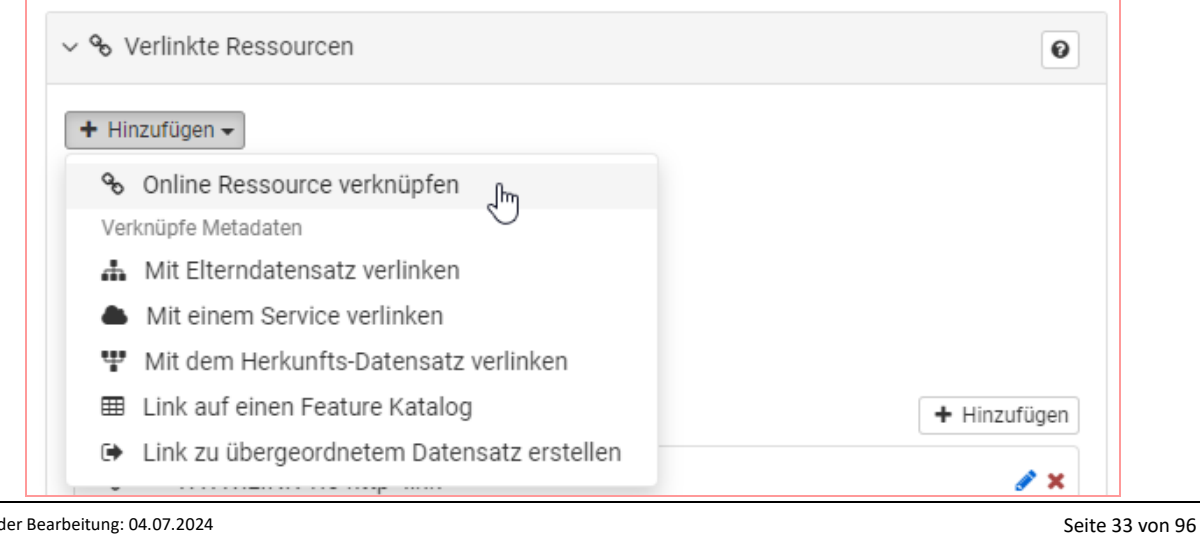

Stand der Bearbeitung: 04.07.2024 Telefon: (05 11) 6 46 09 - 4 44

E-Mail der Koordinierungsstelle GDI-NI: gdi@lgln.niedersachsen.de

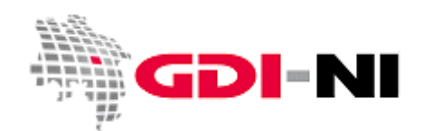

Geodateninfrastruktur Niedersachsen – Koordinierungsstelle GDI-NI

Wählen Sie nun im aufgegangenen Fenster "Vorschaubild hinzufügen" und geben Sie ein URL ein, die zu Ihrem Bild führt. Sie erhalten neben einer Vorschau auch die Möglichkeit einen Alternativtext unter "Name der Ressource" einzugeben. Bestätigen Sie das Ganze mit einem Klick auf "Online Ressource hinzufügen".

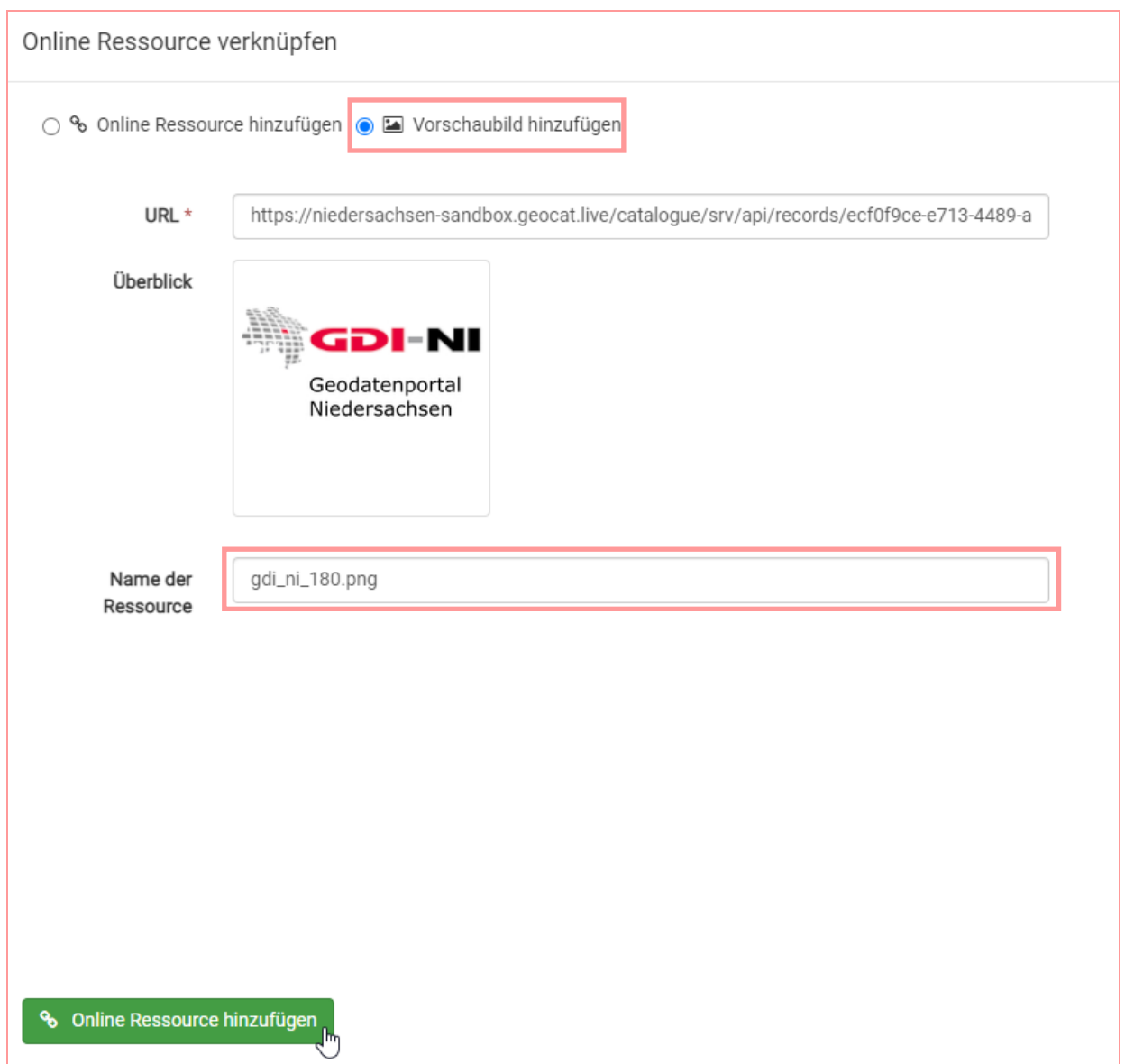

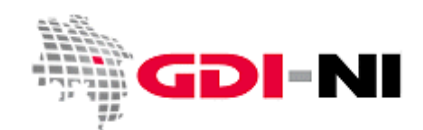

Geodateninfrastruktur Niedersachsen – Koordinierungsstelle GDI-NI

Haben Sie noch keine URL und müssen das Bild erst hochladen, haben Sie auf der rechten Seite die Möglichkeit Ihr Bild hochzuladen. Über "Wähle oder hinterlege eine Ressource" können Sie ein Bild von Ihrem Computer hochladen. Klicken Sie dann in der Übersicht anschließend auf Ihr Bild.

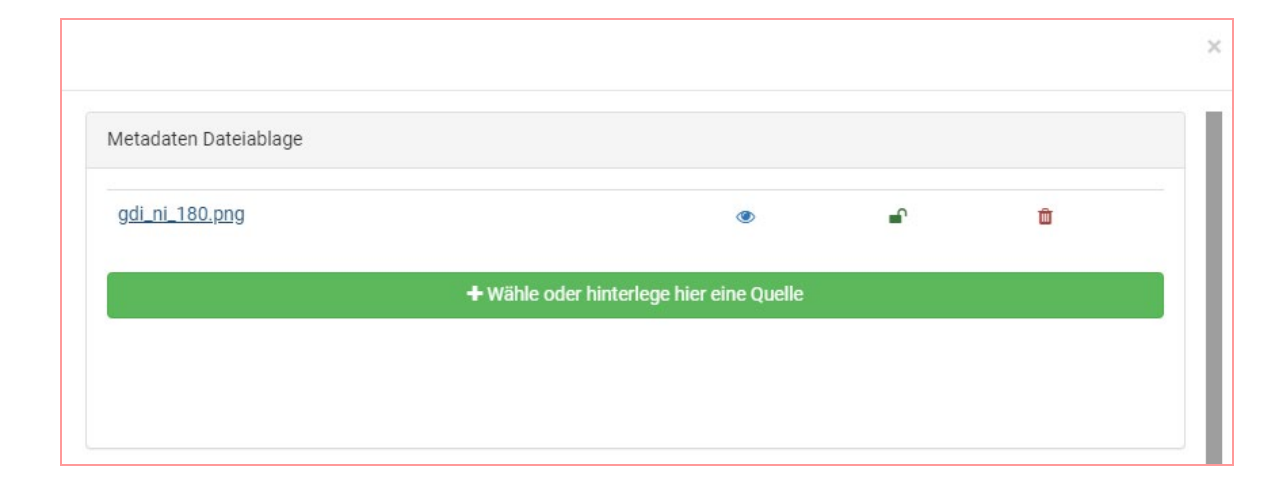

Zurzeit ist es möglich, mehrere Bilder hochzuladen. Bitte achten Sie darauf, dass nur ein Bild hochgeladen ist, da in der Übersicht der einfachen Suche immer das zuletzt hochgeladene Bild angezeigt wird. Nicht benötigte Bilder können Sie löschen, indem sie das kleine Kreuz im Bild anklicken.

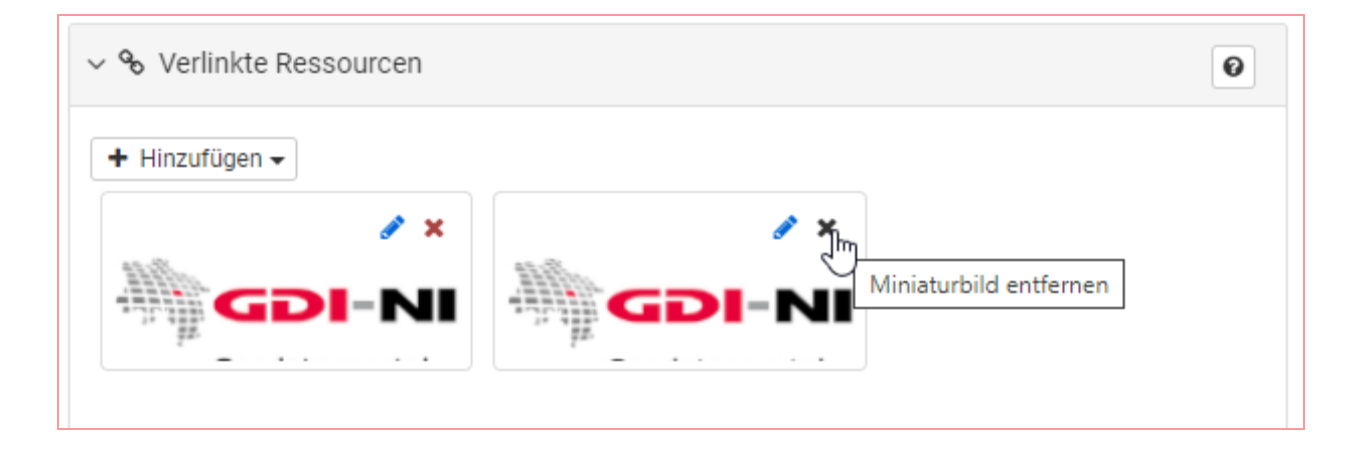

Ihre Graphiken sollten immer quadratisch sein. Bewährt hat sich eine Größe von 130x130 bis 285x285 Pixeln. Am besten geeignet ist das png-Format.

Sie sollten Ihr Bild mit einem Alternativtext versehen, der angezeigt wird, wenn das Bild nicht korrekt geladen werden kann. Wählen sie eine Beschriftung die Ihr Bild gut beschreibt. Das Ganze können Sie in der Full-Ansicht unter Grafische Darstellung bei der Datenbeschreibung angeben.

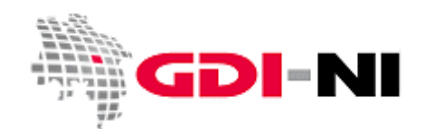

Geodateninfrastruktur Niedersachsen – Koordinierungsstelle GDI-NI

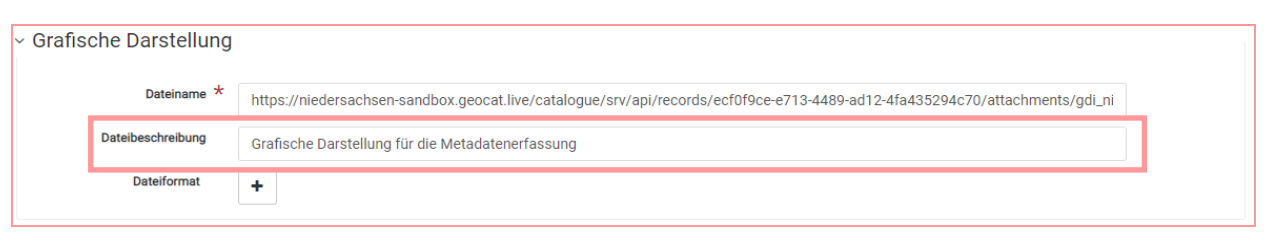

#### <span id="page-35-0"></span>**4.5.3 Identification: Schlagwörter (GEMET, Spatial scope, ohne Thesaurus, ISO)**

Die Schlagwörter finden sich in der Full-Ansicht im Karteireiter "Identification". In der Regel werden Schlagwörter aus dem hierarchischen und mehrsprachigen GEMET-Thesaurus benutzt.

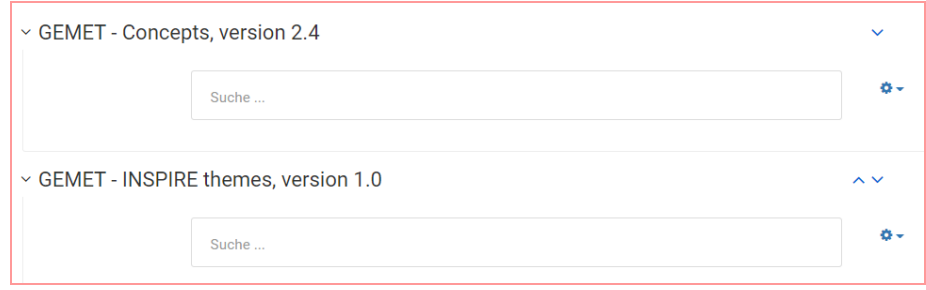

GEMET – Concepts, version 2.4: Beginnen Sie langsam, Wörter zu tippen und übernehmen Sie dann einen Vorschlag. Beginnen Sie wieder zu tippen und übernehmen Sie das nächste Wort.

GEMET – INSPIRE themes, version 1.0: Beginnen Sie langsam, ein Wort zu tippen und übernehmen Sie den passenden Vorschlag. Es reicht ein INSPIRE-Schlagwort. Sie dürfen auch mehr wählen, jedoch müssen Sie dann auch noch ein zweites zusätzliches Schlagwort bei der ISO Themen-Kategorie ("Thematik") auswählen:

#### <span id="page-35-1"></span>4.5.3.1 ISO Themen-Kategorie (ISO-Schlagwort bei "Thematik")

Das Eingabefeld für das **ISO-Schlagwort bei Daten-Metadaten** finden Sie oberhalb der Kartendarstellung hinter dem Begriff "Thematik". (Bei Service-Metadaten wird dieses Schlagwort nicht benötigt!)

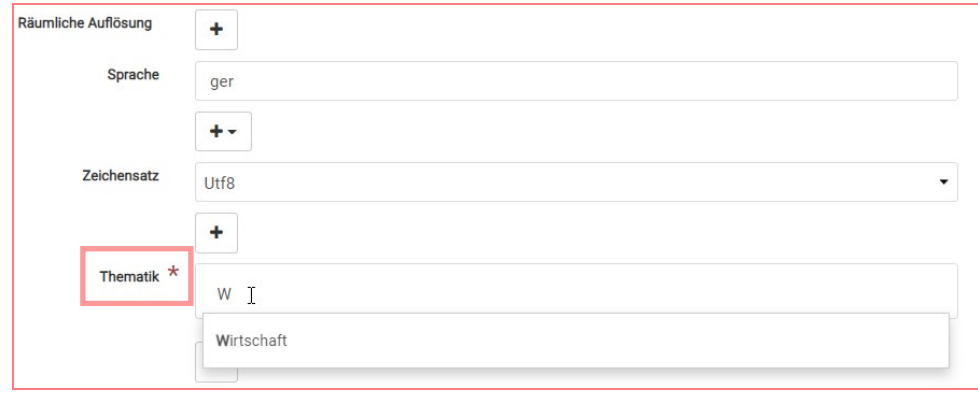
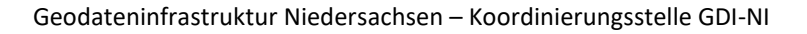

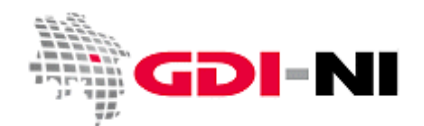

#### **4.5.3.2 Weitere und besondere Schlagwörter (opendata / inspireidentifiziert)**

Weitere Schlagwörter setzen Sie frei unter "Schlüsselwörter" in der Maske. Klicken Sie auf den Plus-Button, um neue freie Felder zu erzeugen.

Das Schlagwort "opendata" (in dieser Schreibweise) ist Kennzeichen dafür, dass Sie Daten frei zur Verfügung stellen. Dies können Sie selbst dann setzen, wenn die Lizenz noch nicht bestimmt ist.

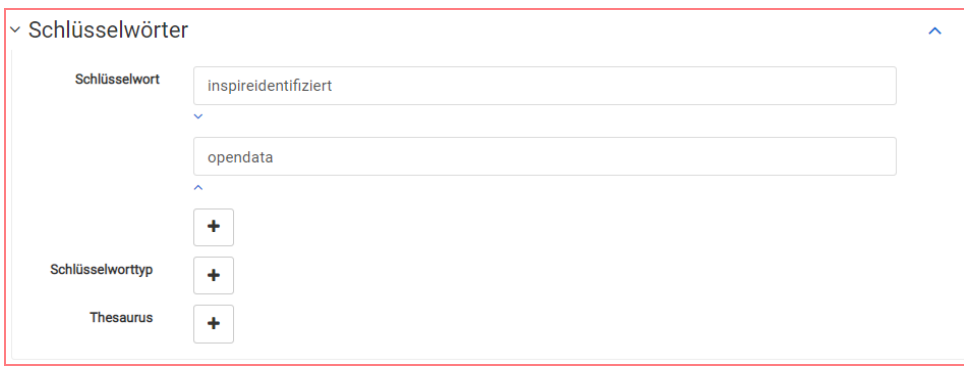

Sollte ein Metadatensatz unter das INSPIRE Monitoring fallen, so tragen Sie bitte direkt in das Eingabefeld das künstliche Schlagwort "inspireidentifiziert" ein.

Durch das künstliche Schlagwort "inspireidentifiziert" kann der Metadatensatz von der Koordinierungsstelle GDI-DE automatisch für die INSPIRE Monitoring Statistik eingelesen werden. Bitte tippen Sie das Schlagwort direkt in das Eingabefeld. Wenn dieser Datensatz oder Dienst nicht mehr unter INSPIRE fällt, dann löschen Sie das Schlagwort "inspireidentifiziert". Der Metadatensatz wird dann nicht mehr an das Europäische INSPIRE Portal abgegeben.

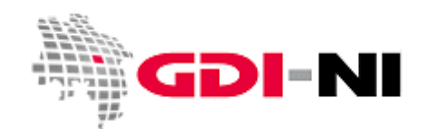

Geodateninfrastruktur Niedersachsen – Koordinierungsstelle GDI-NI

#### **4.5.3.3 Kennzeichnung "Regional" für landesweite Datensätze**

Metadaten müssen mit "Regional" gekennzeichnet werden, wenn Daten die komplette Landesfläche abdecken. Dies erfolgt über die Oberfläche, indem Sie zuerst den unteren Bereich für die Erfassung der Schlagwörter aufsuchen. Klicken Sie hier auf den Button "Neue Schlagwörter hinzufügen":

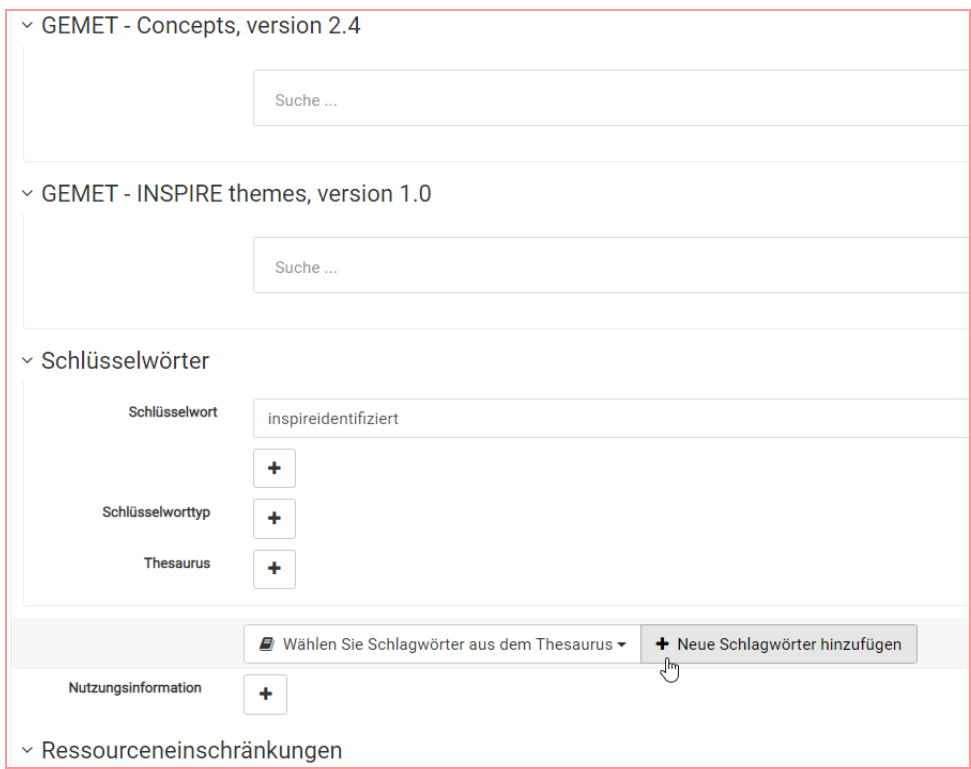

Geben Sie das Schlagwort "Regional" ein und klicken Sie auf das Plus bei "Thesaurus":

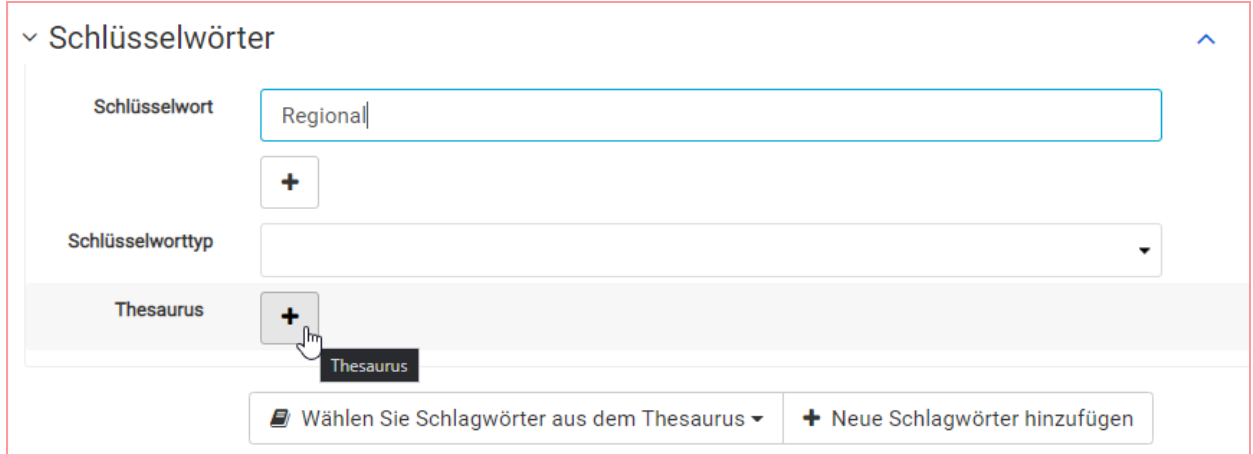

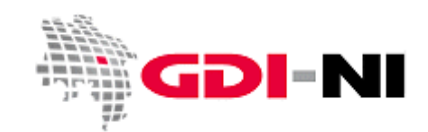

Geodateninfrastruktur Niedersachsen – Koordinierungsstelle GDI-NI

Als "Titel" des "Thesaurus" geben Sie Spatial scope ein. Dabei handelt es sich um eine strikte Vorgabe der EU.

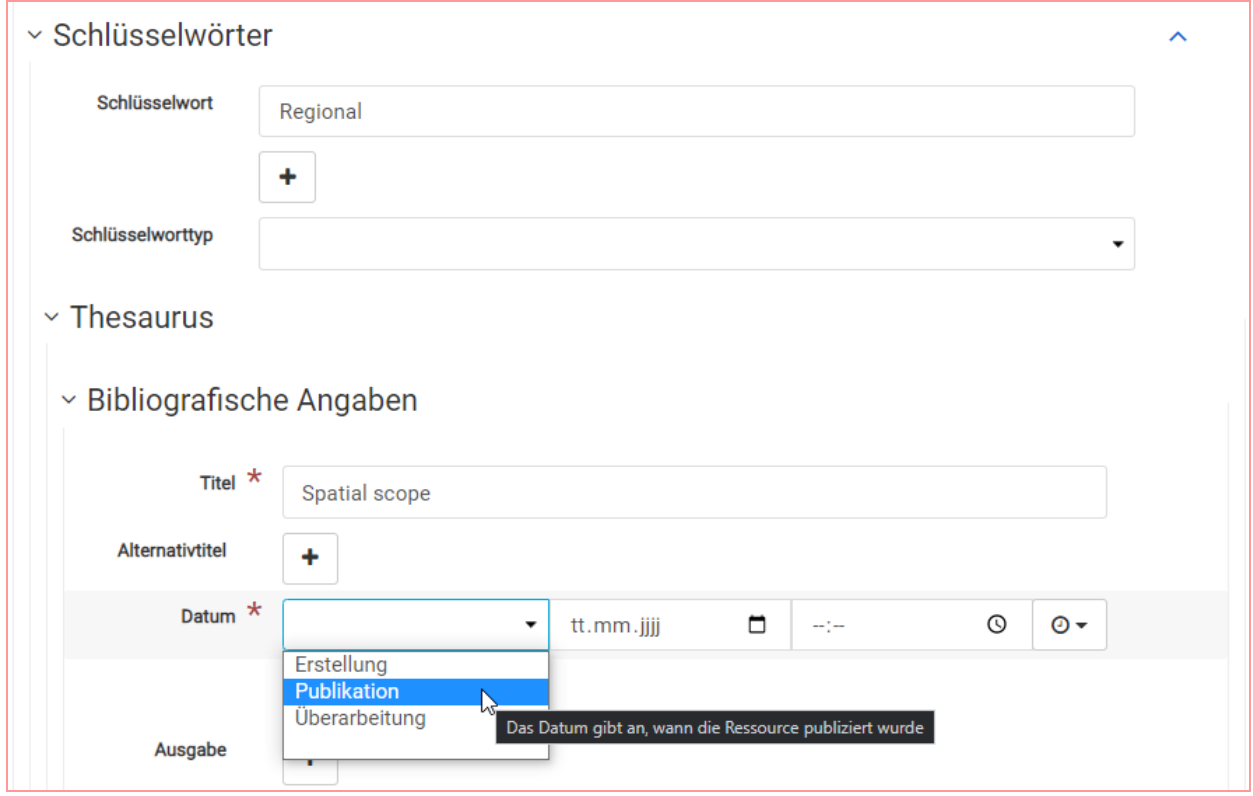

Die Publikation von Spatial scope erfolgte von der EU am **22.05.2019**:

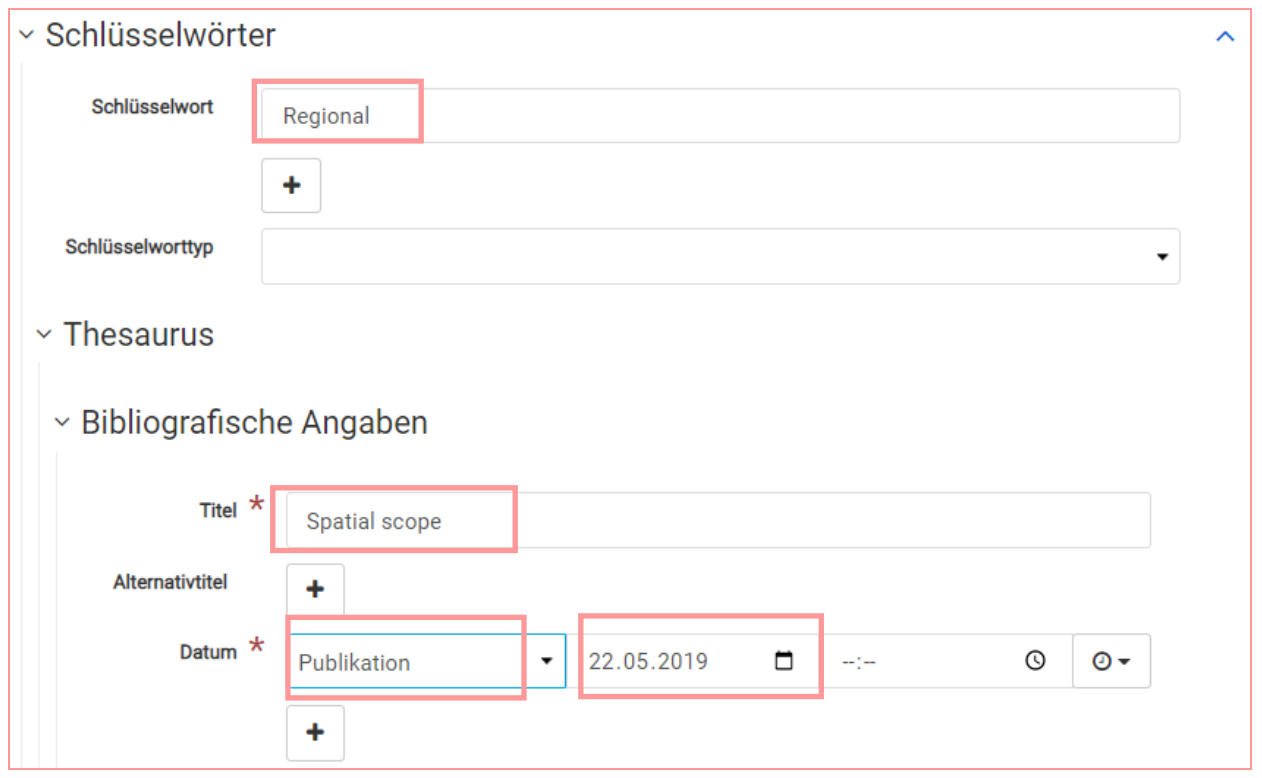

Stand der Bearbeitung: 04.07.2024

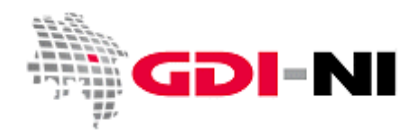

Geodateninfrastruktur Niedersachsen – Koordinierungsstelle GDI-NI

Alternativ kopieren Sie den folgenden Ausschnitt über die XML-Ansicht in den Metadatensatz. Beim Speichern wird der Eintrag dann mit weiteren Informationen angereichert.

```
<gmd:descriptiveKeywords>
       <gmd:MD_Keywords>
         <gmd:keyword>
            <gco:CharacterString>Regional</gco:CharacterString>
         </gmd:keyword>
         <gmd:type>
            <gmd:MD_KeywordTypeCode 
        codeList=http://standards.iso.org/iso/19139/resources/gmxCodelists.xml#MD_Key
        wordTypeCode codeListValue="theme"/>
         </gmd:type>
         <gmd:thesaurusName>
            <gmd:CI_Citation>
              <gmd:title>
                <gco:CharacterString>Spatial scope</gco:CharacterString>
              </gmd:title>
              <gmd:date>
                <gmd:CI_Date>
                  <gmd:date>
                    <gco:Date>2019-05-22</gco:Date>
                  </gmd:date>
                  <gmd:dateType>
                       <gmd:CI_DateTypeCode 
         codeList=http://standards.iso.org/iso/19139/resources/gmxCodelists.xml#CI_Dat
        eTypeCode codeListValue="publication"/>
                  </gmd:dateType>
                 </gmd:CI_Date>
                 </gmd:date>
             </gmd:CI_Citation>
         </gmd:thesaurusName>
         </gmd:MD_Keywords>
</gmd:descriptiveKeywords>
```
#### **4.5.4 Identification: Ressourceneinschränkungen / Rechtliche Einschränkungen / Lizenzen**

Dieser Bereich ist äußerst schwer über die Oberfläche zu erfassen, da die Vorgaben der GDI-DE sehr strikt sind. Verändern Sie die bereits vorhandenen Angaben nur, wenn es erforderlich ist. In allen Daten-Metadaten müssen drei Päckchen zu "Ressourceneinschränkungen" vorhanden sein, wie sie auch in den Vorlagen bereits vorhanden sind.

Alle Vorlagen der GDI-NI sind so angelegt, dass Nutzungseinschränkungen und Zugriffseinschränkungen so angelegt sind, dass sie sowohl zu INSPIRE als auch zur GDI-DE konform sind. Ändern Sie daher diese Voreinstellung nur an den hier angegeben Stellen. Sollte etwas bei der Bearbeitung durcheinandergeraten, melden Sie das Versehen an unser Postfac[h gdi@lgln.niedersachsen.de.](mailto:gdi@lgln.niedersachsen.de) Wir berichtigen dann den Metadatensatz in Ihrem Sinne.

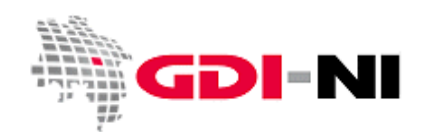

Geodateninfrastruktur Niedersachsen – Koordinierungsstelle GDI-NI

#### **4.5.4.1 Nutzungs- und Zugriffseinschränkungen allgemein**

Alle Einstellungen finden sich in der **Rubrik Ressourceneinschränkungen**, die bei allen Metadaten bis zu dreimal vorhanden ist.

Für alle Daten sind Nutzungseinschränkungen gemäß der folgenden Abbildung zu führen:

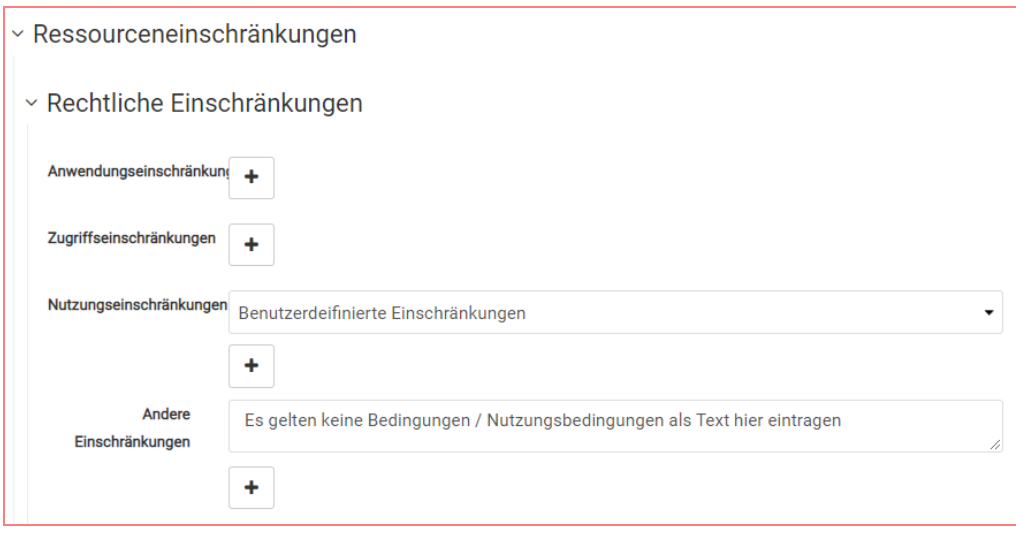

Sie müssen bei dem Feld "Andere Einschränkungen" wählen zwischen "Es gelten keine Bedingungen" oder Sie tragen die Nutzungsbedingungen an dieser Stelle ein. Die Nutzungsbedingungen müssen dabei konkret und für einen Menschen nachvollziehbar und verständlich sein. Die formale Darstellung der Nutzungsbedingungen wird in einem weiteren Feld "Andere Einschränkungen" eingetragen. Sie finden das Beispiel in den folgenden Abbildungen, die OpenData-Lizenzen referenzieren.

Ferner ist festzulegen, ob Daten frei zugänglich sind oder ob sie zugriffsgeschützt sind. In beiden Fällen spricht man hier von "Zugriffsbeschränkungen", die entweder vorliegen oder nicht vorliegen und somit eine uneingeschränkte Zugänglichkeit der Daten gewährleistet. Die uneingeschränkte Zugänglichkeit muss nicht mit OpenData-Lizenzen einhergehen, jedoch ist dies ein üblicher Fall, der deshalb im Folgenden besonders ausführlich erläutert wird.

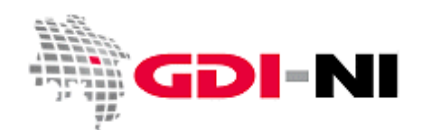

#### **4.5.4.2 Zugriffseinschränkungen für uneingeschränkt zugängliche Daten**

Vorgestellt werden hier die Lizenzen Creative Commons 4.0 und die Datenlizenz Deutschland mit und ohne Namensnennen. Grundsätzlich ist einer internationalen Lizenz der Vorzug vor einer rein deutschen Lizenz zu geben. Nehmen Sie bereits am Projekt PlanDigital teil, wählen Sie entweder die Vorlage für die Deutschlandlizenz 2.0 Zero (ohne Namensnennung), da Sie diese bereits dort vereinbart haben oder eine internationale Lizenz wie Creative Commons.

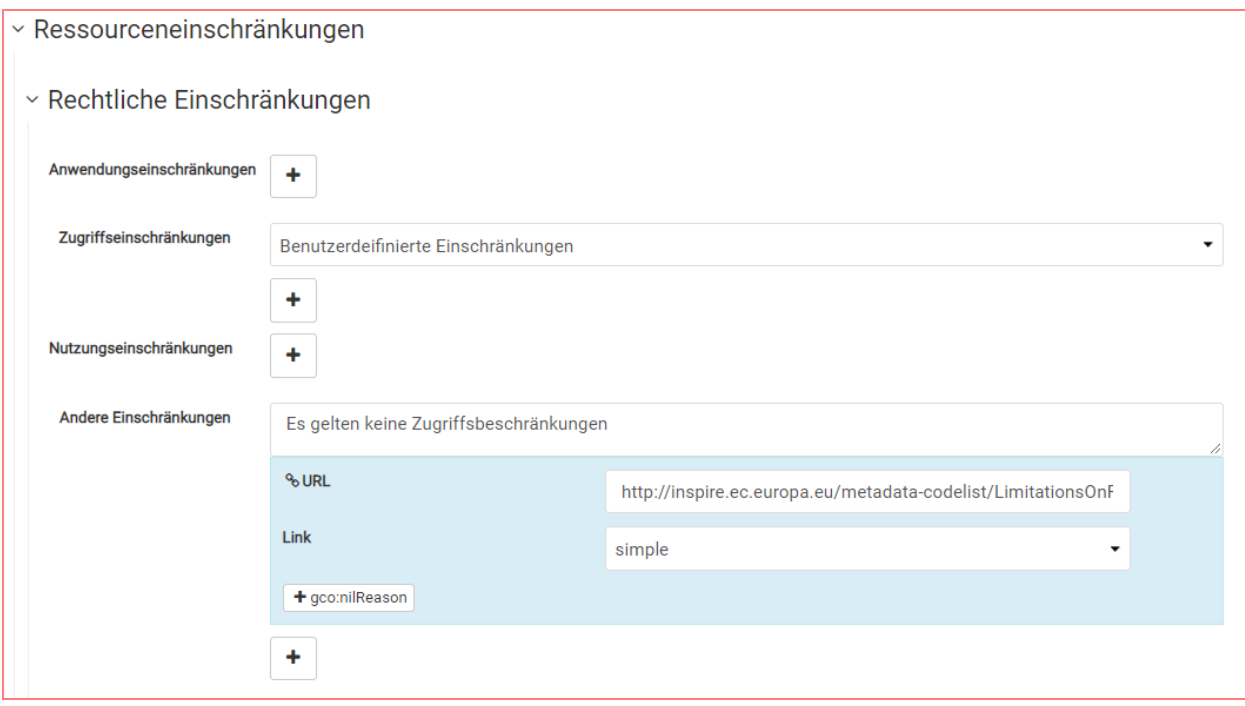

Dieses Päckchen lassen Sie IMMER genau so stehen wie es abgebildet ist. Alle frei (im Sinne von "nicht geheim") zugänglichen Daten werden so beschrieben. Stören Sie sich nicht am Schreibfehler in der GUI. Er existiert wirklich nur dort, da es im XML lediglich den Codelistenwert "otherRestrictions" gibt.

```
<gmd:resourceConstraints>
   <gmd:MD_LegalConstraints>
     <gmd:accessConstraints>
       <gmd:MD_RestrictionCode codeList="http://standards.iso.org/iso/19139/resources
/gmxCodelists.xml#MD_RestrictionCode" codeListValue="otherRestrictions"/>
     </gmd:accessConstraints>
     <gmd:otherConstraints>
       <gmx:Anchor xlink:href=" http://inspire.ec.europa.eu/metadata-
codelist/LimitationsOnPublicAccess/noLimitations " xlink:type="simple">Es gelten 
keine Zugriffsbeschränkungen</gmx:Anchor>
     </gmd:otherConstraints>
   </gmd:MD_LegalConstraints>
</gmd:resourceConstraints>
```
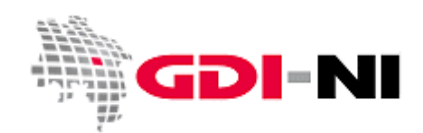

Geodateninfrastruktur Niedersachsen – Koordinierungsstelle GDI-NI

#### **4.5.4.3 Nutzungseinschränkungen für OpenData-Lizenzen**

Für INSPIRE Daten, die unter **OpenData Creative Commons 4.0** fallen, gilt:

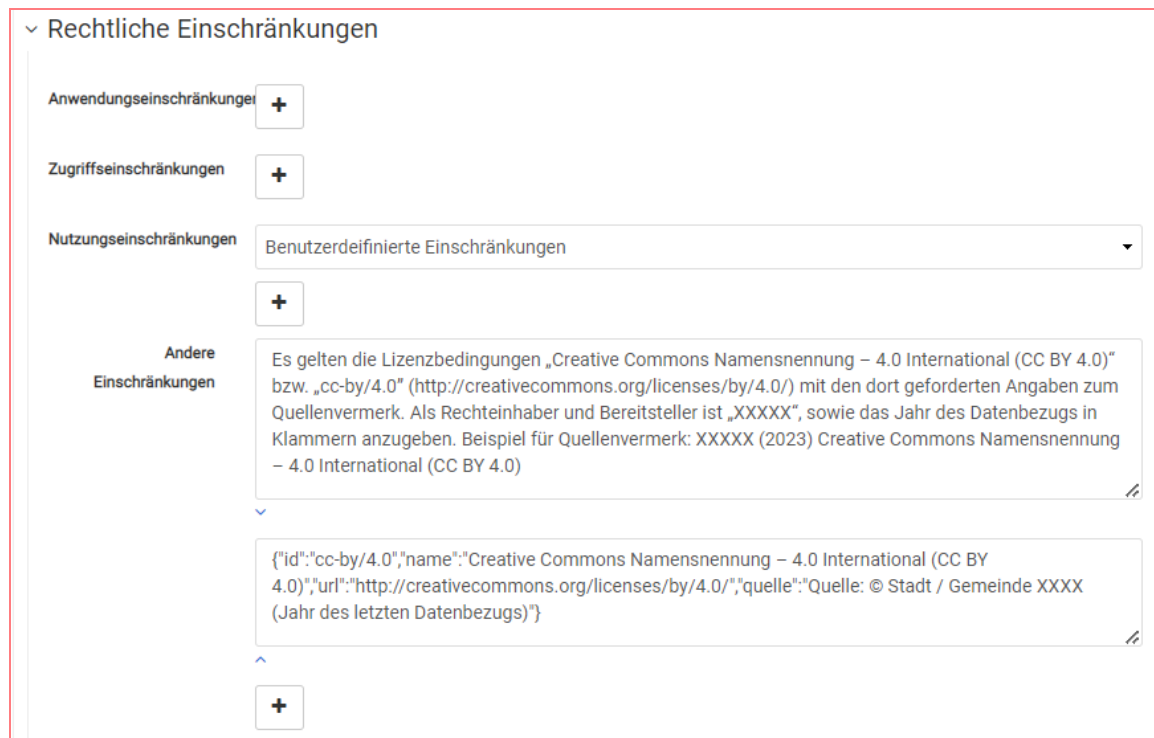

Hier sehen Sie ein zweites Feld "Andere Einschränkungen", wo die Nutzungsbedingungen in eine starre Form gepresst mit Hilfe einer so genannten einer JSON-Notation abgebildet wird, die innerhalb der GDI-DE für OpenData-Lizenzen vereinbar wurde. Diese strikte Vorgabe dient dazu, Ihre Metadaten auch im GovData-Portal für Deutschland [\(https://www.govdata.org/\)](https://www.govdata.org/) bereit zu stellen. Sobald eine solche JSON-Notation im Metadatensatz für eine OpenData-Lizenz aufgefunden wird und auch das Schlagwort "opendata" (in dieser Schreibweise) gefunden wird, sieht das GovData-Portal, dass es Ihre Metadaten übernehmen muss.

```
<gmd:resourceConstraints>
   <gmd:MD_LegalConstraints>
     <gmd:useConstraints>
       <gmd:MD_RestrictionCode codeList="http://standards.iso.org/iso/19139/resources
/gmxCodelists.xml#MD_RestrictionCode" codeListValue="otherRestrictions"/>
     </gmd:useConstraints>
     <gmd:otherConstraints>
       <gco:CharacterString>Es gelten die Lizenzbedingungen "Creative Commons 
Namensnennung – 4.0 International (CC BY 4.0)" bzw. "cc-by/4.0" 
(http://creativecommons.org/licenses/by/4.0/) mit den dort geforderten Angaben zum 
Quellenvermerk. Als Rechteinhaber und Bereitsteller ist "XXXXX", sowie das Jahr des 
Datenbezugs in Klammern anzugeben. Beispiel für Quellenvermerk: XXXXX (2023) Creative 
Commons Namensnennung – 4.0 International (CC BY 4.0)</gco:CharacterString>
     </gmd:otherConstraints>
     <gmd:otherConstraints>
       <gco:CharacterString>{"id":"cc-by/4.0","name":"Creative Commons Namensnennung 
– 4.0 International (CC BY 
4.0)","url":"http://creativecommons.org/licenses/by/4.0/","quelle":"Quelle: © Stadt / 
Gemeinde XXXX (Jahr des letzten Datenbezugs)"}</gco:CharacterString>
     </gmd:otherConstraints>
   </gmd:MD_LegalConstraints>
</gmd:resourceConstraints>
```
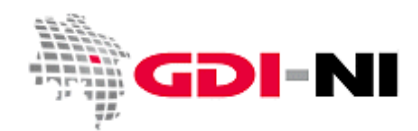

Geodateninfrastruktur Niedersachsen – Koordinierungsstelle GDI-NI

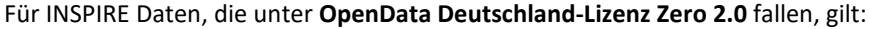

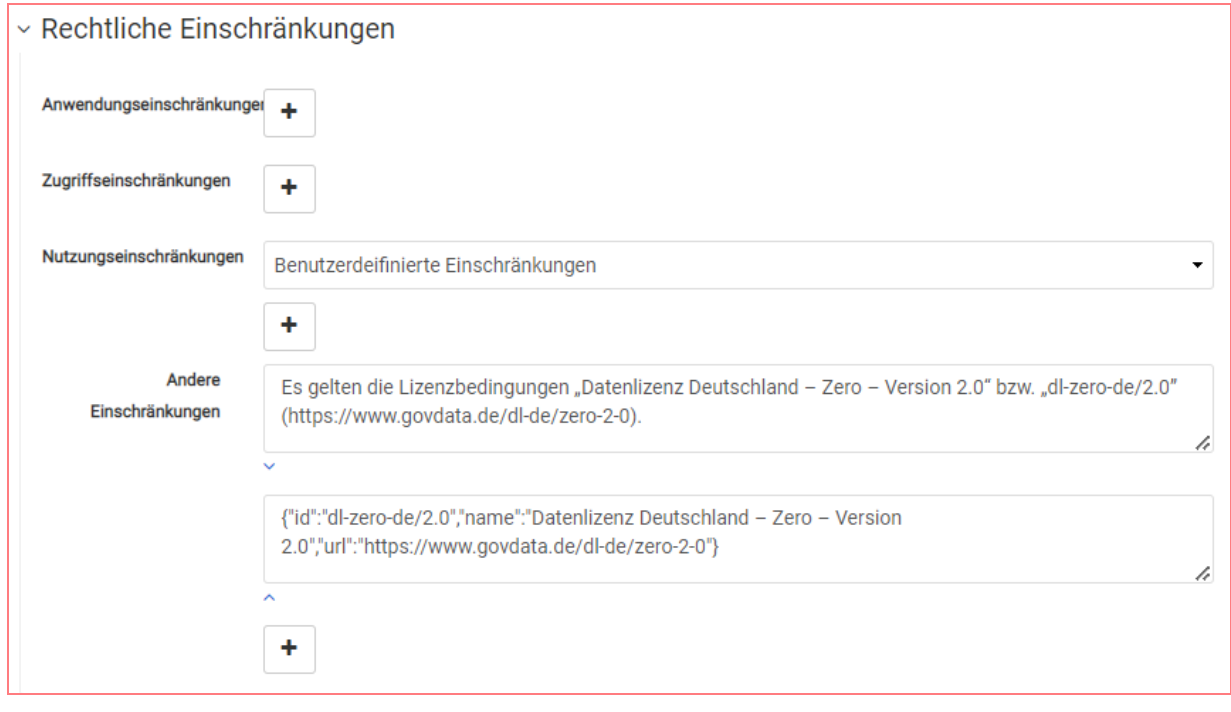

```
<gmd:resourceConstraints>
   <gmd:MD_LegalConstraints>
     <gmd:useConstraints>
       <gmd:MD_RestrictionCode codeList="http://standards.iso.org/iso/19139/resources
/gmxCodelists.xml#MD_RestrictionCode" codeListValue="otherRestrictions"/>
</gmd:useConstraints>
     <gmd:otherConstraints>
      <gco:CharacterString>Es gelten die Lizenzbedingungen "Datenlizenz Deutschland 
– Zero – Version 2.0" bzw. "dl-zero-de/2.0" (https://govdata.de/dl-de/zero-2-
0).</gco:CharacterString>
     </gmd:otherConstraints>
     <gmd:otherConstraints>
       <gco:CharacterString>{"id":"dl-zero-de/2.0","name":"Datenlizenz Deutschland –
Zero – Version 2.0","url":"https://govdata.de/dl-de/zero-2-0"}</gco:CharacterString>
     </gmd:otherConstraints>
   </gmd:MD_LegalConstraints>
</gmd:resourceConstraints>
```
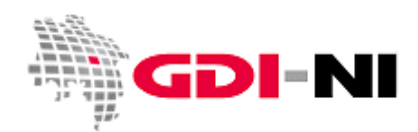

Geodateninfrastruktur Niedersachsen – Koordinierungsstelle GDI-NI

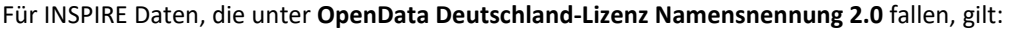

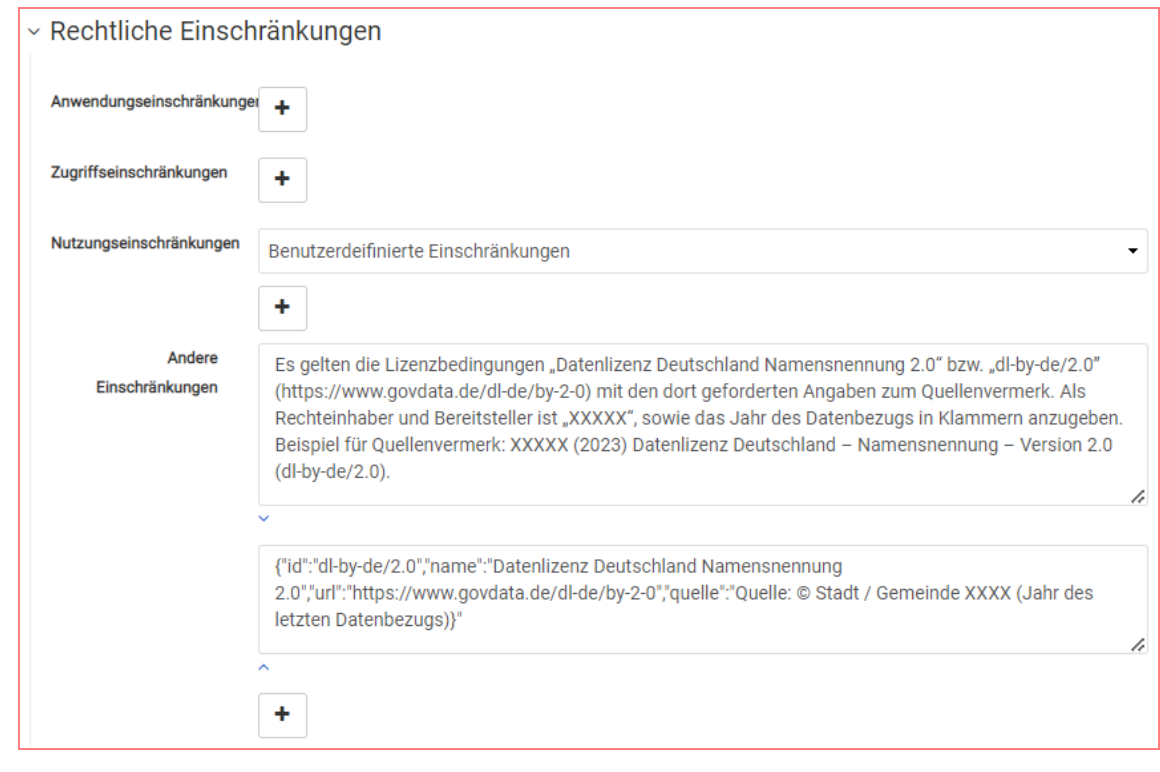

```
<gmd:resourceConstraints>
   <gmd:MD_LegalConstraints>
     <gmd:useConstraints>
       <gmd:MD_RestrictionCode codeList="http://standards.iso.org/iso/19139/resources
/gmxCodelists.xml#MD_RestrictionCode" codeListValue="otherRestrictions"/>
     </gmd:useConstraints>
     <gmd:otherConstraints>
       <gco:CharacterString>Es gelten die Lizenzbedingungen "Datenlizenz Deutschland 
Namensnennung 2.0" bzw. "dl-by-de/2.0" (https://govdata.de/dl-de/by-2-0) mit den dort
geforderten Angaben zum Quellenvermerk. Als Rechteinhaber und Bereitsteller ist 
"XXXXX", sowie das Jahr des Datenbezugs in Klammern anzugeben. Beispiel für 
Quellenvermerk: XXXXX (2023) Datenlizenz Deutschland – Namensnennung – Version 2.0 
(dl-by-de/2.0).</gco:CharacterString>
     </gmd:otherConstraints>
     <gmd:otherConstraints>
       <gco:CharacterString>{"id":"dl-by-de/2.0","name":"Datenlizenz Deutschland 
Namensnennung 2.0","url":"https://govdata.de/dl-de/by-2-0","quelle":"Quelle: © Stadt 
/ Gemeinde XXXX (Jahr des letzten Datenbezugs)"}</gco:CharacterString>
     </gmd:otherConstraints>
   </gmd:MD_LegalConstraints>
</gmd:resourceConstraints>
```
Alle OpenData-Lizenzen finden Sie hier:<https://www.dcat-ap.de/def/licenses/>

Sie können jede dieser Lizenzen verwenden. Nutzen Sie dann am besten die GDI-NI Vorlage dataset für Creative Commons Attribution 4.0 und wandeln Sie die Notation sinngemäß ab. Aus der DCAT-Liste sind für die Abwandlungen die exakten Inhalte der Spalten "Lizenzcode", "Name" und "Lizenztext" zu verwenden.

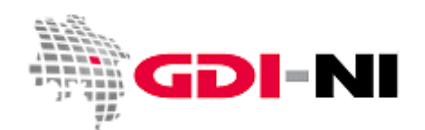

#### **4.5.4.4. Zugriffseinschränkungen für beschränkt zugängliche Daten**

Je nachdem, weshalb der öffentliche Zugriff auf Daten beschränk wurde, wird auf den zugehörigen Artikel 13 Buchstaben der INSPIRE-Richtlinie über ein so genanntes Anchor-Element hingewiesen. Die Editierung kann nur über die XML-Ansicht erfolgen. Passt der hier genannte Grund "öffentliche Sicherheit oder die Landesverteidigung" nicht, senden Sie uns einen Hinweis per Mail. Wir ändern dann den Metadatensatz entsprechend Ihrer Vorgabe ab. Zum Beispiel gibt es auch eine Sicherheitseinschränkung, die darauf abzielt, seltene Tier- und Pflanzenarten vor dem Aussterben zu bewahren. Auch hier sollten die Daten nicht ohne vorhergehende Prüfung des berechtigten Interesses zur Verfügung gestellt werden.

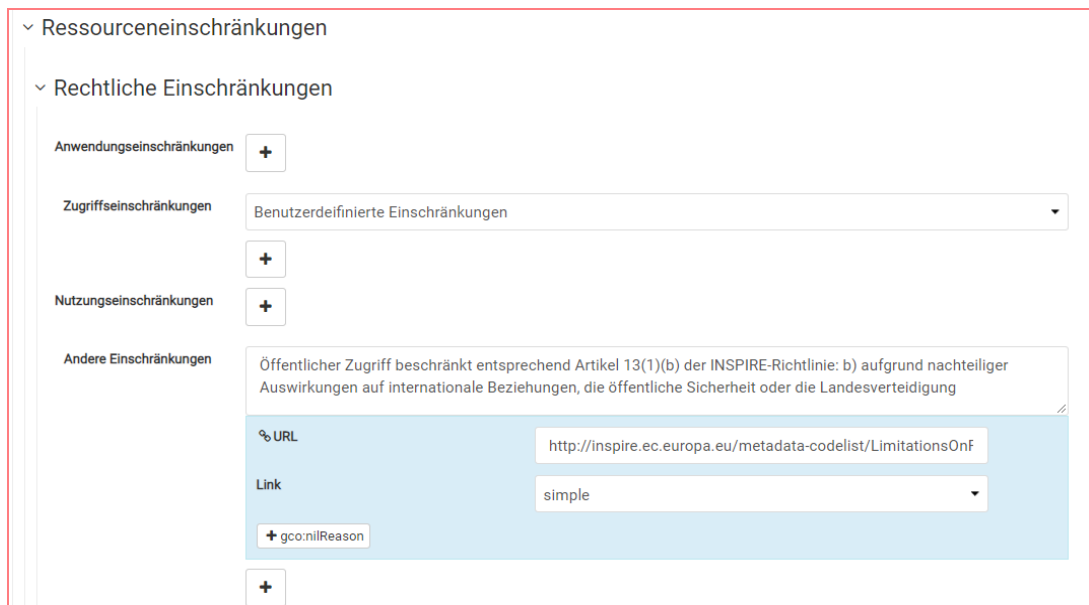

<gmd:resourceConstraints> <gmd:MD\_LegalConstraints> <gmd:accessConstraints> <gmd:MD\_RestrictionCode codeList="http://standards.iso.org/iso/19139/resources /gmxCodelists.xml#MD\_RestrictionCode" codeListValue="**otherRestrictions**"/> </gmd:accessConstraints> <gmd:otherConstraints> <gmx:Anchor xlink:href="**http://inspire.ec.europa.eu/metadatacodelist/LimitationsOnPublicAccess/INSPIRE\_Directive\_Article13\_1b" xlink:type="simple ">Öffentlicher Zugriff beschränkt entsprechend Artikel 13(1)(b) der INSPIRE-Richtlinie: b) aufgrund nachteiliger Auswirkungen auf internationale Beziehungen, die öffentliche Sicherheit oder die Landesverteidigung**</gmx:Anchor> </gmd:otherConstraints> </gmd:MD\_LegalConstraints> </gmd:resourceConstraints>

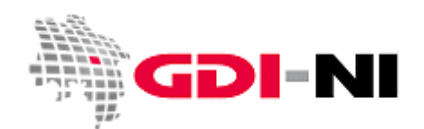

#### **4.5.4.5 Nutzungseinschränkungen für beschränkt zugängliche Daten**

Das Pendent zu OpenData sind Daten, die aus bestimmten Sicherheitsüberlegungen heraus nur für Nutzende mit einem berechtigten Interesse zur Verfügung gestellt werden dürfen. Der Schutz kann auch auf hochrangige Güter wie die Landesverteidigung und Sicherheit des Staates abzielen. Im Artikel 13 der INSPIRE Richtlinie sind diese Fälle vorgesehen. Für hochgradig geschützte Daten gilt daher eine etwas andere Form der Darstellung:

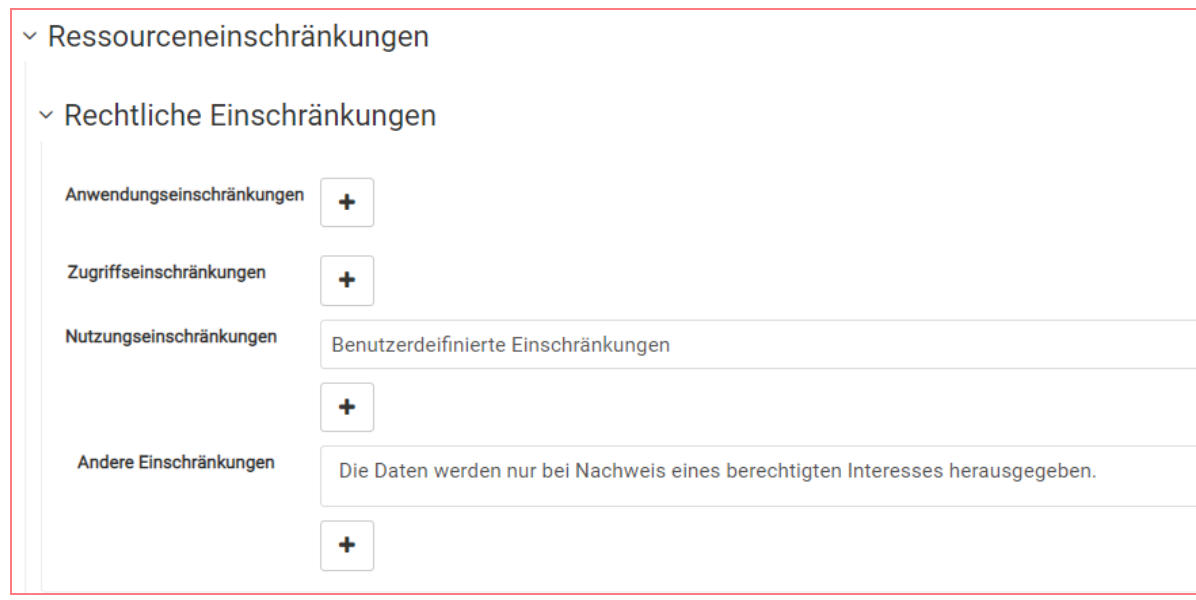

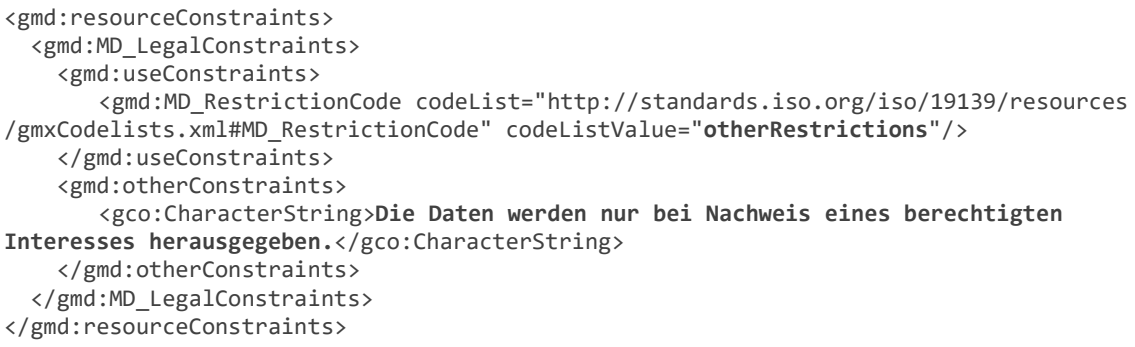

Den Text für "Andere Einschränkungen" bei den Nutzungseinschränkungen können sie in Ihrem Sinne abwandeln.

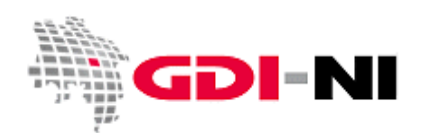

#### **4.5.5 Identification: Räumliche Ausdehnung des Datensatzes (BoundingBox)**

Die räumliche Ausdehnung der beschriebenen Geodatenressource wird immer im Projektionssystem WGS84 (EPSG:4326) angegeben. Aus diesem Grunde müssen häufig die vorliegenden Eckkoordinaten für die beschriebenen Geodaten in dieses Projektionssystem umgerechnet werden. Es bietet sich fast immer an, die Eckkoordinaten direkt im GIS abzulesen und zu übertragen. Alternativ verändern Sie die Eintragungen für die vier Himmelsrichtungen so lange ab, bis der Kartenausschnitt zu ihren Daten passt. Hierbei können sie mit Hilfe der Funktion "Ausdehnung anzeigen" innerhalb der Karte eine grobe Vorauswahl treffen, die sie dann anpassen. Die Regionsauswahl ist bisher nicht hinterlegt.

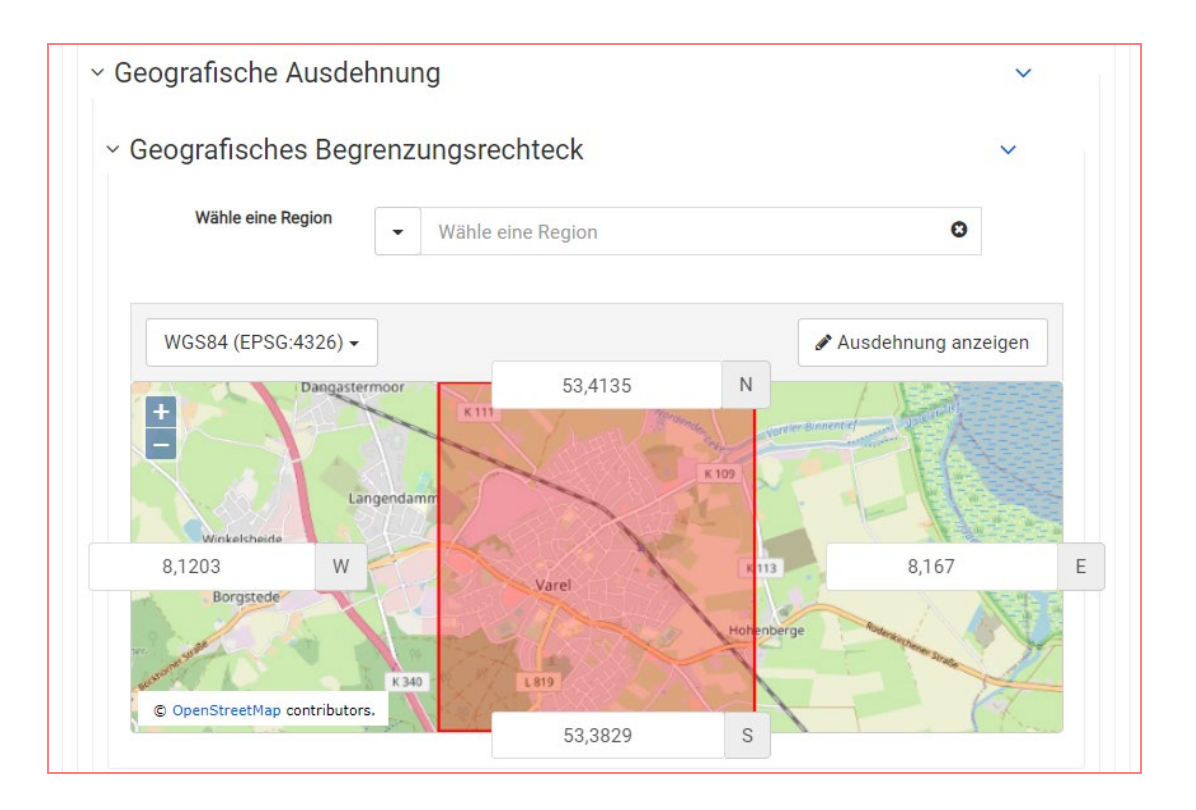

#### **4.5.6 Identification: Zeitliche Ausdehnung**

Bei der zeitlichen Ausdehnung eines Datenbestandes wird angegeben, von wann bis wann Daten erfasst wurden und Gültigkeit besitzen. Hierfür gibt es prinzipiell zwei Möglichkeiten.

Im ersten Fall sind Anfangsdatum und Enddatum des Dateninhaltes bekannt. Beim Enddatum kann es sich um ein echtes Datum, welches in der Vergangenheit oder Zukunft liegt, handeln oder um den allgemeingültigen Wert "bis heute" ("now"). Ein offenes Enddatum mit der Bezeichnung "now" ist die Voreinstellung in den GDI-NI Vorlagen.

Im anderen möglichen Fall wurden oder werden die Daten zu einem bestimmten Termin erhoben. Dieser Termin wird als einzelnes Datum im Metadatensatz hinterlegt. Alle Angaben können prinzipiell auch kombiniert werden.

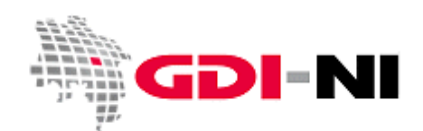

#### **4.5.6.1 Daten werden kontinuierlich oder nach Bedarf "bis heute" fortgeführt**

Sofern ein Geodatenbestand fortlaufend weitergeführt wird (Bearbeitungsstatus "Kontinuierliche Aktualisierung" oder "bei Bedarf"), bleibt der Endzeitpunkt für die zeitliche Ausdehnung frei. Setzen Sie nur den Anfangszeitpunkt ein. Damit ist der Zeitpunkt gemeint, an dem die ältesten Daten Ihres Datenbestandes Gültigkeit erlangten. Hierbei handelt es sich um diese Voreinstellung für alle Daten-Metadaten-Vorlagen:

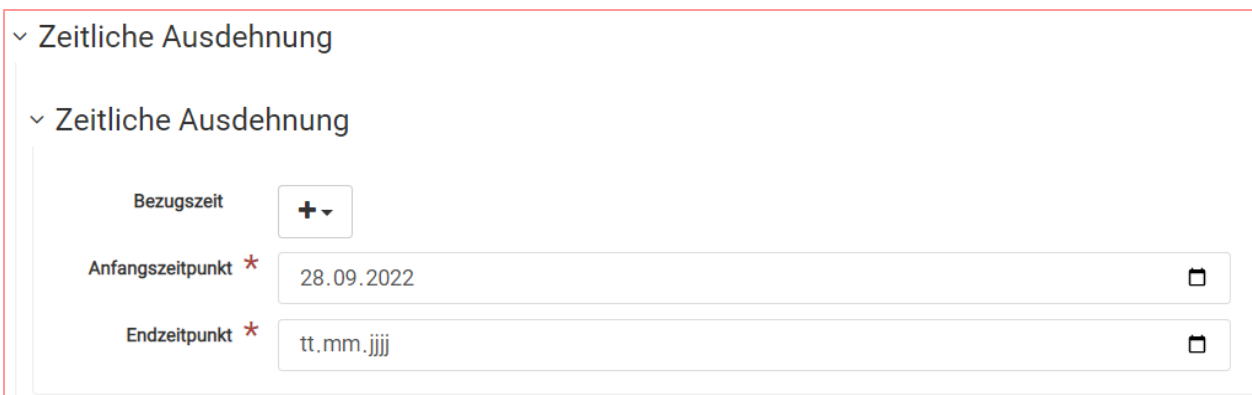

Der Endzeitpunkt bleibt in der Maske unverändert stehen wie abgebildet. Tatsächlich verbirgt sich dahinter im XML jedoch die Darstellung eines feststehenden Begriffes "now", der den Umstand kennzeichnet, dass die Daten ständig aktuell gehalten werden.

```
 </gmd:EX_GeographicDescription>
             </gmd:geographicElement>
             <gmd:temporalElement>
                <gmd:EX_TemporalExtent>
                    <gmd:extent>
                       <gml:TimePeriod gml:id="d1703496e429a1052958">
                          <gml:beginPosition>2022-09-28</gml:beginPosition>
                          <gml:endPosition indeterminatePosition="now"/>
                       </gml:TimePeriod>
                   </gmd:extent>
                </gmd:EX_TemporalExtent>
             </gmd:temporalElement>
          </gmd:EX_Extent>
       </gmd:extent>
    </gmd:MD_DataIdentification>
 </gmd:identificationInfo>
 <gmd:distributionInfo>
```
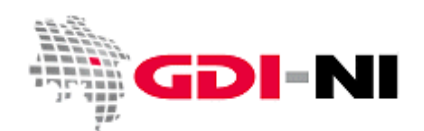

#### **4.5.6.2 Daten besitzen eine abgeschlossene Gültigkeit (sind vollständig erfasst)**

Wurden die Datenerfassung in der Vergangenheit begonnen und ist auch auf einen bestimmten Termin begrenzt, so wird zustätzlich zum Datum des Anfangszeitpunktes auch ein Endzeitpunkt ausgewählt. Dabei ist es egal, ob dieser Endzeitpunkt bereits in der Vergangenheit liegt oder ob es sich um ein erst in der Zukunft liegendes Datum handelt. Achten Sie aber darauf, dass zum Zeitpunkt der Erfassung das Überarbeitungsintervall korrekt gewählt wird. Das Bearbeitungsintervall sollte spätestens dann auf "nicht geplant" gesetzt werden, wenn der Endzeitpunkt bereits erreicht ist und der **Bearbeitungsstatus** damit als abgeschlossen gesehen werden kann:

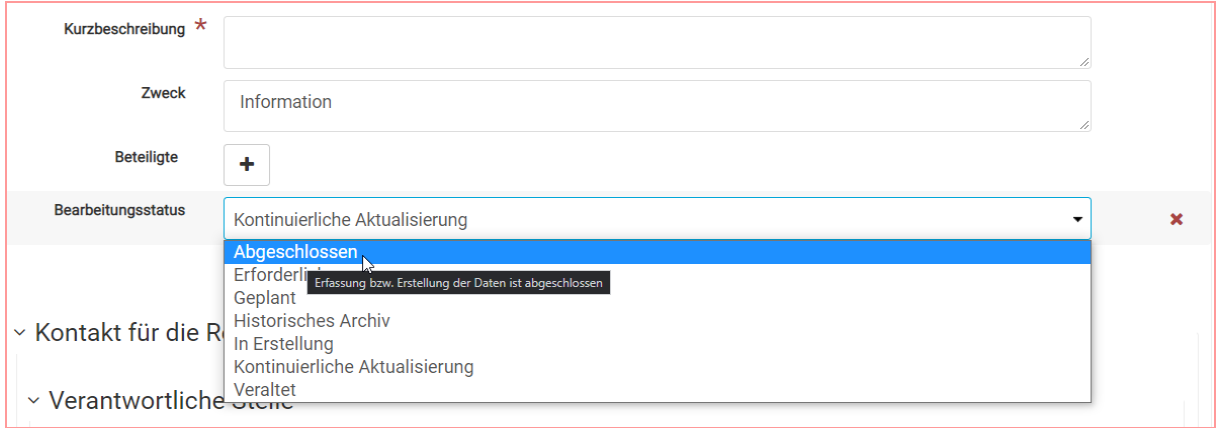

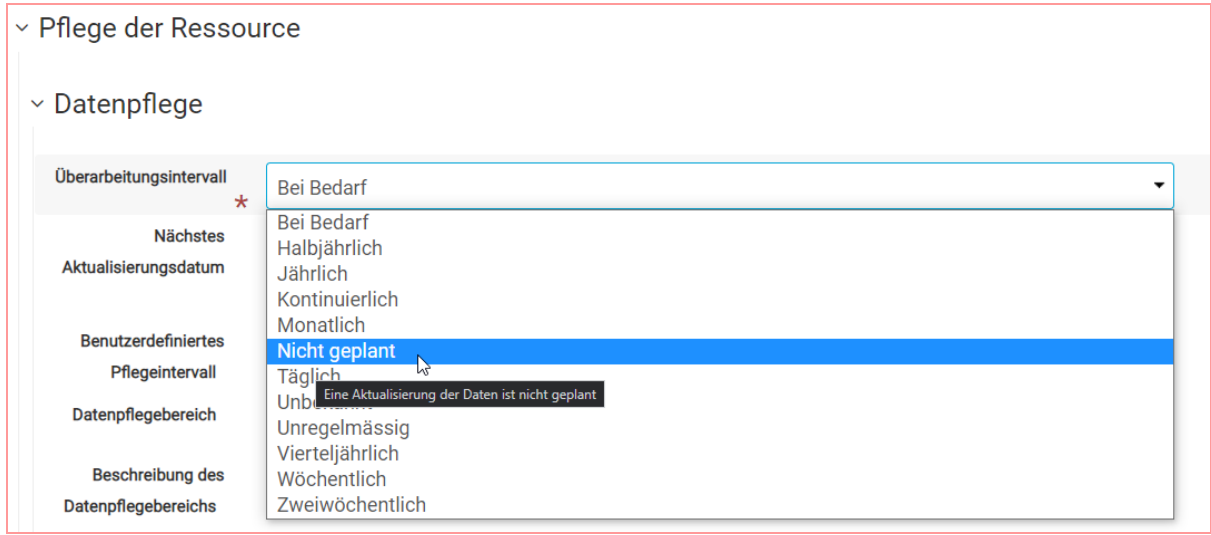

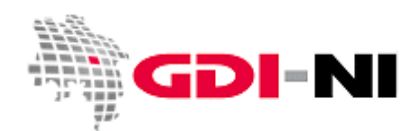

Geodateninfrastruktur Niedersachsen – Koordinierungsstelle GDI-NI

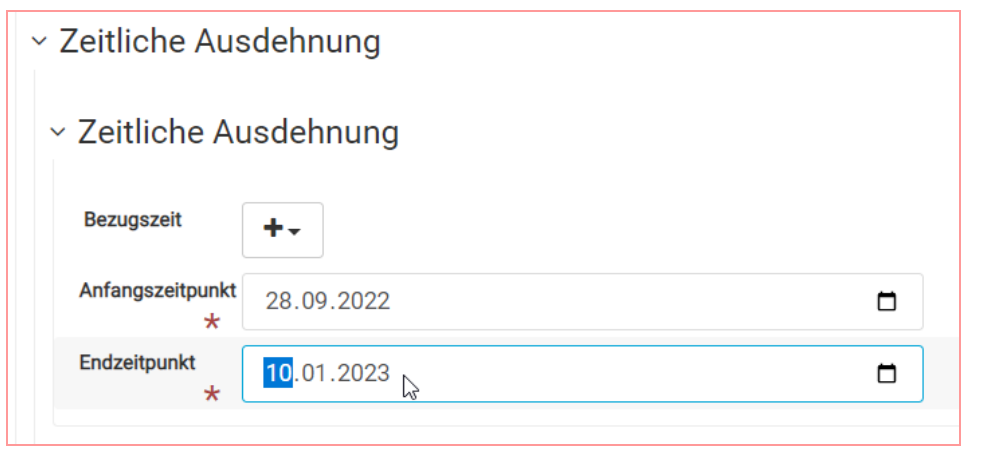

</gmd:geographicElement> <gmd:temporalElement> <gmd:EX\_TemporalExtent> <gmd:extent> <gml:TimePeriod gml:id="d6e606a1049886"> <gml:beginPosition>2022-09-28</gml:beginPosition> <gml:endPosition>2023-01-10</gml:endPosition> </gml:TimePeriod> </gmd:extent> </gmd:EX\_TemporalExtent> </gmd:temporalElement> </gmd:EX\_Extent> </gmd:extent> </gmd:MD\_DataIdentification> </gmd:identificationInfo> <gmd:distributionInfo>

Hinweis: Bitte prüfen Sie, ob im XML wirklich die obige Variante vorhanden ist. Wenn sich dort nach der Bearbeitung noch die folgende Variante mit "now" befindet, müssen Sie in der XML-Ansicht den rot gekennzeichneten Eintrag von Hand entfernen und noch einmal speichern:

```
 </gmd:geographicElement>
    <gmd:temporalElement>
        <gmd:EX_TemporalExtent>
    <gmd:extent>
           <gml:TimePeriod gml:id="d1703496e429a1052958">
             <gml:beginPosition>2022-09-28</gml:beginPosition>
             <gml:endPosition indeterminatePosition="now">2023-01-10</gml:endPosition>
            </gml:TimePeriod>
         </gmd:extent>
        </gmd:EX_TemporalExtent>
        </gmd:temporalElement>
      </gmd:EX_Extent>
    </gmd:extent>
   </gmd:MD_DataIdentification>
</gmd:identificationInfo>
```
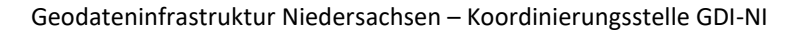

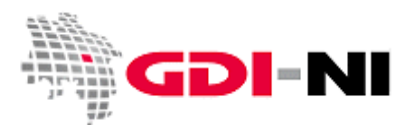

#### **4.5.6.3 Daten liegen für ein bestimmtes Erfassungsdatum vor**

Wenn die Daten an einem bestimmten Tag erhoben wurden oder zu einem bestimmten Termin abschließend erfasst wurden, so kann auch dies in den Metadaten erfasst werden. Zu hinterlegen ist dann ein "Zeitpunkt (time instant".

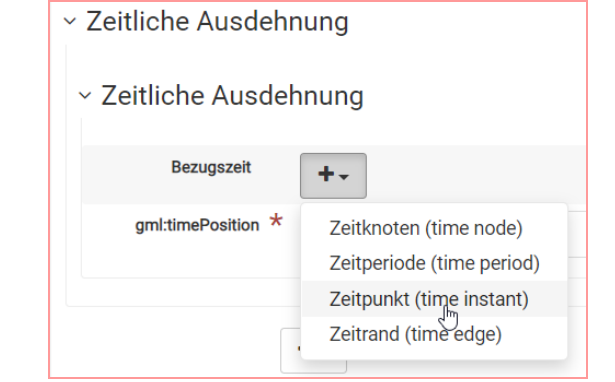

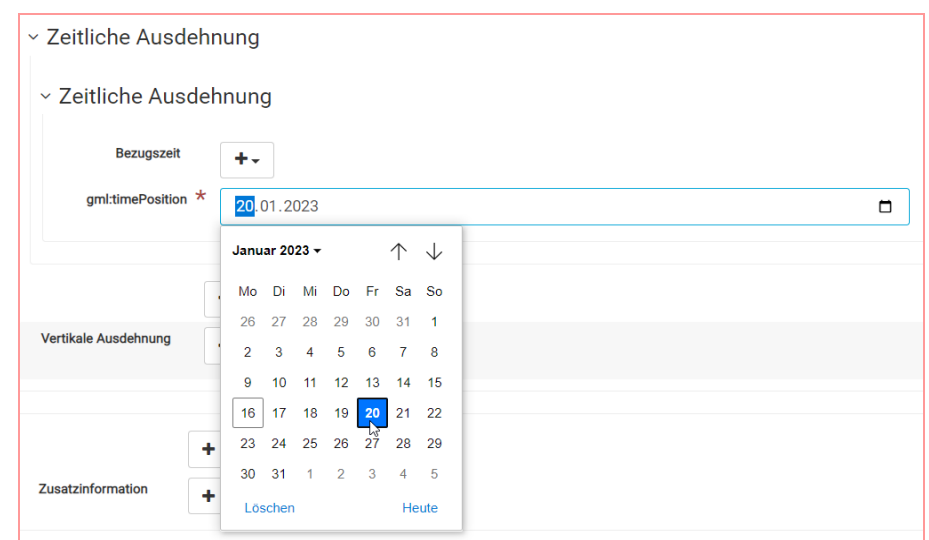

#### Der Eintrag sieht in der XML-Ansicht folgendermaßen aus:

```
<gmd:temporalElement>
                <gmd:EX_TemporalExtent>
                     <gmd:extent>
                        <gml:TimeInstant gml:id="d1693809e428a1052958">
                              <gml:timePosition>2023-01-20</gml:timePosition>
                        </gml:TimeInstant>
                     </gmd:extent>
                 </gmd:EX_TemporalExtent>
          </gmd:temporalElement>
     </gmd:EX_Extent>
   </gmd:extent>
  </gmd:MD_DataIdentification>
</gmd:identificationInfo>
<gmd:distributionInfo>
```
Es sollte anschließend in der XML-Ansicht geprüft werden, ob durch das Löschen bereits vorher vorhandener Datumsangaben über die Maske nicht "Relikte" im XML vorhanden sind, die unerwünscht sind.

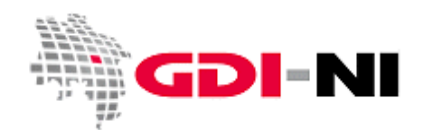

Geodateninfrastruktur Niedersachsen – Koordinierungsstelle GDI-NI

#### **4.5.7 Distribution: Abgabeformate und Abgabe der Geodaten**

Geben Sie die Datenformate an, in denen diese Geodaten von Ihnen angeboten und abgegeben werden. Schauen Sie zuerst, ob die voreingetragenen Datenformate für Sie passen. Löschen Sie diejenigen Datenformate, die unpassend sind oder ändern Sie ein unpassendes Format ab, indem Sie aus "Empfohlene Werte" wählen.

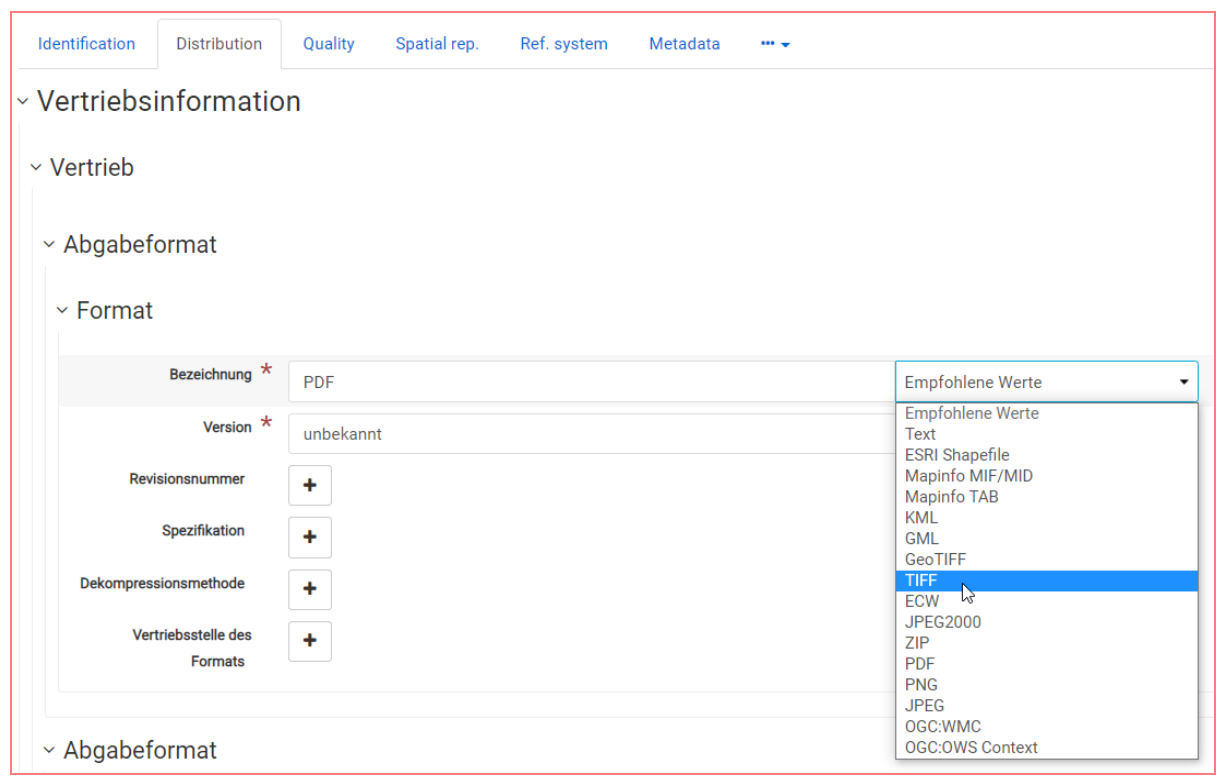

Zu jedem Datenformat müssen Sie dann unter "Version" die Version dieses Datenformats eintragen. Wenn Sie die Version nicht kennen, tragen Sie "unbekannt" ein.

Weitere Dateiformate können hinterlegt werden, indem Sie den unterhalb des letzten Formates mit dem Plus-Button einen weiteren Bereich hinzufügen. Leere Kästen sollten Sie löschen.

Wenn Sie von Hand Daten nicht in einem bestimmten Format an die Kundschaft abgeben können, darf es hier auch nicht aufgelistet sein. Ferner ist denjenigen Datenformaten der Vorrang einzuräumen, die typische Geodaten-Formate sind. Ein PDF ist kein typisches Geodatenformat, kann dafür aber von jedermann eingesehen werden. Der Nutzen in der Geodatenwelt ist jedoch begrenzt.

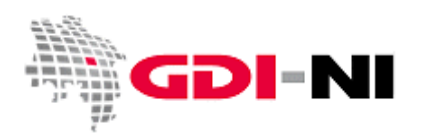

#### **4.5.8 Distribution: Transferoptionen**

Die Transferoptionen beschreiben diejenigen Internet-Orte (URLs), die der Datenbeschreibung, der Datenabgabe und/oder der Datenbereitstellung dienen. In den Transferoptionen wird gekennzeichnet, welche Informationen zum Datensatz zur Verfügung stehen oder wo man den tatsächlichen Datensatz zum Anschauen oder Herunterladen beziehen kann. Sie können den Bereich der Transferoptionen so oft Vervielfältigen, wie es notwendig ist. Benutzen Sie dazu den Plus-Button. Es entstehen zwar optisch sehr umfangreich aussehende **Rubriken Transferoptionen**, aber es muss immer nur wenig ausgefüllt werden. Wichtig ist immer die URL und die Bezeichnung dieser URL, damit ein Mensch auf Anhieb verstehen kann, was sich unter der URL verbirgt.

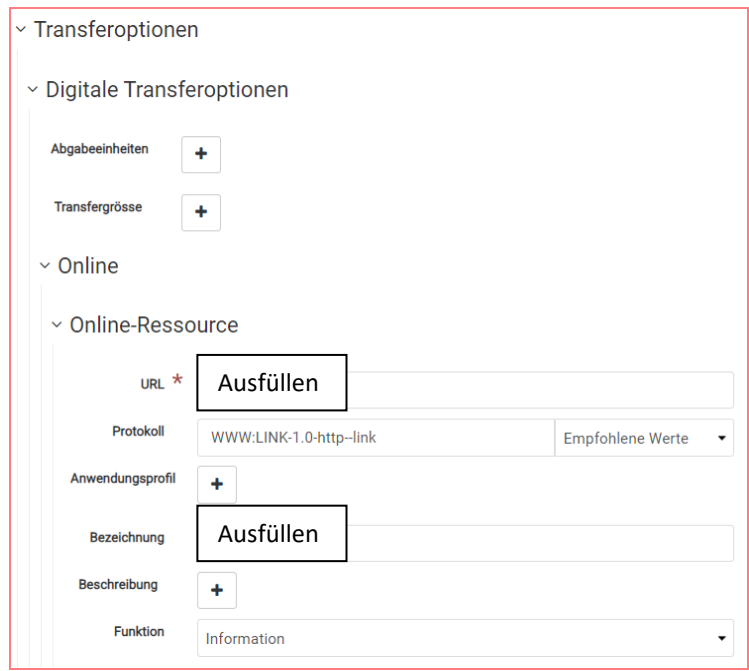

Sollte es die Möglichkeit geben, die beschriebenen Daten über einen Dienst abzurufen, so hinterlegen Sie an dieser Stelle die URL zum Dienst. Dabei erhält ein Downloaddienst den Eintrag "Download" unter Funktion. Auch wenn Sie eine direkte URL für den Download dieser Daten angeben, wählen Sie unter Funktion "Download".

Alles andere hinterlegen Sie bitte mit der Funktion "Information".

In der Rubrik Transferoptionen wird unter "Bezeichnung" die Bezeichnung der URL hinterlegt, die angegeben wurde. Als Bezeichnung sollte dann z.B. "Daten im Shape-Format (Download)", "WMS-Dienst" oder "URL der Webseite mit Erläuterungen" angegeben werden. Auch Hinweise auf Fachinformationssysteme können hier aufgenommen werden, wenn diese die Daten zeigen.

Die **Rubrik Transferoptionen** können Sie durch einen Klick auf den plus-Button bei Bedarf entsprechend Ihrer Anforderungen Vervielfältigen.

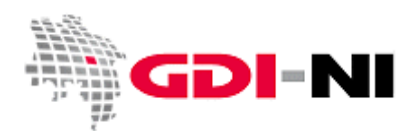

#### **4.5.9 Ref. System: Koordinatenreferenzsystem / Projektionssystem**

Das Referenzsystem, in dem die Geodaten geführt oder bereitgestellt werden, erfassen Sie, in dem Sie langsam den zutreffenden EPSG-Code eintippen und dann die Auswahl bestätigen. Gefragt ist an dieser Stelle tatsächlich nur dasjenige Projektionssystem, in dem die Daten aktuell geführt werden. Dies kann nur ein Projektionssystem sein. Sind Sie sich nicht sicher, welches Projektionssystem es ist, wählen Sie EPSG:25832.

Hier die gebräuchlichsten EPSG-Codes für Niedersachsen im Überblick:

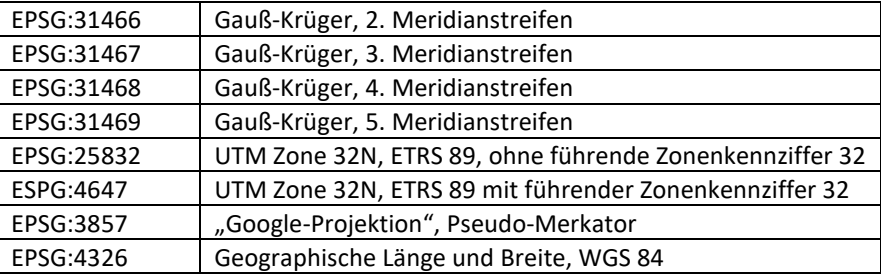

Üblicherweise wird im Projektionssystem EPSG:25832 gearbeitet. Nur ältere Daten liegen noch in Gauß-Krüger vor. Dies betrifft nach aktueller Kenntnis der Koordinierungsstelle vor allem diejenigen Bereiche Niedersachsens, die sich entweder weit im Westen oder weit im Osten befinden. Handelt es sich bei den beschriebenen Daten, um Informationen zur Navigation oder aus oder für GPS-Geräte (beispielsweise Wanderwege, Touren für Touristen, Points of Interest (POI) in der Form von Sehenswürdigkeiten), kommt auch EPSG:4326 in Frage, da es das hierfür am häufigsten verwendete Projektionssystem ist. Wenn Sie ein Fachinformationssystem beschreiben, so ist diese Angabe in der Regel nicht erforderlich. Das Fachinformationssystem erklärt sich ausreichend selbst und ist entsprechend auf die abgebildeten Daten abgestimmt.

#### **4.5.10 Quality: Konformitätserklärungen**

Im Karteireiter "Quality" finden sich die Konformitätserklärungen. Diese sagen aus, ob ein Datensatz oder ein Dienst bestimmten Anforderungen entsprechen. Daten folgen dabei einem bestimmten Datenmodell, Dienste folgen besonderen Qualitätsansprüchen aus INSPIRE oder beispielsweise einem deutschlandweit gültigen Profil für Dienste, wie dem GDI-DE Profil für WMS oder Anforderungen der AdV.

#### **4.5.10.1 Anforderungen aus INSPIRE für Daten und Dienste**

Um die Konformität gegenüber INSPIRE zu erklären ist es notwendig die Verordnung zu benennen, die die Konformitätsanforderungen enthält.

Für Geodaten (dataset- / series-Metadaten) ist notwendig, die folgende Verordnung zu benennen:

**VERORDNUNG (EG) Nr. 1089/2010 DER KOMMISSION vom 23. November 2010 zur Durchführung der Richtlinie 2007/2/EG des Europäischen Parlaments und des Rates hinsichtlich der Interoperabilität von Geodatensätzen und -diensten**

Publikationsdatum: 08.12.2010

Geodateninfrastruktur Niedersachsen – Koordinierungsstelle GDI-NI

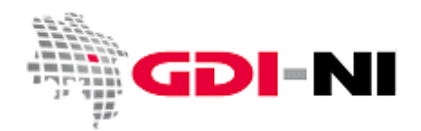

Bei Diensten (service-Metadaten) ist die folgende Verordnung zu benennen:

**VERORDNUNG (EG) Nr. 976/2009 DER KOMMISSION vom 19. Oktober 2009 zur Durchführung der Richtlinie 2007/2/EG des Europäischen Parlaments und des Rates hinsichtlich der Netzdienste**

Publikationsdatum: 20.10.2009

Bei einer nachträglichen Erfassung ist auf die korrekte Schreibweise der Titel der Gesetze zu achten (Groß-, Kleinbuchstaben, Leerzeichen).

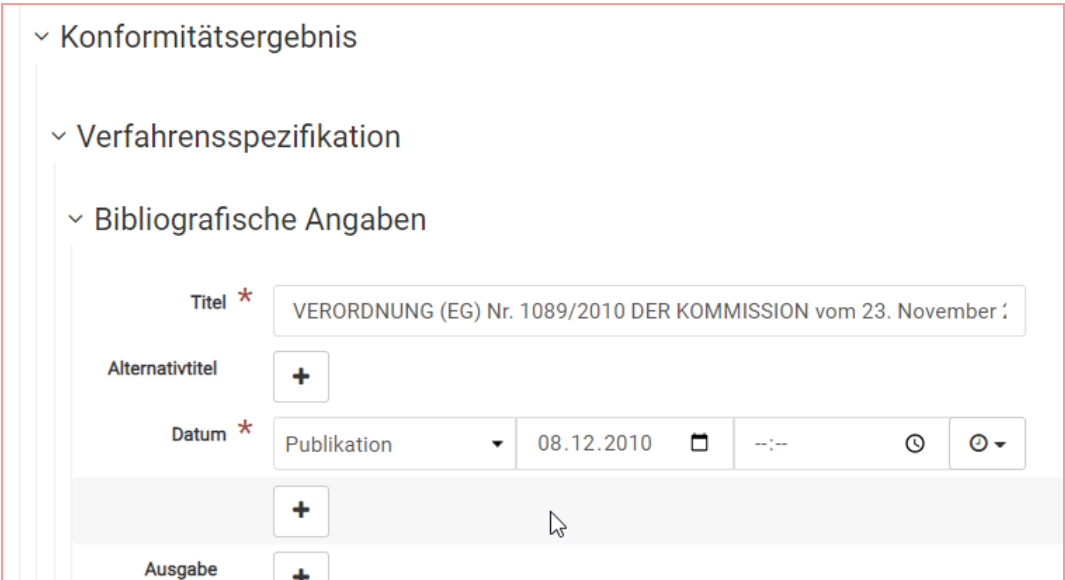

Ob Daten oder Dienste wirklich zu diesem Zeitpunkt schon konform zu der genannten Verordnung sind, entscheidet ein etwas weiter unten stehender Eintrag in der Maske mit der Bezeichnung "Bestanden":

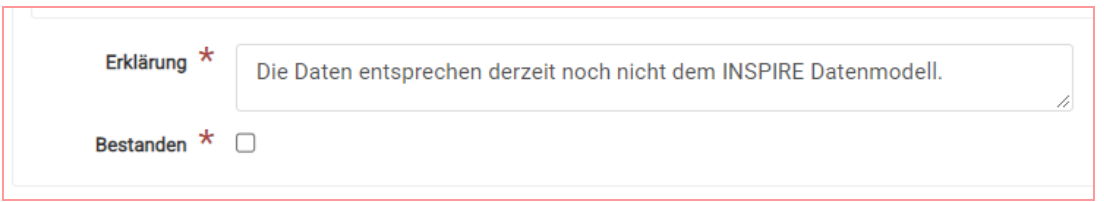

Um inhaltlich besser kenntlich zu machen, um was es geht, können Sie eine entsprechende Erklärung abgeben. In diesem Beispielfall liegen die Daten noch nicht im INSPIRE Datenmodell vor. Der Haken bei "Bestanden" konnte demnach noch nicht gesetzt werden. Sobald der Haken bei "Bestanden" gesetzt wird, kennzeichnet dies, dass diese Daten auch im INSPIRE Datenmodell verfügbar sind. Sie sollten dann auch den Text anpassen.

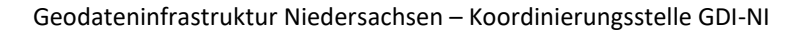

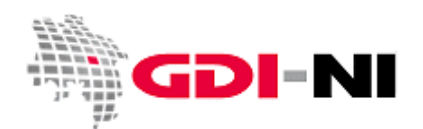

#### **4.5.10.2 Konformitätserklärung zu anderen Datenmodellen (z.B. XPlanung)**

Eine Konformitätserklärung kann außerdem zu weiteren Datenmodellen erfolgen, um die beschriebenen Daten interpretierbar und verständlich darzustellen. Insbesondere sollte bei Plänen abgebildet werden, ob die Daten auch im **Datenmodell XPlanung** abgegeben werden können.

Zuerst erzeugen Sie über den Plus-Button einen neuen Bereich für ein weiteres Konformitätsergebnis.

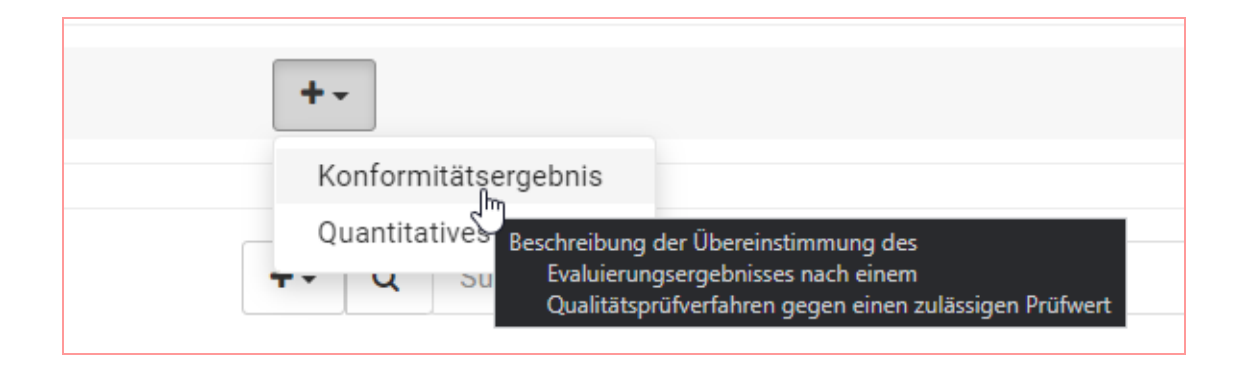

Daraufhin sind alle Felder, die Sie für die Erfassung benötigen vorhanden. Füllen Sie diese nun aus.

Hier ist den Titel "**XPlanGML, Version 3.0**" mit Publikationsdatum **02.09.2008** einzutragen, sollte dieser Sachverhalt zutreffen. Im Folgenden findet sich eine Liste mit sämtlichen Versionen des Datenmodells XPlanGML:

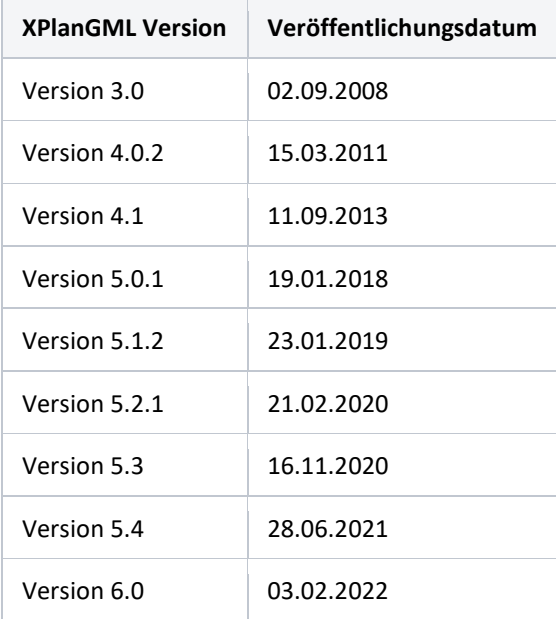

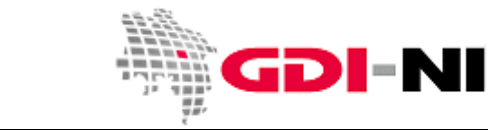

Geodateninfrastruktur Niedersachsen – Koordinierungsstelle GDI-NI

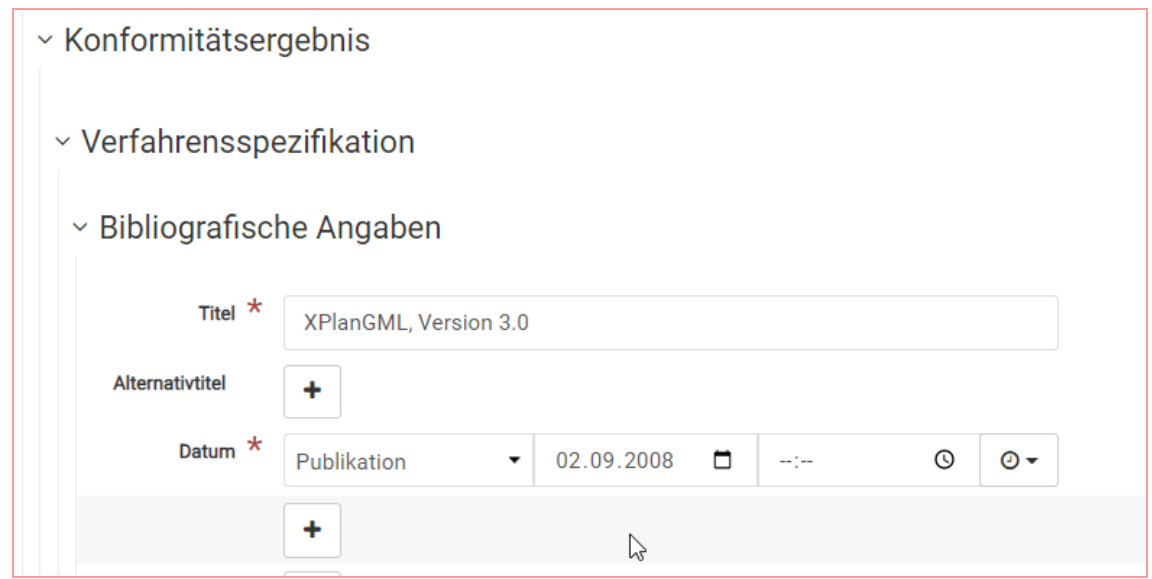

Etwas weiter unten in der Maske füllen Sie sinngemäß die "Erklärung" aus und setzen in jedem Falle den Haken bei "Bestanden":

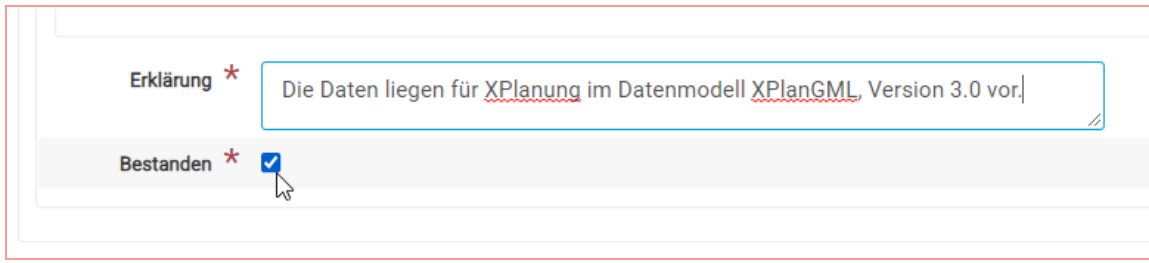

#### **4.5.11 Spacial Scope/"regional"**

Der Begriff Regional bedeutet im Kontext unserer Metadatenerfassung, dass die räumliche Ausdehnung der Daten dich auf das Bundesland beziehen, dem entsprechend ist dies nur für Institutionen auf Landesebene relevant. Folgender XML-teil kann in der Bearbeitung über die XML-Ansicht eingefügt werden.

```
<gmd:descriptiveKeywords>
        <gmd:MD_Keywords>
                 <gmd:keyword>
                         <gco:CharacterString>Regional</gco:CharacterString>
                 </gmd:keyword>
        <gmd:thesaurusName>
                 <gmd:CI_Citation>
                         <gmd:title>
                         <gco:CharacterString>Spatial scope</gco:CharacterString>
                         </gmd:title>
        <gmd:date>
                 <gmd:CI_Date>
                         <gmd:date>
                                  <gco:Date>2019-05-22</gco:Date>
        </gmd:date>
        <gmd:dateType>
```
Geodateninfrastruktur Niedersachsen – Koordinierungsstelle GDI-NI

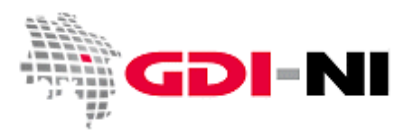

```
<gmd:CI_DateTypeCode 
      codeList="http://standards.iso.org/iso/19139/resources/gmxCodelists.xml#CI_Dat
      eTypeCode" codeListValue="publication"/>
        </gmd:dateType>
                 </gmd:CI_Date>
                         </gmd:date>
                 </gmd:CI_Citation>
        </gmd:thesaurusName>
        </gmd:MD_Keywords>
</gmd:descriptiveKeywords>
```
### **4.5.12 High Value Datasets (HVD)**

Sollten Ihre Daten unter die EU-Richtlinie für High Value Datasets fallen müssen Sie dies ebenfalls in Ihren Metadaten kennzeichnen. Dies ist notwendig, damit durch GovData aus den ISO-Metadaten DCAT-Metadaten werden. Mit der untenstehenden Kopiervorlage kann in der Bearbeitung über die XML-Ansicht der XML-Teil an entsprechender Stelle eingefügt werden.

```
<gmd:descriptiveKeywords>
        <gmd:MD_Keywords>
                 <gmd:keyword>
                          <gco:CharacterString>Georaum</gco:CharacterString>
                 </gmd:keyword>
                 <gmd:thesaurusName>
                 <gmd:CI_Citation>
                         <gmd:title>
                                  <gco:CharacterString>High-value dataset 
categories</gco:CharacterString>
                          </gmd:title>
                 <gmd:date>
                          <gmd:CI_Date>
                                  <gmd:date>
                                           <gco:Date>2023-09-27</gco:Date>
                                  </gmd:date>
                          <gmd:dateType>
                                  <gmd:CI_DateTypeCode 
codeList="http://standards.iso.org/iso/19139/resources/gmxCodelists.xml#CI_DateTypeCo
de" codeListValue="publication"/>
                          </gmd:dateType>
                         </gmd:CI_Date>
                 </gmd:date>
                 </gmd:CI_Citation>
                 </gmd:thesaurusName>
        </gmd:MD_Keywords>
</gmd:descriptiveKeywords>
```
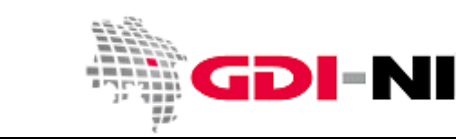

# **5. Erfassung von Service-Metadaten**

Die Erfassung von Service-Metadaten unterscheidet sich von der Erfassung von Daten-Metadaten, weil Service-Metadaten lediglich als technische Vehikel zu sehen sind, die sicherstellen, dass die Daten im Sinne von INSPIRE bereitgestellt werden. Inhaltlich müssen Service-Metadaten nicht speziell sprachlich ausgestaltet werden. Die fachlichen Inhalte stammen immer aus Daten-Metadaten.

Der Inhalt eines Service-Metadatensatzes muss immer zum jeweiligen GetCapabilities-Dokument des Dienstes passen. Im Idealfall sind beide Inhalte identisch. Deshalb ist es auch vorzuziehen, wenn Service-Metadaten automatisiert aus den GetCapabilities abgeleitet werden. Die Erfassung von Hand ist tatsächlich die schlechtere Wahl, dennoch ist es möglich und immer dann sinnvoll, wenn die automatische Ableitung "nicht machbar" ist.

# **5.1 Allgemeine Hinweise zur Vorbereitung der Erfassung**

Der von Hand erstellte Metadatensatz sollte sich auf die wesentlichen Inhalte beschränken. Dafür ist es allerdings notwendig, dass Sie den Dienst selbst wenigstens mit der WMS-Checkliste für Dienste von Hand in Bezug auf Ausstattung und Funktionalität geprüft haben:

# <https://www.geodaten.niedersachsen.de/download/26316/WMS-Checkliste.pdf>

Sinngemäß können Sie diese Checkliste auch für die Überprüfung eines WFS benutzen.

Ein Dienst funktioniert genau dann, wenn er alles, was in seinen GetCapabilities angegeben ist, auch tatsächlich beherrscht. Dieses kann automatisiert mit dem EU INSPIRE-Validator geprüft werden oder von Hand. Mit der Checkliste prüfen Sie von Hand. Mit dem EU INSPIRE-Validator prüfen Sie automatisiert. Der automatisierte Test berücksichtigt sehr viele Fälle, die einem Menschen zu unwahrscheinlich vorkommen als dass sie tatsächlich für eine Prüfung in Frage kommen. Vor allem werden sie mit dem EU INSPIRE-Validator (oder der GDI-DE Testsuite) deshalb bei der Prüfung von Diensten vor allem Software-Fehler aufdecken, die sie selbst jedoch kaum beeinflussen können. Da in Niedersachsen in der Regel langjährig etablierte Software im Einsatz ist, dürfen wir davon ausgehen, dass diese Software auch mit all ihren möglicherweise vorhandenen Fehlern ein interoperables Arbeiten ermöglicht. Prüfen Sie also zuerst mit der WMS-Checkliste und bessern sie ggf. in der Konfiguration Ihres Dienstes nach.

Die Vorlage für Service-Metadaten ist weitestgehend vorausgefüllt für Darstellungsdienste wie WMS und WMTS.

Wollen Sie einen WFS beschreiben, müssen Sie vor allem die Datenformate, die der Dienst ausliefern kann, in der Oberfläche auf Vektorformate ändern. Wichtig ist auch, dass Sie das Schlagwort "infoMapAccessService" durch das Schlagwort "infoFeatureAccessService" abändern. Auch eine Eintragung "view" oder "WMS" wird zu "download" oder "WFS".

Grundsätzlich geben Sie die URL zu Ihrem Dienst mindestens zweimal im Service-Metadatensatz an.

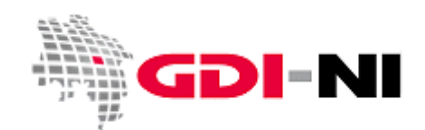

Geodateninfrastruktur Niedersachsen – Koordinierungsstelle GDI-NI

#### **5.2 Identification: Schlagwort zur Kennzeichnung Darstellungs- / Downloaddienst**

Die Vorlage für Service-Metadaten hat die Voreinstellung für einen Darstellungsdienst, deshalb ist auch bei den Schlagwörtern der entsprechende Eintrag "infoMapAccessService" gesetzt:

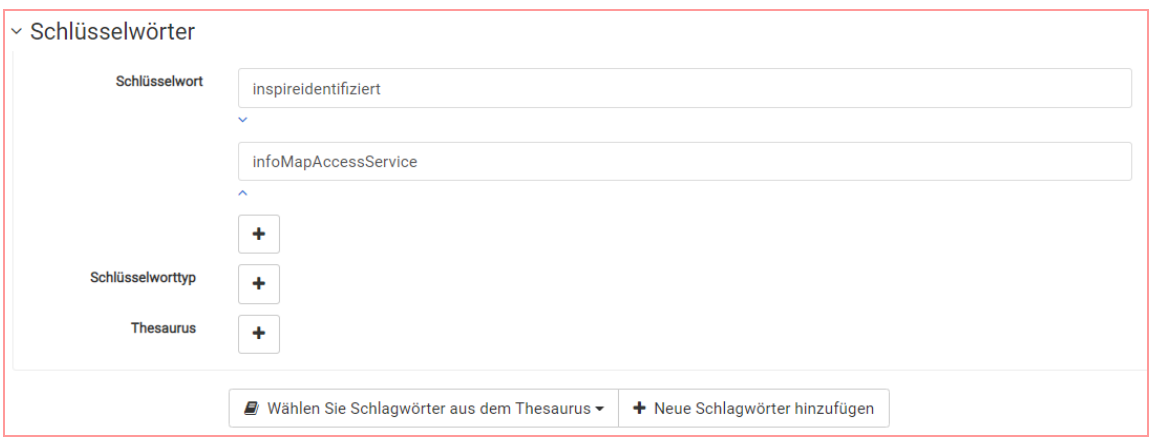

Ändern Sie diesen Eintrag bei Bedarf auf einen der folgenden ab:

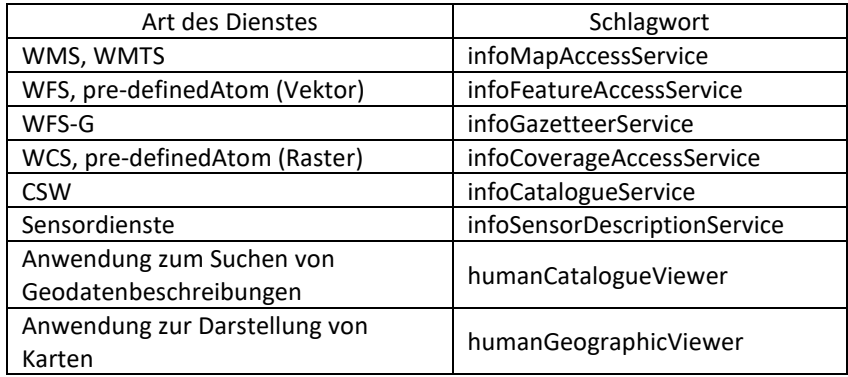

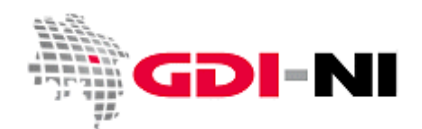

Geodateninfrastruktur Niedersachsen – Koordinierungsstelle GDI-NI

#### **5.3 Identification: Art und Version des Dienstes**

Die Vorlage zeigt die korrekte Einstellung für WMS 1.3.0. Diese bilden die Mehrzahl aller Dienste in Niedersachsen. Möchten Sie auf einen Downloaddienst gemäß INSPIRE wechseln, so benutzen Sie den entsprechenden empfohlenen Wert für "Downloaddienst (gem. INSPIRE)":

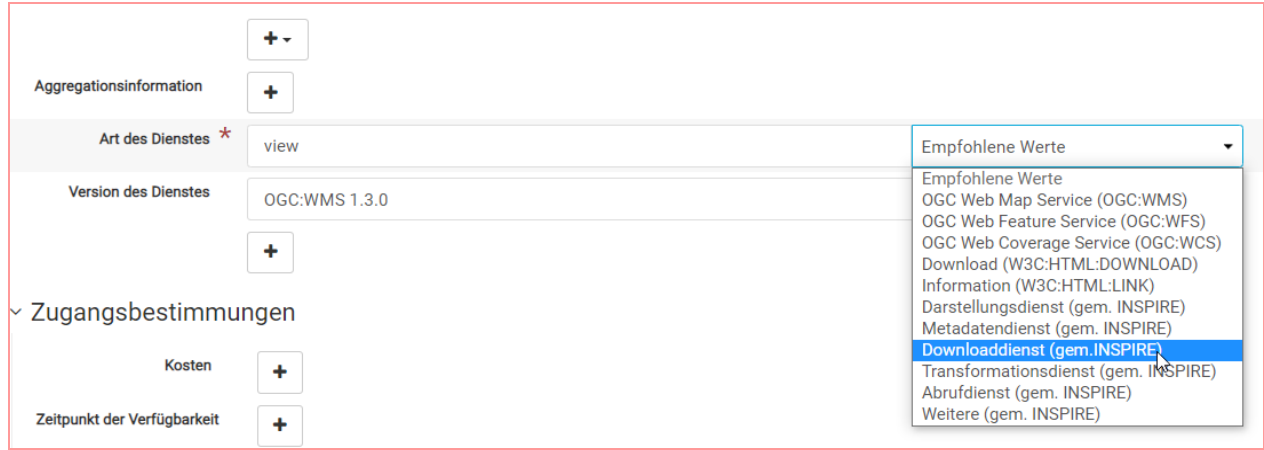

Die Version des Dienstes müssen Sie von Hand anpassen. Folgende Möglichkeiten sind naheliegend:

Für view: Für download: OGC:WMS 1.3.0 OGC:WMS 1.1.1 OGC:WMTS 1.0 OGC:WFS 2.0.2 OGC:WFS 2.0 OGC:WFS 1.1.3 OGC:WFS 1.1.0 OGC:WFS 1.0.0 OGC:WCS 2.1 OGC:WCS 2.0 Predefined ATOM

Geben Sie an dieser Stelle immer diejenige Version Ihres Dienstes an, die Ihr Dienst auch nachweislich beherrscht.

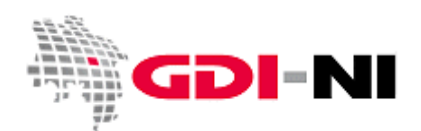

Geodateninfrastruktur Niedersachsen – Koordinierungsstelle GDI-NI

#### **5.4 Identification: Verknüpfungspunkt**

Der Verknüpfungspunkt gibt an, unter welcher Adresse der Dienst verfügbar ist. Auch hier hilft Ihnen eine Menüauswahl den passenden Eintrag zu finden:

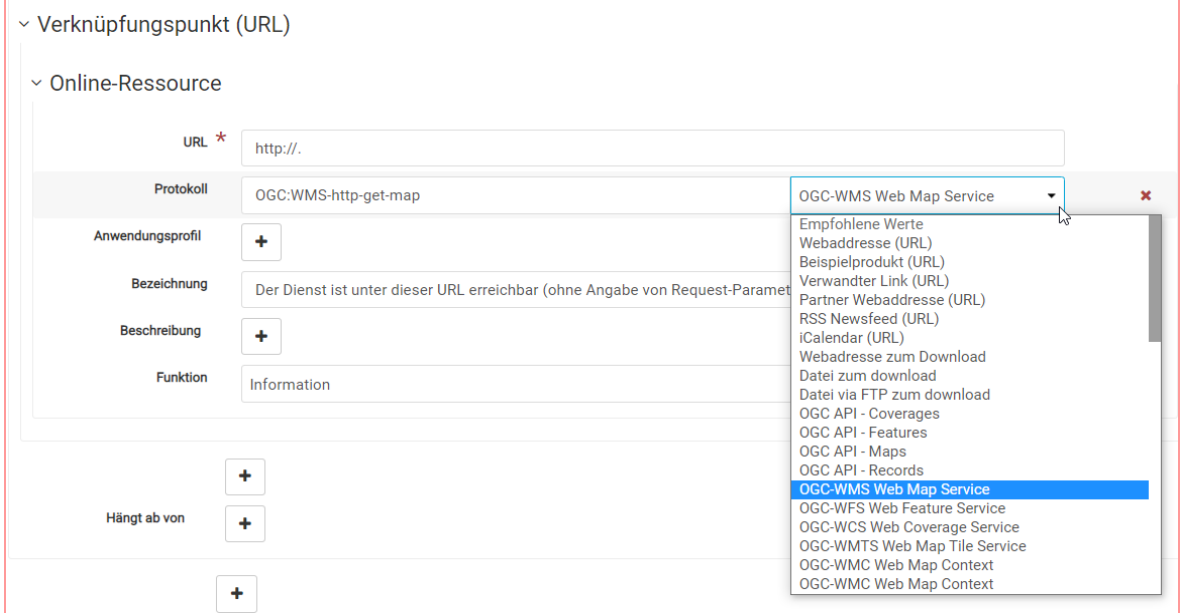

Wichtig ist, dass Sie an dieser Stelle die URL angeben. Die URL enthält KEINE OGC-Request-Parameter, sondern reicht in der Regel nur bis zum Fragezeichen. Dahinter können je nach Dienste-Software allerdings noch Parameter stehen, die nicht den allgemeinen Request-Parametern im Sinne des OGC entsprechen, sondern die dazu dienen Ihre Dienste-URLs voneinander zu unterscheiden.

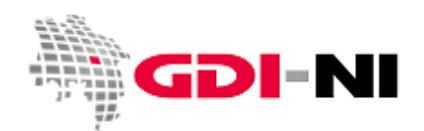

Geodateninfrastruktur Niedersachsen – Koordinierungsstelle GDI-NI

#### **5.5 Distribution: Transferoptionen**

Um eine gewissen Kompatibilität zu den Daten-Metadaten zu erreichen, müssen auch die Transferoptionen für Service-Metadaten ausgefüllt werden. Hier muss ein GetCapabilities-Request auf Ihren Dienst eingetragen werden.

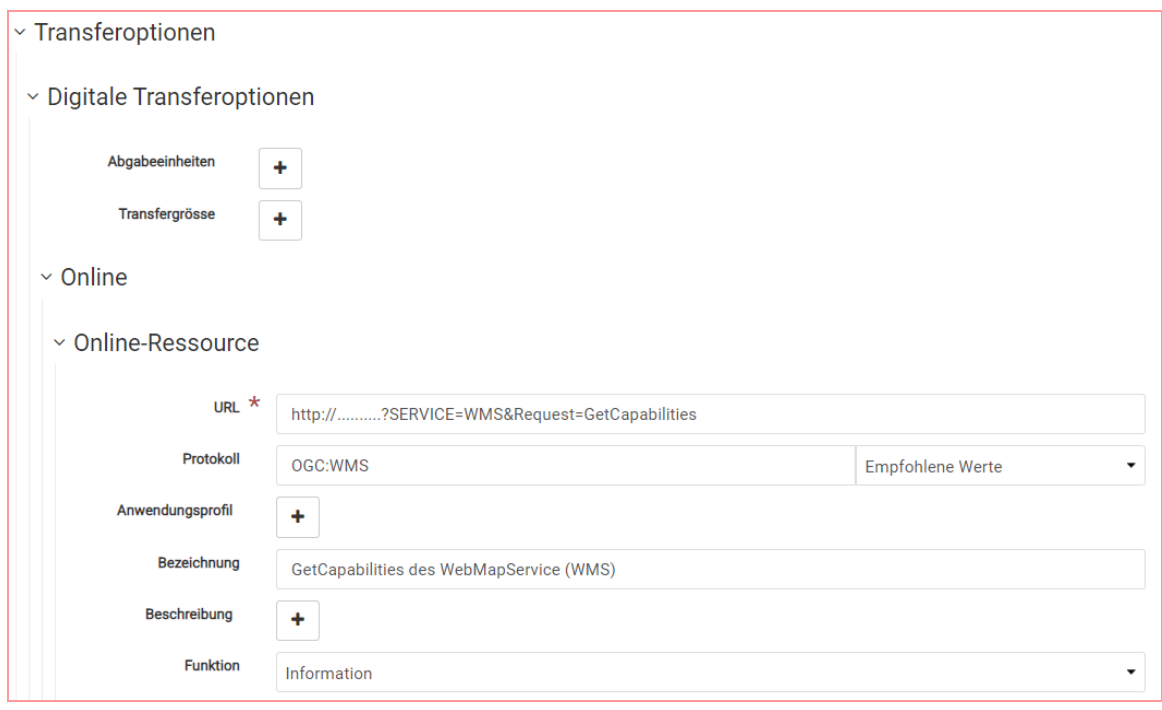

Wenn Sie an dieser Stelle einen Download-Dienst beschreiben, so ändern Sie das Protokoll entsprechend und setzen zugleich die Funktion von "Information" auf "Download".

#### **5.6 Identification: Daten-Service-Kopplung (operatesOn)**

Bevor Sie hier die Daten-Metadaten ankoppeln können, müssen die Daten-Metadaten erfasst und am besten auch für die Internetnutzung freigeben sein. Außerdem sollten Sie den Service-Metadatensatz soweit wie möglich vollständig erfasst haben. Insbesondere der Verknüpfungspunkt und die Transferoptionen müssen korrekt ausgefüllt sein. Ist der Dienst technisch über Internet erreichbar, wird die Maske Ihnen bessere Vorschläge unterbreiten, was Sie ankoppeln können. Dabei kann es allerdings passieren, dass auch Fehler in den GetCapabilities des Dienstes offen zu Tage treten, die Sie dann wiederum vorab berichtigen müssen.

#### **5.6.1 Allgemeine Hinweise**

Die Daten-Service-Kopplung wie sie in Deutschland verwendet wird, kann nicht über Oberflächenklicks vollständig umgesetzt werden. In einem ersten Schritt, werden über die Oberflächenfunktion sämtliche Daten-Ebenen, über die der Dienst verfügt per Klick zum Service-Metadatensatz hinzugefügt. Danach muss im Schritt 2 eine händische Anpassung in der Ansicht "XML" erfolgen. Diese muss mit sehr viel Bedacht vorgenommen werden, da Fehler in der Handhabung dazu führen können, dass der Metadatensatz unbrauchbar wird.

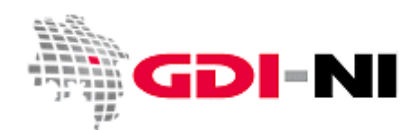

Geodateninfrastruktur Niedersachsen – Koordinierungsstelle GDI-NI

#### **5.6.2 Schritt 1: Koppeln per Oberflächenfunktion**

Das Menü für das Herstellen der ersten Verbindung zu den Daten-Metadatensätzen, die der Dienst zeigt findet sich in der rechten Hälfte der Erfassungsmaske:

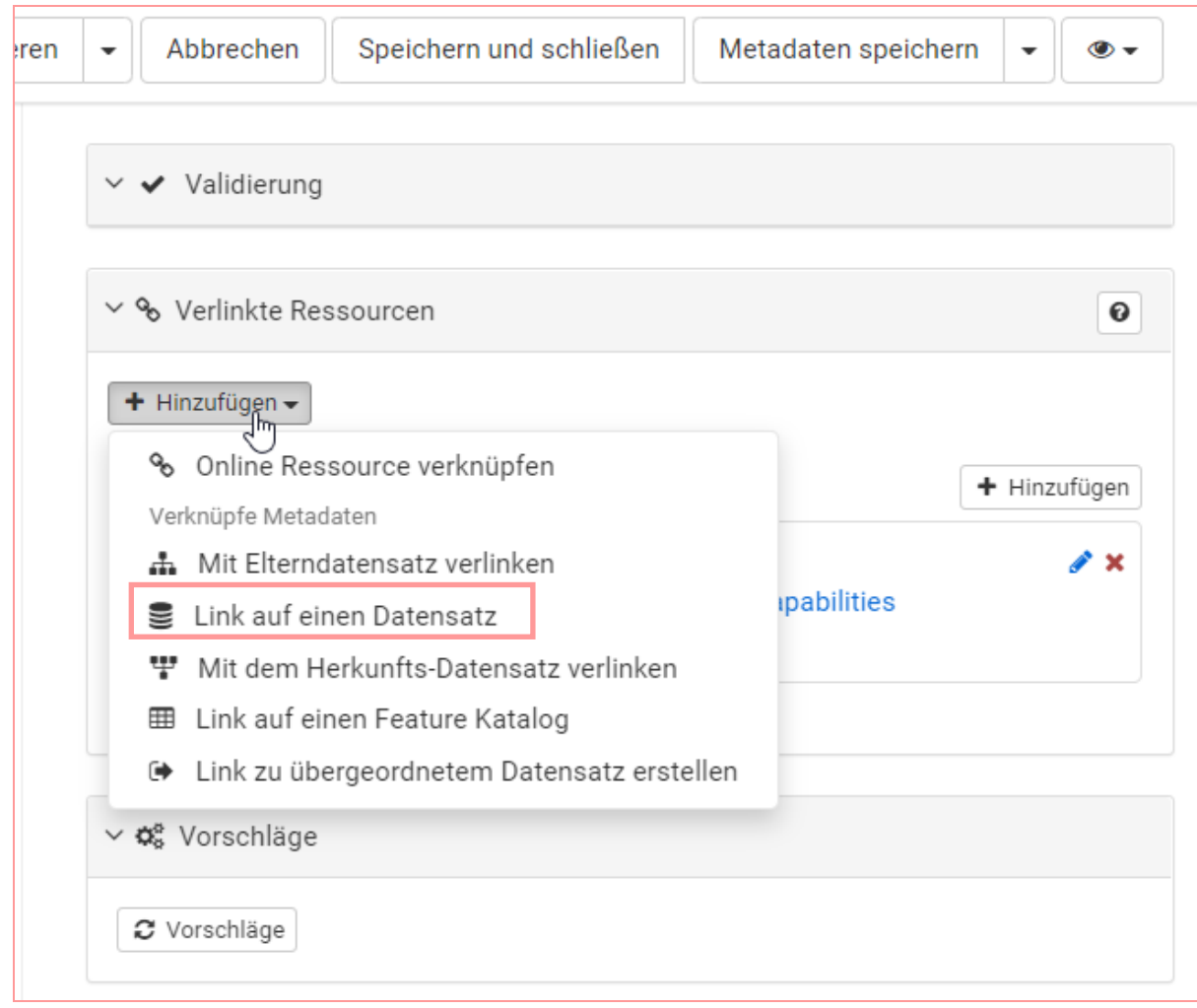

Nachdem Sie auf "Link auf einen Datensatz" gewählt haben, erscheinen all jene Daten-Metadaten, auf die Sie Zugriff haben in einer Liste. Beginnen Sie langsam den gesuchten Begriff im Eingabefeld einzutippen, dann erscheinende passende Daten-Metadaten in der Liste:

Geodateninfrastruktur Niedersachsen – Koordinierungsstelle GDI-NI

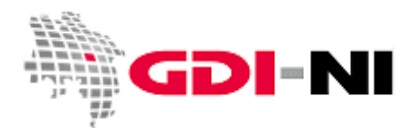

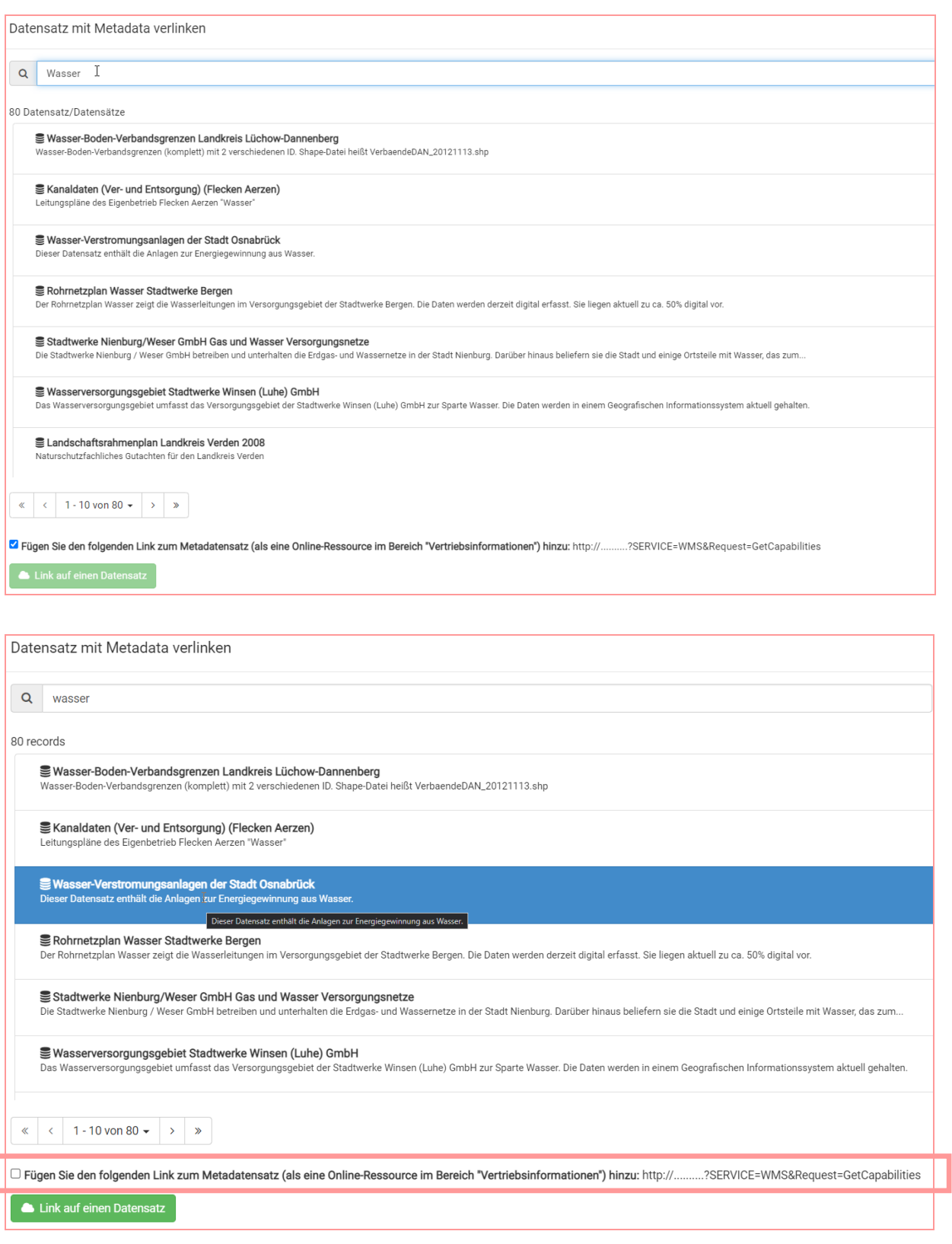

Entfernen Sie den ggf. den Haken bei "Fügen Sie den folgenden Link..." und betätigen Sie nach der Auswahl den Button "Link auf einen Datensatz".

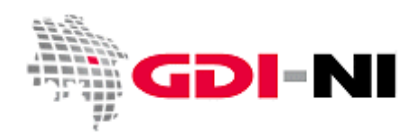

Geodateninfrastruktur Niedersachsen – Koordinierungsstelle GDI-NI

Danach sollten Sie in er Maske, Identification' ganz unten folgende Ansicht finden:

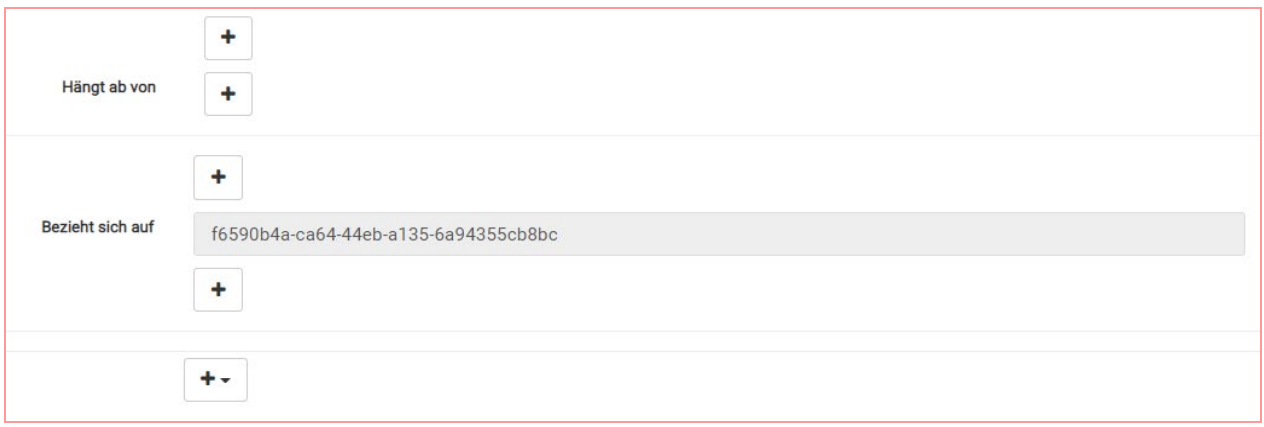

Der grau hinterlegte Eintrag zeigt, dass Sie dieses Feld nicht über die Erfassungsmaske verändern können. Je mehr Ebenen Sie mit der rechts befindlichen Eingabemaske "+ Hinzufügen", desto mehr Einträge werden hier angezeigt. Es muss jede Ebene des beschriebenen Dienstes einen solchen Eintrag erhalten.

Die Daten-Service-Kopplung folgt jetzt dem internationalen Standard, erfüllt aber leider noch nicht die vollumfänglichen Erwartungen in der GDI-DE.

#### **5.6.3 Schritt 2: Koppeln per XML-Ansicht (Nachbearbeitung für GDI-DE)**

Sollten Sie sich das Folgende selbst nicht zutrauen, senden Sie uns bitte einen Hinweis per E-Mail. Wir überprüfen dann Ihren Service-Metadatensatz und passen ihn bestmöglich an.

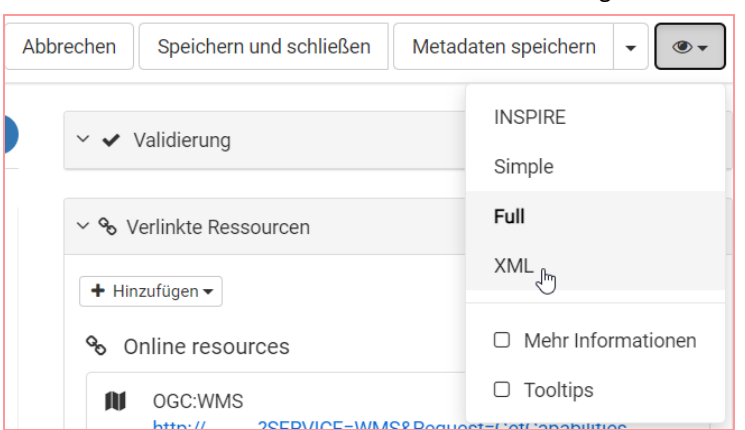

Sie arbeiten nun in der XML-Ansicht des Editors der GDI-NI Metadatenerfassung:

Suchen Sie in der XML-Ansicht zuerst die Stelle mit dem Element <operatesOn>. Dazu müssen Sie einmal in die XML-Oberfläche klicken und dann benutzen Sie "Strg+F". Es öffnet sich dann ein kleines grau-weißes Eingabefenster für die Suche mitten in der Oberfläche, wo das XML steht. – Hinweis: Die Browser-Suche funktioniert an dieser Stelle nicht!

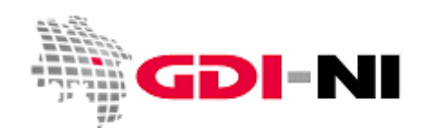

Geodateninfrastruktur Niedersachsen – Koordinierungsstelle GDI-NI

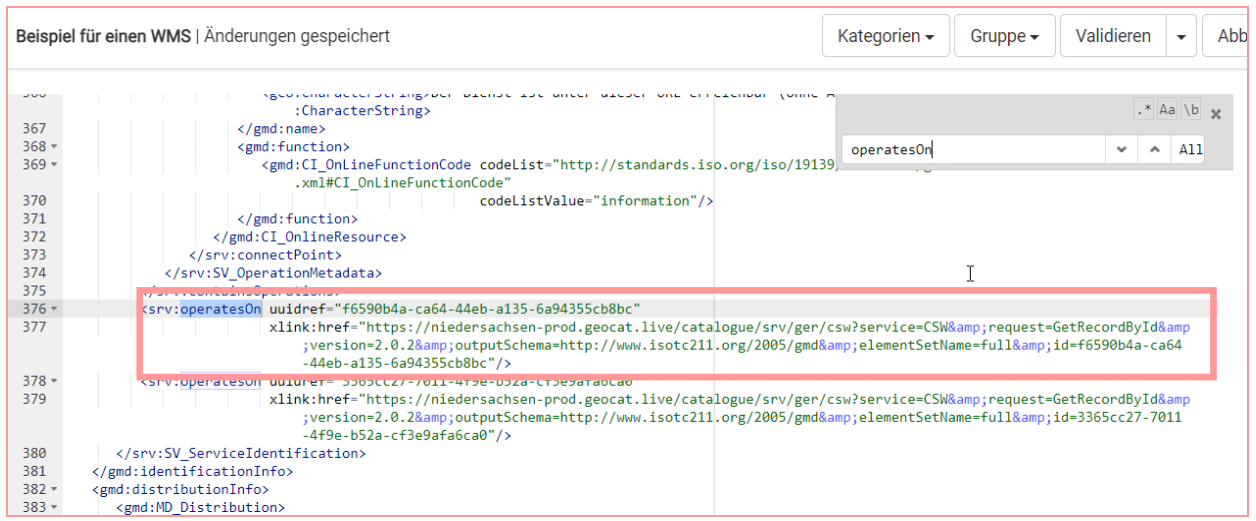

Der Eintrag bei **<srv:operatesOn>** muss jetzt von Hand berichtigt werden. Dabei gilt:

**<srv:operatesOn uuidref="Metadatensatzidentifikator fileIdentifier" xlink:href="Ressourcenidentifikator MD\_Identifier/code"/>**

Im konkreten Fall des unteren Eintrags in der Abbildung lautet die einzutragende Zeile wie folgt:

**<srv:operatesOn uuidref="3365cc27-7011-4f9e-b52a-cf3e9afa6ca0" xlink:href="https://registry.gdide.org/id/de.ni.sg.osnabrueck.csw/24b72d26-7f08-4537-b4c3-830cc659f36d"/>**

Alles ist richtig, wenn **uuidref** und **xlink:href** aus dem gleichen Daten-Metadatensatz stammen. Bei **xlink:href** muss zwingend eine URL stehen. Laut GDI-DE ist hier der Ressourcenidentifikator zu verwenden. Technisch korrekt ist allerdings auch ein GetRecordById-Request auf den Daten-Metadatensatz.

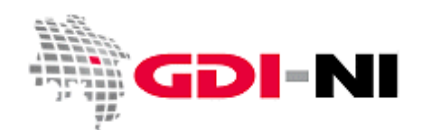

# **6. Konforme Metadaten durch effizientes Testen**

Das Testen von Metadaten erfolgt mit unterschiedlichen Mitteln. Vor der Internetfreigabe müssen Sie die inhaltliche Richtigkeit der Metadaten sicherstellen. In jedem Falle soll auch der Test mit dem eingebauten INSPIRE-Validator durchgeführt werden. Der INSPIRE-Validator testet auf die Einhaltung der Konformität zu INSPIRE (TG metadata, Version 2). Nur Metadaten, die diesen Test bestehen, werden im INSPIRE-Monitoring als "konform" ausgewiesen.

Zusätzlich lässt sich mit einem Klick die Erreichbarkeit der im Metadatensatz angegebenen URLs überprüfen. Als weiteres externes Test-Tool steht die GDI-DE Testsuite zur Verfügung. Hier können zusätzlich auch die Vorgaben der GDI-DE gemäß der aktuellen GDI-DE Konventionen zu Metadaten getestet werden. Dies ist insbesondere dann wichtig, wenn Sie eigene Vorlagen oder Eltern-Datensätze erstellen möchten, um auf dieser Basis weitere Metadaten zu erfassen.

Alle Möglichkeiten stellen wir im Folgenden vor.

### **6.1 Inhaltliche Richtigkeit der Metadaten**

Die inhaltliche Richtigkeit der Metadaten ist vor der Freigabe für das Internet noch einmal zu überprüfen. Sinnvoll ist das Anwenden eines Vier-Augenprinzips. Der Editor überprüft die Angaben auf Richtigkeit und anschließend testet auch noch einmal der Reviewer die Richtigkeit der Aussage. Dabei ist auf folgende Dinge zu achten:

- Der Titel ermöglicht ein gutes Auffinden der Daten.
- Alle Informationen zu den Daten sind vollumfänglich im Metadatensatz fachlich richtig benannt.
- Die Verschlagwortung erfolgt mit treffenden Schlagwörtern.
- Die Entstehung der Daten kann sowohl intern als auch extern betrachtet inhaltlich nachvollzogen werden.
- Sofern Testdaten zur Verfügung stehen, sind diese über den Metadatensatz auffindbar (beispielsweise als zusätzliche Angabe in den Transferoptionen).
- Es gibt eine Möglichkeit die Daten ihrem fachlichen Umfeld anzuschauen, z. B. in einem Viewer auf der eigenen Webseite (eine weitere Angabe in den Transferoptionen) oder in Form eines Vorschaubildes.
- Alle Ansprechpartner sind für die fachlichen Daten (Ressource), den Vertrieb und den Metadatensatz sind aufgeführt und die erforderlichen Kommunikationswege funktionieren, weil die Mitarbeitenden informiert wurden.
- Die Daten können mit unterschiedlichen Begriffen schnell gefunden werden (z.B. im Geoportal.de).

Bei der Wortwahl in der Metadatenbeschreibung haben sich die folgenden Dinge bewährt:

- Die datenhaltende Stelle ist in allen Metadaten immer mit exakt der gleichen Bezeichnung geführt. (Dies ist eine wichtige Anforderung aus Sicht der Europäischen Union.)
- Die Daten werden in Form von Fließtext beschrieben. Absätze können gebildet werden.
- Korrekte Grammatik, Rechtschreibung und Kommasetzung werden berücksichtigt. (Dies ist wichtig, um später diesen Inhalt automatisiert in andere Sprachen übersetzen zu können.)
- Es werden möglichst immer ausgeschriebene Begriffe verwendet.
- Abkürzungen sind immer auch langschriftlich erklärt.

Geodateninfrastruktur Niedersachsen – Koordinierungsstelle GDI-NI

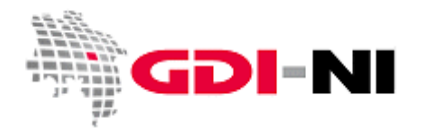

- Auch synonyme Begriffe und allgemein verständliche Begriffe sollen verwendet werden, denn es gibt zahlreiche Nutzer der Daten, die fachfremd sind oder die ein anderes persönliches Vokabular benutzten.
- Metadaten aus Ihrem Hause haben ein einheitliches Erscheinungsbild.
- Mehrfache Angaben zum gleichen Inhalt in einem Metadatensatz sind von großem Nutzen bei der Interpretation durch einen Dritten und bei der Abbildung in unterschiedlichen Präsentationsoberflächen.

Diese Punkte lassen sich auch nach der Internetfreigabe jederzeit wieder und wieder verbessern. Im Idealfall können Sie Informationen auf Ihrer Webseite oder in einer Dorf-App aus den Angaben in diesem Metadatensatz speisen. Der Metadatensatz ist damit die einzige und originäre Quelle, um Informationen zu Daten oder Diensten verbindlich digital zu hinterlegen. Diese Quelle kann dann von allen anderen Themenportalen oder Applikationen herangezogen werden, um dort Inhalte abzubilden.

### **6.2 Standard-Validierung (Überprüfen von URLs)**

Dieses Testverfahren sollte vor allem bei älteren Metadaten angewendet werden, da mit der Methode verwaiste Hyperlinks im Metadatensatz aufgespürt werden. Diese veralteten, nicht mehr existierenden Verbindungen auf Webseiten oder zu Diensten, können dann durch aktive Hyperlinks im Metadatensatz ersetzt werden.

Der Test wird im Bearbeitungs-Modus durchgeführt und erfolgt durch einen Klick auf den Button "Validieren":

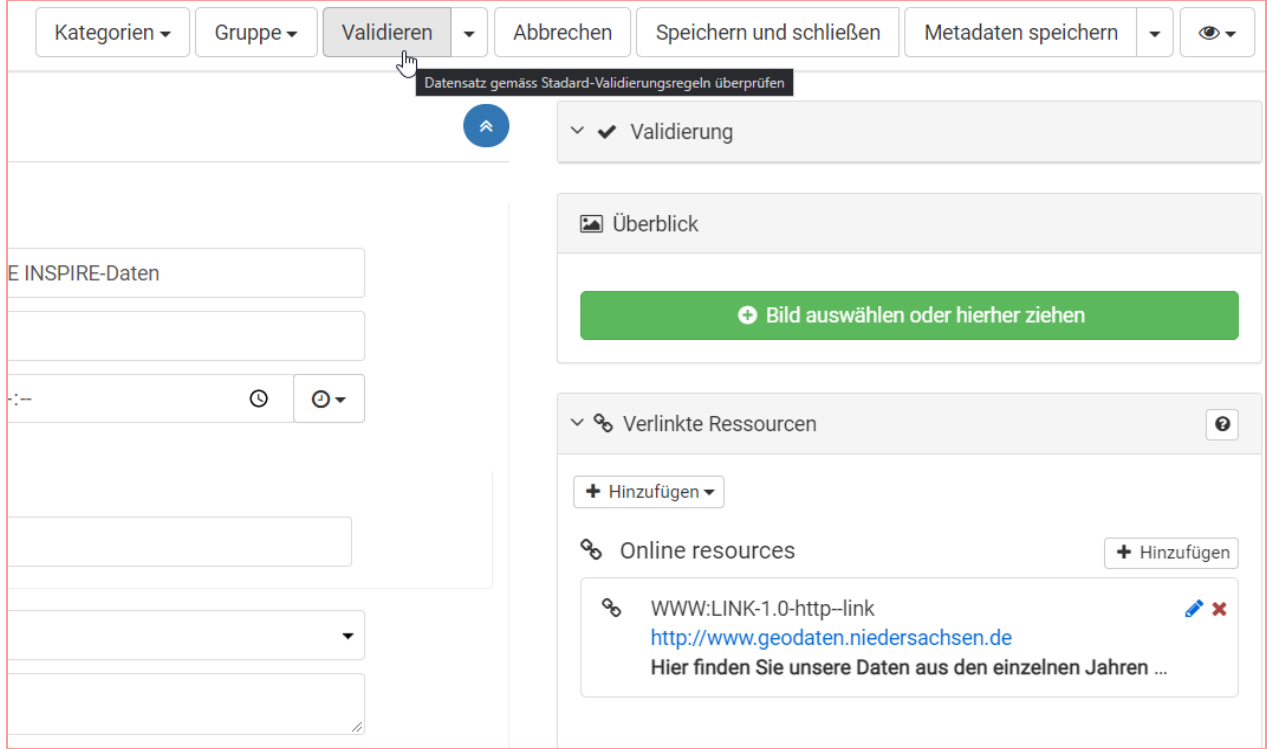

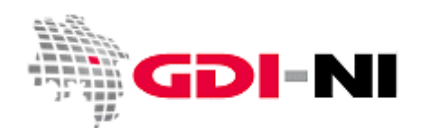

Geodateninfrastruktur Niedersachsen – Koordinierungsstelle GDI-NI

Daraufhin wird die Oberfläche für einen gewisse Zeit lang ausgegraut. Sie müssen warten, bis der Bildschirm wieder in der normalen Helligkeit erscheint. Ab diesem Moment ist auch das Ergebnis verfügbar, welches auf der rechten Seite eingeblendet wird.

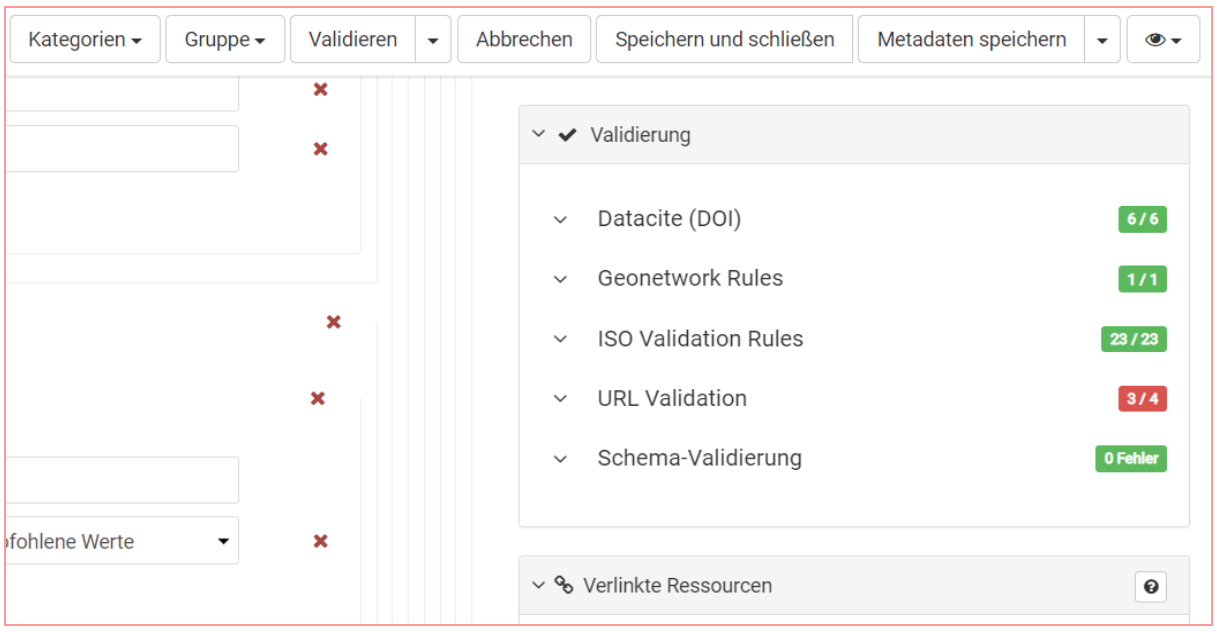

Neben anderen Fehlern, die jedoch in mit der Oberfläche erstellten Metadaten eher selten vorkommen, findet sich hier die URL Validation. Schreibfehler in URLs oder aber auch veraltete Hyperlinks lassen sich so schnell ausfindig machen. In Grün wird alles angezeigt, was funktioniert. Die rot gekennzeichneten URLs sollten noch einmal sorgfältig von Hand überprüft werden. Außerdem können Sie hier auch unschöne Abweichung in der Schreibweise von identischen URLs erkennen und hernach vereinheitlichen wie die folgende Abbildung zeigt:

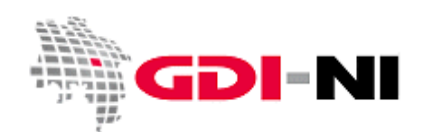

Geodateninfrastruktur Niedersachsen – Koordinierungsstelle GDI-NI

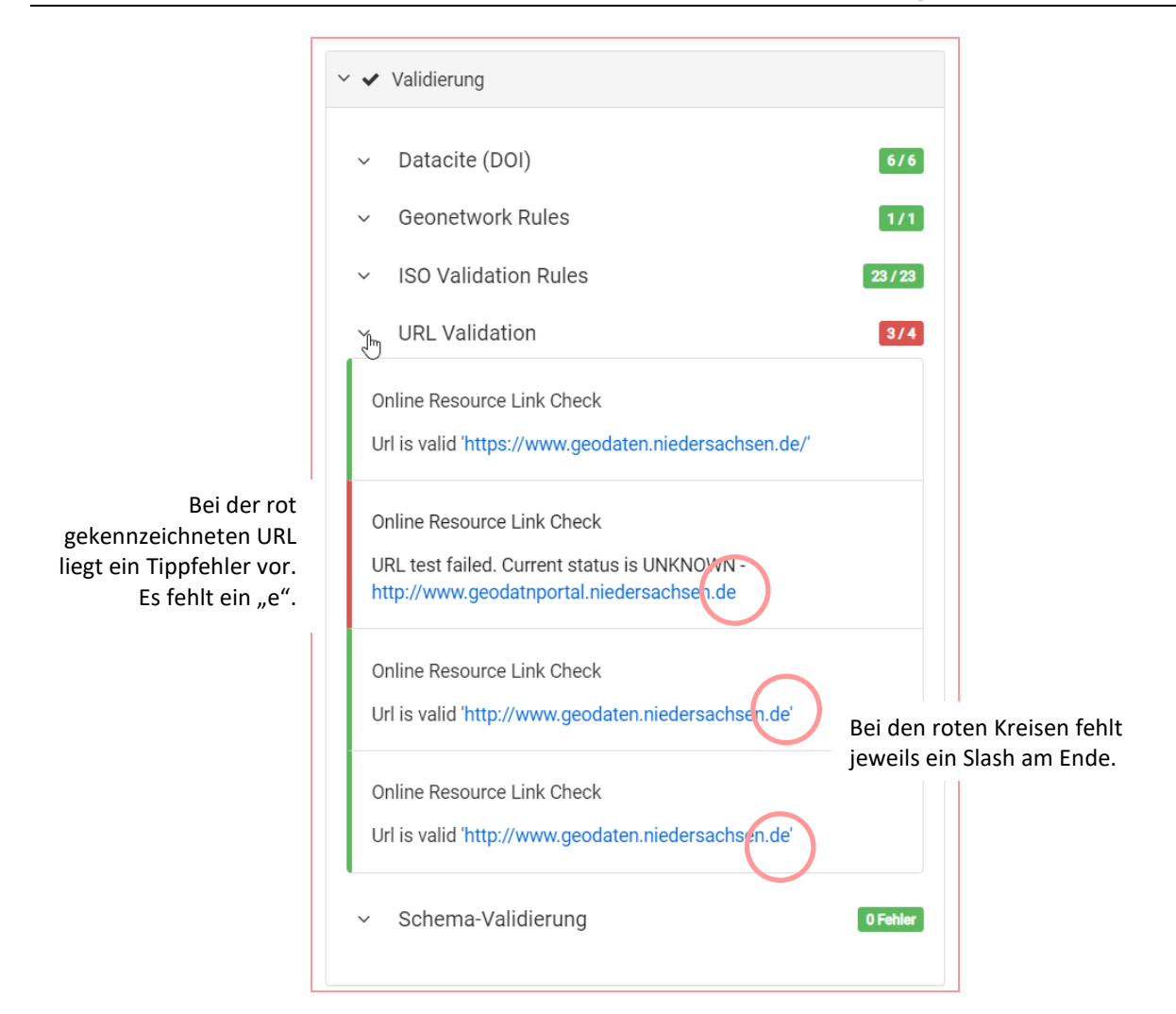

Sobald Sie einmal speichern, verschwindet das Ergebnis wieder aus der Ansicht.

Sollten immer wieder URLs gemeldet werden, die eigentlich aufrufbar sind, kann es sein, dass der Server, der für das Ausliefern der Webseite verantwortlich eine fehlerhafte Konfiguration besitzt und deswegen der Status-Code 200 von der Validierung nicht erkannt werden kann. Handelt es sich um einen eigenen Server, wenden Sie sich an den Administrator des Servers, so dass eine verbesserte Konfiguration am Server erfolgen kann.

Bei dieser Art der Validierung können auch **in der Eingabemaske** rot gekennzeichnete Bereiche auftauchen. Diese müssen Sie ausfüllen, da sie bedeuten, dass der Metadatensatz einen grundlegenden Fehler hat, der verhindert, dass er in den Geodatenkatalog.de übernommen werden kann.
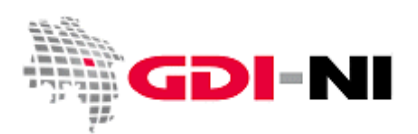

#### **6.3 Test mit dem eingebauten INSPIRE-Validator**

Sobald die Bearbeitung eines Metadatensatzes gestartet wird, wird auch der Button "Validieren" aktiv. Über den kleinen "Pfeil" kann eine Auswahl getroffen werden. Wenn Sie einen Daten-Metadatensatz testen möchten, wählen Sie "TG version 2.0 – Data sets and series". Wenn Sie einen Service-Metadatensatz testen möchten, wählen Sie "TG version 2.0 – Network services". Die zusätzliche Testklasse der integrierten INSPIRE Validierung für datenhaltende Stellen auf der Ebene der Landesverwaltung heißt "TG version 2.0 - Data sets and series (for Monotoring)" (siehe Kapitel 6.5 Validierung für datenhaltende Stellen auf der Ebene der Landesverwaltung). Andere datenhaltende Stellen benutzen bitte weiterhin die Testklasse "TG version 2.0 – Data sets and series" für das Testen von Daten-Metadaten.Metadaten zu Applikationen / Fachinformationssystemen können nur eingeschränkt mit der GDI-DE Testsuite (siehe [6.4 Zusätzlicher Test mit der GDI-DE Testsuite \(besonders für](#page-80-0)  [zukünftige Vorlagen und Eltern-Datensätze\)\)](#page-80-0) getestet werden.

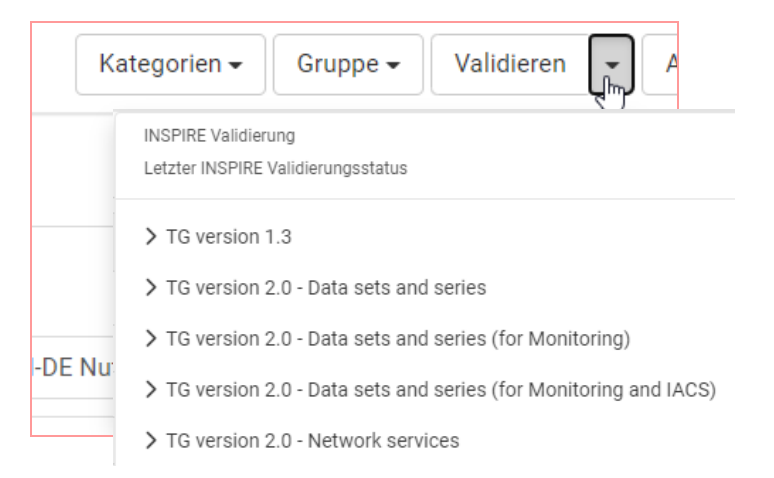

Nach dem Klick steht die Anwendung für eine kurze Zeit still. Sie können jedoch trotzdem erkennen, ob der Test durchgeführt wird, indem sie nochmal vorsichtlich auf den "Pfeil" klicken. Es findet sich dann neben der Beschriftung "Bewerten Datensatz" ein kreisendes Symbol:

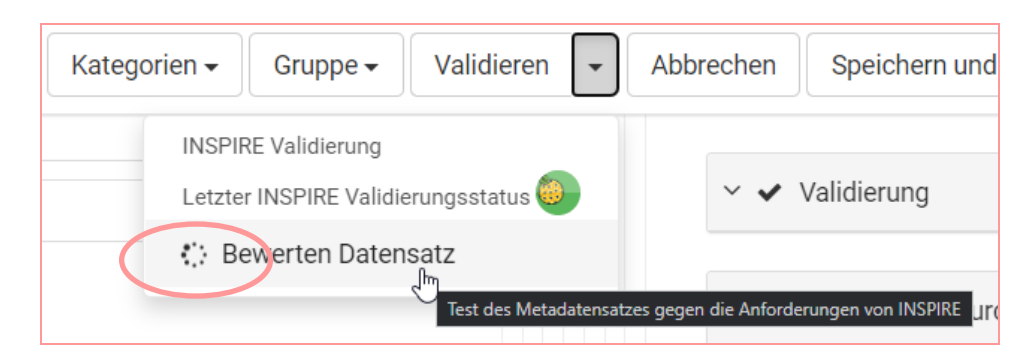

Nachdem die Wartezeit beendet ist, findet sich die folgende Meldung. Ist der Status PASSED angegeben, so ist der Metadatensatz in Ordnung. Alternativ kann das Ergebnis "PASSED\_MMANUAL" erzeugt werden. Dies bedeutet, dass der Metadatensatz händisch noch einmal kontrolliert werden muss. Wenden Sie sich in diesem Fall an die Koordinierungsstelle für die GDI-NI [\(gdi@lgln.niedersachsen.de\)](mailto:gdi@lgln.niedersachsen.de). Es finden sich keine Fehler, Warnungen können trotzdem vorliegen, sind jedoch unschädlich. Falls es Sie interessiert, lassen sich die Ergebnisse mit "Klicken Sie hier für weitere Details" anzeigen.

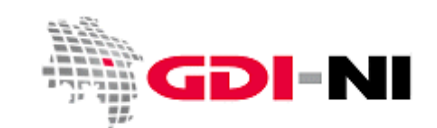

Geodateninfrastruktur Niedersachsen – Koordinierungsstelle GDI-NI

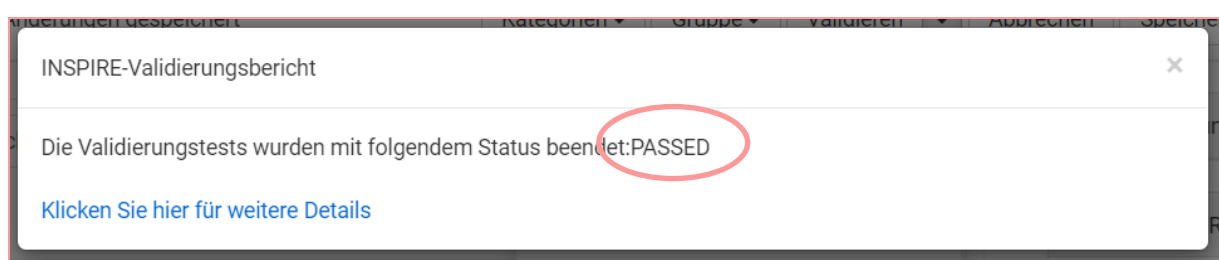

Nach dem Klick auf "Klicken Sie hier für weitere Details" wird ein Nutzername / Passwort abgefragt. Diese geben Sie ein und erhalten Zugang zum Testergebnis:

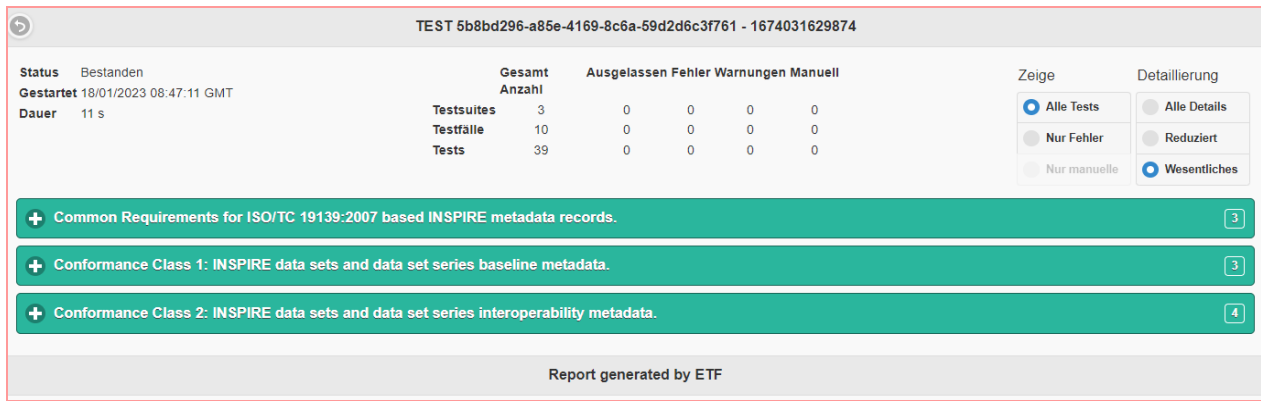

Sind die drei Haupt-Test-Klassen grün dargestellt, gibt es nichts weiter zu tun. Der Metadatensatz ist richtig. Wird der Status als FAILED ausgegeben, sind die Testfälle rot gekennzeichnet, die Ihr Metadatensatz nicht bestanden hat. Es erfordert viel Umsicht, Ausdauer und Überblick, um die auftretenden Fehler zu beheben. Jede Fehlermeldung lässt sich aufklappen, um weitere Hinweise zu erhalten, wo genau der Fehler liegt. Beginnen Sie bei der Fehlerbehebung immer beim ersten genannten Fehler oder bei einem Fehler, den Sie schon sehr oft erfolgreich lösen könnten.

### **6.3.1 Häufige Fehler bei neu erfassten Metadaten (ab 2023)**

Metadaten, die auf Basis der aktuellen GDI-NI Vorlagen ab dem Jahr 2023 erfasst werden sind in der Regel konform zu INSPIRE und zu den Vorgaben der GDI-DE. Fehler beziehen sich auf zwei Einträge, die sehr leicht vergessen / übersehen werden können.

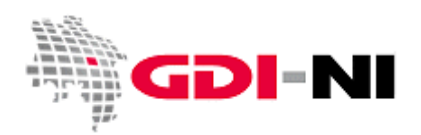

Geodateninfrastruktur Niedersachsen – Koordinierungsstelle GDI-NI

## **6.3.1.1 Conformance Class 1: Topic Category**

In md datasets and series 1.7: Topic Category

Es fehlt die Eingabe eines oder eines passenden ISO-Schlagwortes gemäß Anhang C auf dem Karteireiter "Identifikcation" bei "Thematik":

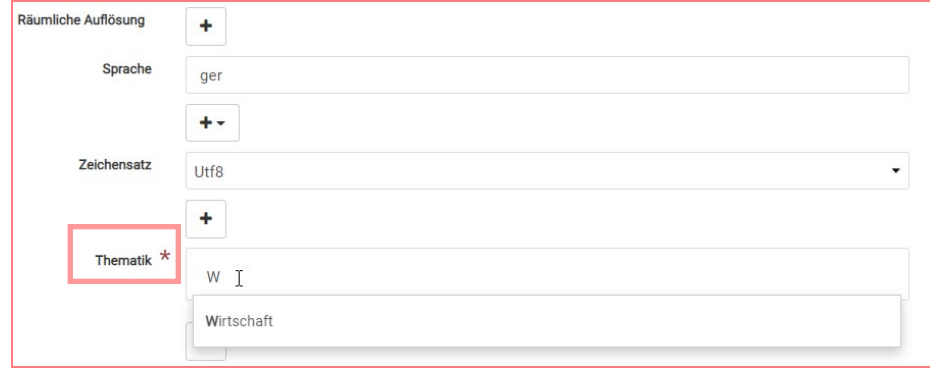

Das Eingabefeld für das **ISO-Schlagwort bei Daten-Metadaten** finden Sie oberhalb der Kartendarstellung hinter dem Begriff "Thematik" (Karteireiter Identification). Bei Service-Metadaten wird dieses Schlagwort nicht benötigt.

## **6.3.1.2 Common Requirements C.11: Identification / Temporal Reference**

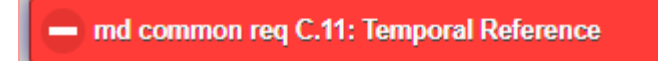

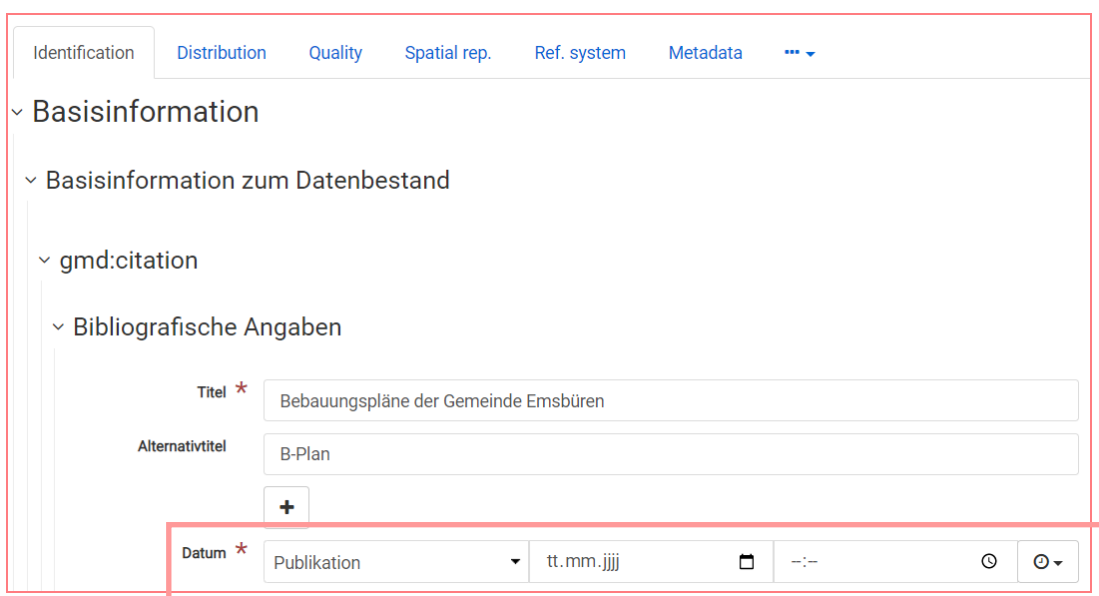

Geben Sie ein Publikationsdatum an:

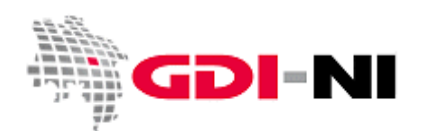

### **6.3.2 Häufige Fehler bei alten Daten-Metadaten (vor 2023)**

Wir erfassen seit 2010 Metadaten in der GDI-NI Metadatenerfassung. Das ist eine sehr lange Zeit mit Software-Fehlern, veränderten Vorgaben und fehlenden Testmöglichkeiten. Aus diesem Umstand resultiert eine ganze Reihe von Fehlern, die wir heute beheben müssen, um eine bessere Konformität der niedersächsischen Metadaten zu erreichen. Die häufigsten Fehler und Fehlerbehebungen stellen wir Ihnen in den folgenden Kapiteln vor.

## **6.3.2.1 Common Requirements C.14: Identification / Temporal Extent**

## A md common reg C.14: Temporal Extent

Schauen Sie nach, ob es einen **Anfangszeitpunkt** in der zeitlichen Ausdehnung gibt. Ab wann besitzen die beschriebenen Daten eine Gültigkeit? Wenn das Datum fehlt, tragen Sie es ein.

Schauen Sie nach, ob es einen **Endezeitpunkt** in der zeitlichen Ausdehnung gibt. Ist dieser leer, müssen Sie über die XML-Ansicht den dortigen leeren Eintrag abändern. Im XML des Metadatensatzes ist die zeitliche Ausdehnung anzupassen, indem man die entsprechende Zeile im XML überschreibt mit:

<gml:endPosition **indeterminatePosition="now"**/>

Wenn erforderlich und fachlich korrekt, kann auch der **Endezeitpunkt** eingetragen werden. Dies sollte nur dann erfolgen, wenn die Daten abschließend erarbeitet wurden und gar nicht mehr fortgeführt werden. Eine Änderung eines Bebauungsplans ist beispielsweise eine Fortführung nach Bedarf. Daher sollten am Bebauungsplan und an seiner Änderung kein **Endezeitpunkt** gesetzt sein. Erst wenn ein Bebauungsplan außer Betrieb genommen wird, also seine Gültigkeit verliert, kann er als abgeschlossen betrachtet werden und es muss ein **Endezeitpunkt** eingesetzt werden.

### **6.3.2.2 Common Requirements C.17: Limitations on Public Access / Conditions for Access and Use**

A md common req C.17: Limitations on Public Access

Bei nicht zugriffsgeschützten Daten fehlt der folgende Eintrag im XML:

```
<gmd:resourceConstraints>
   <gmd:MD_LegalConstraints>
     <gmd:accessConstraints>
       <gmd:MD_RestrictionCode codeList="http://standards.iso.org/iso/19139/resources
/gmxCodelists.xml#MD_RestrictionCode" codeListValue="otherRestrictions"/>
     </gmd:accessConstraints>
     <gmd:otherConstraints>
       <gmx:Anchor xlink:href="http://inspire.ec.europa.eu/metadata-
codelist/LimitationsOnPublicAccess/noLimitations" xlink:type="simple">Es gelten keine 
Zugriffsbeschränkungen</gmx:Anchor>
     </gmd:otherConstraints>
   </gmd:MD_LegalConstraints>
</gmd:resourceConstraints>
```
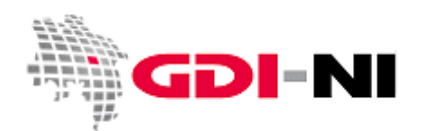

#### **6.3.2.3 Common Requirements C.18: Conditions for Access and Use**

## A md common req C.18: Conditions for Access and Use

Dieser Fehler kann erst dann behoben werden, wenn Sie wissen, unter welche Lizenz Ihre Daten zur Verfügung gestellt werden sollen. Das XML des Metadatensatzes ist dann anzupassen wie es in Kapite[l 4.5.4 Identification:](#page-39-0)  [Ressourceneinschränkungen / Rechtliche Einschränkungen / Lizenzen](#page-39-0) beschrieben ist. Bei der Wahl der Lizenz ist zuerst zu unterscheiden, ob es sich um frei zugängliche Daten handelt, oder ob es sich um Daten handelt, die nur einem bestimmten Personenkreis zugänglich sind und so unter die Regelung des Artikel 13 der INSPIRE-Richtline fallen.

Sofern die Daten Daten frei zugänglich sind, entscheiden Sie, ob die Daten unter eine OpenData-Lizenz verfügbar sind oder ob die Daten gemäß einer Kostenordnung oder anderen Regelung für jedermann zugänglich sind. Das personenbezogene Daten generell immer zu schützen sind, ist hierbei nicht vorrangig von Belang. Beispielsweise ist auch eine anonymisierte Abgabe von Daten unter einer allgemeinen Regelung möglich. Wichtig ist, dass für alle Daten eine entsprechende Regelung getroffen wird. Erst dann wählen Sie aus dem Kapitel [4.5.4 Identification:](#page-39-0)  [Ressourceneinschränkungen / Rechtliche Einschränkungen / Lizenzen](#page-39-0) die jeweilige Lösung aus und setzen Sie mit Hilfe der Metadatenerfassung um oder benachrichtigen uns per E-Mail, damit wir die Metadaten anpassen. In der E-Mail sollte die UUID des Metadatensatzes und die jeweilige gültige Abgaberegelung / Lizenz benannt sein, sofern diese noch nicht im Metadatensatz zu finden ist.

#### **6.3.2.4 Conformance Class 1: Distribution / Lineage**

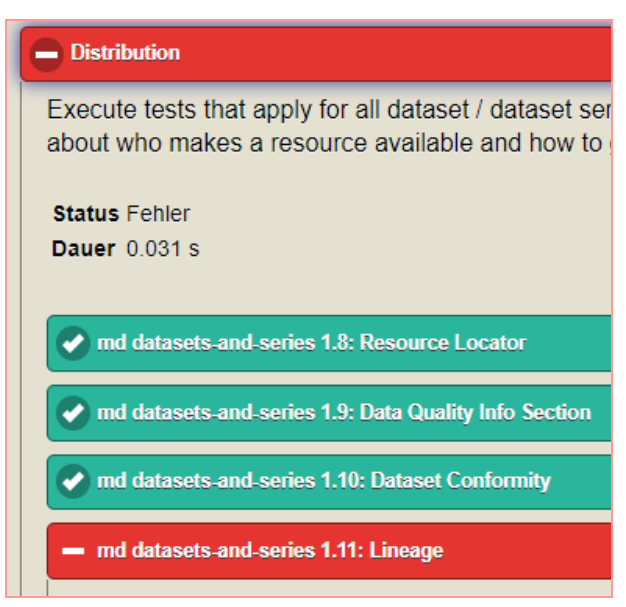

Lineage ist ein untergeordnetes Element von Distribution und folglich auf dem entsprechenden Karteireiter Distribution der Erfassung zu finden. Füllen Sie sämtliche Felder aus, die im Bereich "Herkunft" zu finden sind oder beantworten Sie die Fragen, die dort stehen. Die Fragen sollen dabei von Ihnen überschrieben werden.

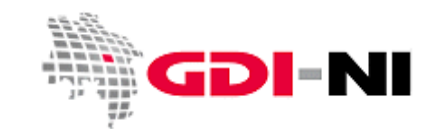

Geodateninfrastruktur Niedersachsen – Koordinierungsstelle GDI-NI

## **6.3.2.5 Conformance Class 1: Distribution / Resource Locator**

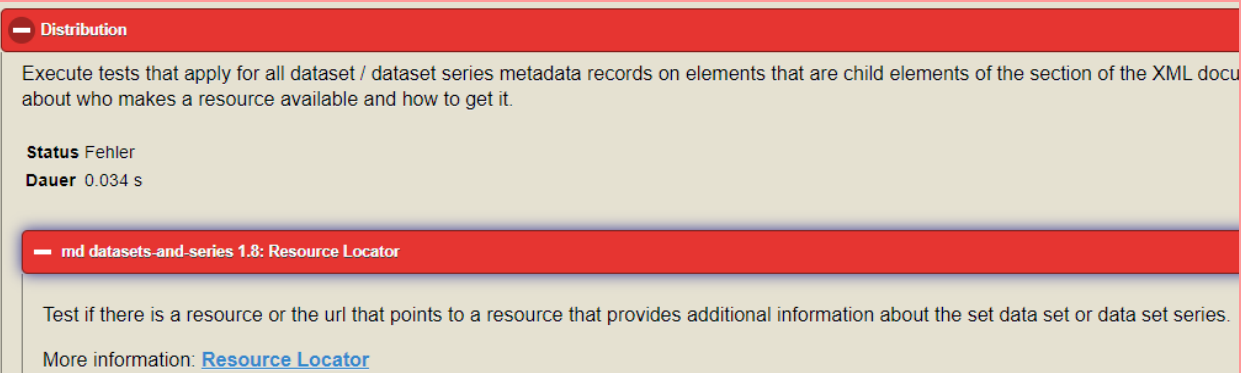

Das Feld Transferoptionen im Karteireiter Distribution ist gar nicht angelegt oder nicht ausgefüllt. Bitte geben Sie an, wo die Daten zu finden sind oder wo man Informationen zu den Daten erhalten kann. Wenn Sie eine Download-Möglichkeit angeben, wählen Sie als Funktion "Download" aus. Sonst benutzen Sie immer "Information".

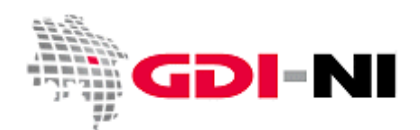

Geodateninfrastruktur Niedersachsen – Koordinierungsstelle GDI-NI

#### **6.3.2.6 Conformance Class 2: Identification / Spatial Representation Type**

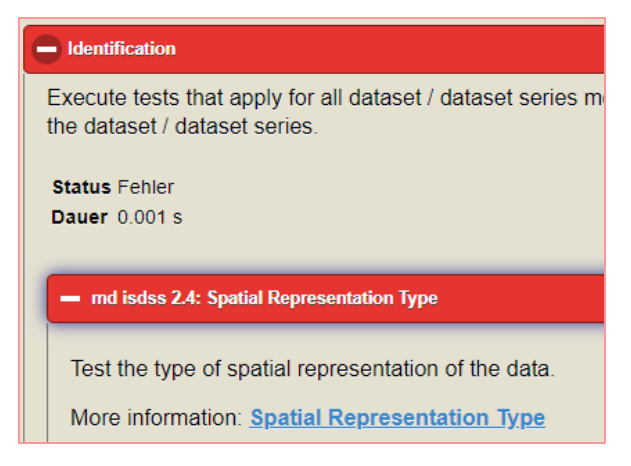

In der Maske für Identification muss nach **spatialRepresentationType** gesucht werden. Aus der angebotenen Liste ist ein passender Eintrag zu wählen. Existieren muss mindestens ein Eintrag.

#### **6.3.2.7 Prüfung auf Erreichbarkeit der angegebenen URLs**

Im Karteireiter Metadaten können Sie folgende Angaben verwenden, um den Zugang zu den Metadaten zu berichtigen:

```
https://www.geodaten.niedersachsen.de/
Geodatenportal Niedersachsen / GDI-NI Metadatenerfassung
Metadaten erfasst in der GDI-NI Metadatenerfassung.
```
## **6.3.2.8 Nicht mehr sichtbares Vorschaubild (Grafische Darstellung)**

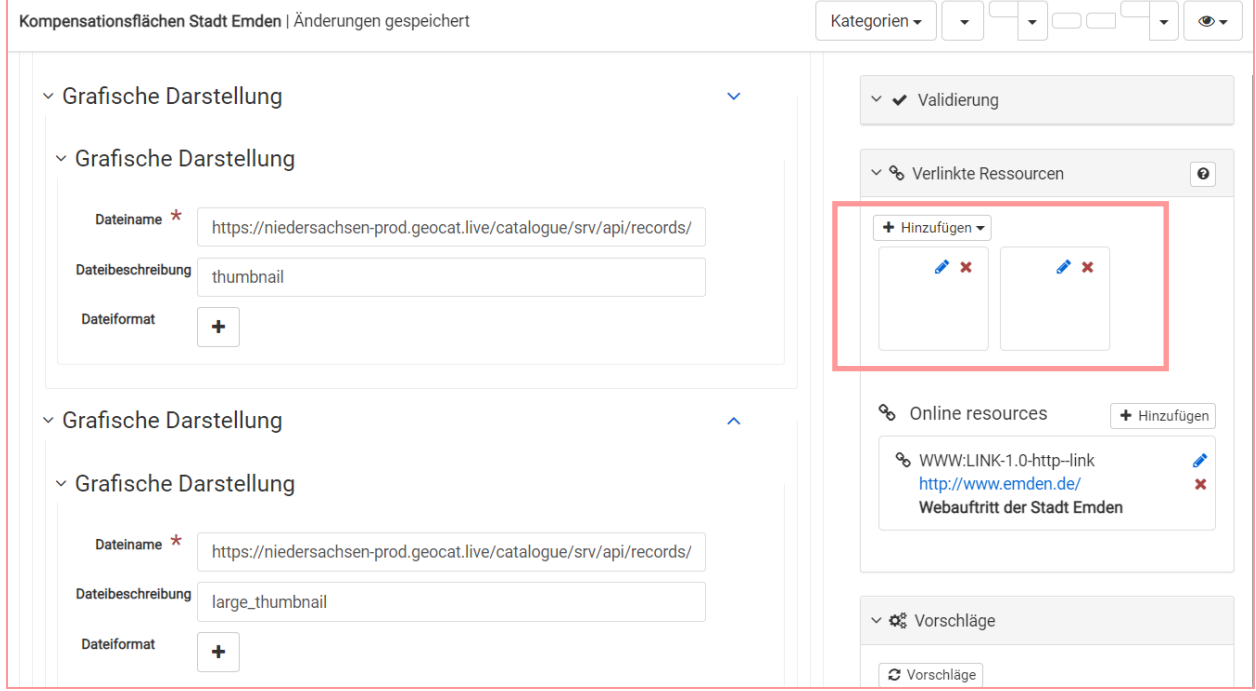

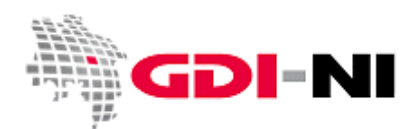

Geodateninfrastruktur Niedersachsen – Koordinierungsstelle GDI-NI

Sollten Sie Bilder ohne Bildinhalt wie die in der obigen Abbildung im Kartereiter Identification sehen, so sind die Graphiken verloren gegangen. Sie müssen dann zuerst die falschen Inhalte löschen, bevor Sie ggf. neue Anlegen (Kapitel

[4.5.2 Identification: Grafische Darstellung\)](#page-31-0).

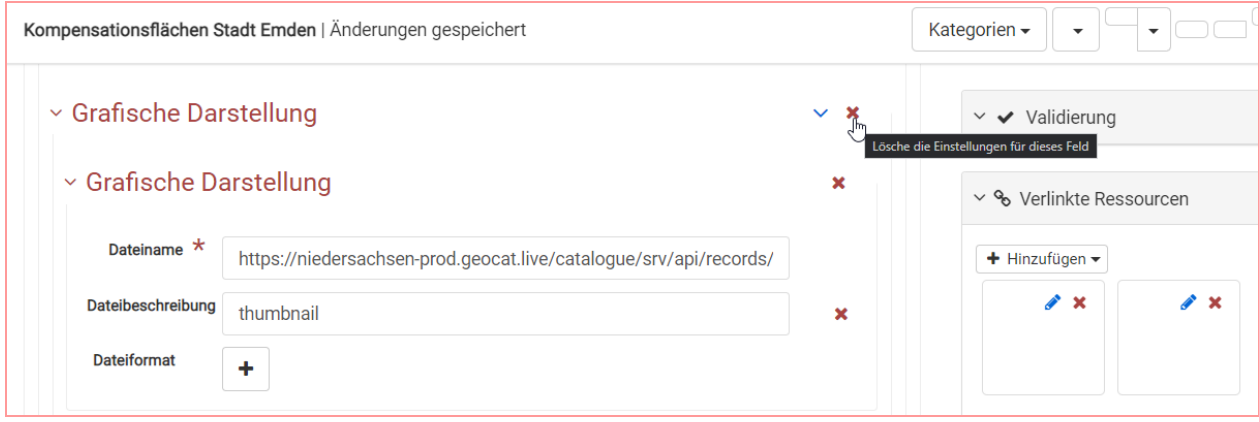

Löschen Sie zuerst die bestehenden Einträge und legen Sie dann ggf. neue Graphiken per drag & drop ab. Die Graphiken sollten eine quadratische Größe von ab ca. 130 x 130 Pixeln bis 285 x 285 Pixeln haben.

#### **6.3.3 Häufige Fehler bei alten Service-Metadaten**

## **6.3.3.1 Data Quality: Only One Data Quality Element**

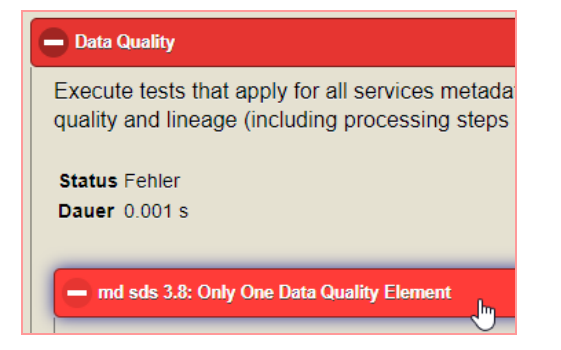

Im XML des Service-Metadatensatzes ist folgender Bereich zu überschreiben:

```
<gmd:dataQualityInfo>
   <gmd:DQ_DataQuality>
       <gmd:scope>
      <gmd:DQ_Scope>
           <gmd:level>
              <gmd:MD_ScopeCode 
       codeList="http://standards.iso.org/iso/19139/resources/gmxCodelists.xml#MD_
       ScopeCode" codeListValue="service"/>
           </gmd:level>
           <gmd:levelDescription>
              <gmd:MD_ScopeDescription>
                   <gmd:other>
                          <gco:CharacterString>Service</gco:CharacterString>
                   </gmd:other>
              </gmd:MD_ScopeDescription>
       </gmd:levelDescription>
```
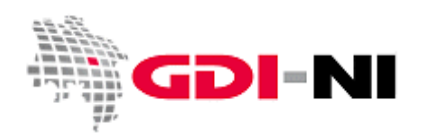

Geodateninfrastruktur Niedersachsen – Koordinierungsstelle GDI-NI

```
</gmd:DQ_Scope>
 </gmd:scope>
 <gmd:report>
<gmd:DQ_DomainConsistency>
```
## **6.3.3.2 Conditions for Acccess and Use: ResourceConstraints (für frei zugängliche Dienste)**

Wenn es zu Fehlern in den Nutzungsbedingungen kommt, die durch das Einfügen und Löschen von veränderten Informationen gekommen ist, sollten die kompletten bestehenden <resourceConstraints> durch den folgenden Eintrag überschrieben werden. Der Bereich ist wie folgt einzufügen zwischen </gmd:descriptiveKeywords> und <gmd:MD\_SecurityConstraints>:

```
 <gmd:resourceConstraints>
             <gmd:MD_LegalConstraints>
                <gmd:useConstraints>
                   <gmd:MD_RestrictionCode 
codeList=http://standards.iso.org/iso/19139/resources/gmxCodelists.xml#MD_Restrict
ionCode codeListValue="otherRestrictions"/>
                </gmd:useConstraints>
                <gmd:otherConstraints>
                   <gco:CharacterString>Es gelten keine 
Bedingungen</gco:CharacterString>
                </gmd:otherConstraints>
             </gmd:MD_LegalConstraints>
          </gmd:resourceConstraints>
          <gmd:resourceConstraints>
             <gmd:MD_LegalConstraints>
                <gmd:accessConstraints>
                   <gmd:MD_RestrictionCode 
=http://standards.iso.org/iso/19139/resources/gmxCodelists.xml#MD_Restrict
ionCode codeListValue="otherRestrictions"/>
                </gmd:accessConstraints>
                <gmd:otherConstraints>
                   <gmx:Anchor xlink:href="http://inspire.ec.europa.eu/metadata-
codelist/LimitationsOnPublicAccess/noLimitations" 
xlink:type="simple">Es gelten keine Zugriffsbeschränkungen</gmx:Anchor>
                </gmd:otherConstraints>
             </gmd:MD_LegalConstraints>
          </gmd:resourceConstraints>
          <gmd:resourceConstraints>
```
### <span id="page-80-0"></span>**6.4 Zusätzlicher Test mit der GDI-DE Testsuite (besonders für zukünftige Vorlagen und Eltern-Datensätze)**

Zusätzliche Tests mit der GDI-DE Testsuite sind immer dann zu empfehlen, wenn Sie aus einem neu angelegten Metadatensatz auch eine Vorlage erstellen möchten. Testen Sie zuerst den Metadatensatz in der Abspeicherung als "Vorlage" vollständig, bis er richtig ist. Erstellen Sie dann aus dieser getesteten und abgespeicherten Vorlage den tatsächlichen Metadatensatz. Nehmen Sie dann wieder die Vorlage zur Hand und entfernen Sie dort alle hinderlichen Angaben. Nun haben Sie eine passgenaue Vorlage für neue Metadaten, die konform ist zu INSPIRE und zur GDI-DE.

Um Tests mit der GDI-DE Testsuite durchführen zu können, muss der Metadatensatz entweder für das Internet freigegeben sein, oder Sie speichern das XML des Metadatensatzes in eine lokale Datei und laden dann diese in die

Geodateninfrastruktur Niedersachsen – Koordinierungsstelle GDI-NI

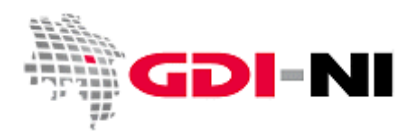

GDI-DE Testsuite hoch. Da wir vor allem Vorlagen testen möchten, ist es notwendig die Vorlage lokal auf Ihrem Laufwerk abzulegen, da sie niemals frei im Internet verfügbar ist.

Speichern Sie den Metadatensatz lokal ab, wenn Sie den Metadatensatz in der "Standardansicht" sehen. Es befindet sich ein Button "Metadaten herunterladen" etwa mittig in der Ansicht. Wenn Sie das XML des Metadatensatzes im Browser sehen, speichern Sie die XML-Datei mit Rechtsklick ab.

#### **6.5 Validierung für datenhaltende Stellen auf der Ebene der Landesverwaltung**

Diese Anleitung erläutert die neue, zusätzliche Testklasse der integrierten INSPIRE Validierung für datenhaltende Stellen auf der Ebene der Landesverwaltung. Andere datenhaltende Stellen benutzen bitte weiterhin die alte Testklasse "TG version 2.0 – Data sets and series" für das Testen von Daten-Metadaten.

Der Test wird ausgelöst, indem im Bearbeitungsmodus auf den Pfeil rechts am Button "Validieren" geklickt wird. Dadurch öffnen sich die zur Verfügung stehenen Testklassen und die neue Testklasse "TG version 2.0 – Data sets and series (for Monitoring)" wird sichtbar:

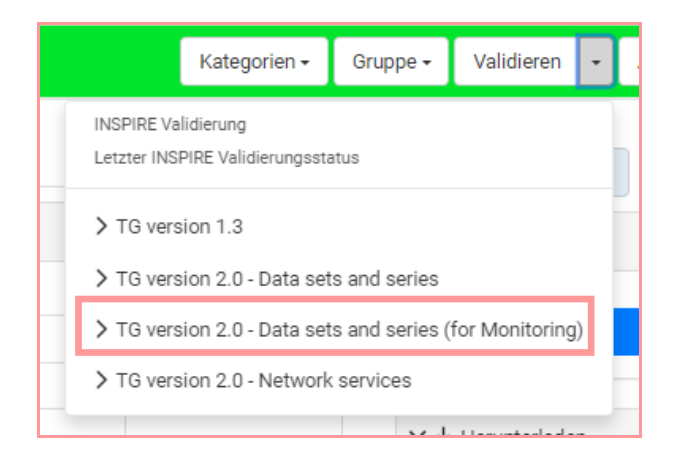

Die neue Testklasse "TG version 2.0 – Data sets and series (for Monitoring)" ist identisch zur seit langem bestehenden Testklasse "TG version 2.0 – Data sets and series". Sie besitzt allerdings zwei zusätzliche Testfälle.

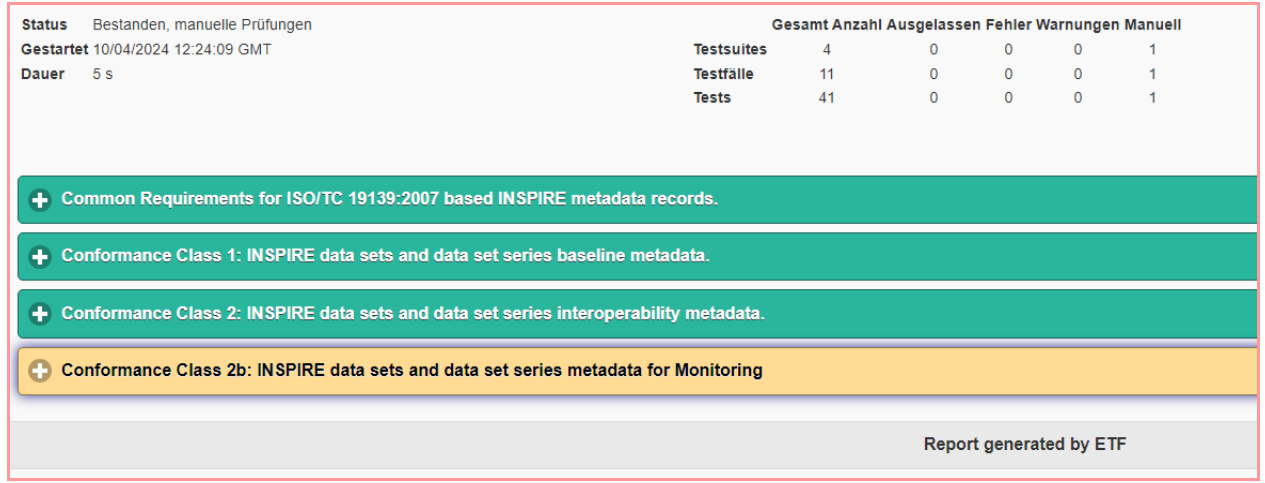

Geodateninfrastruktur Niedersachsen – Koordinierungsstelle GDI-NI

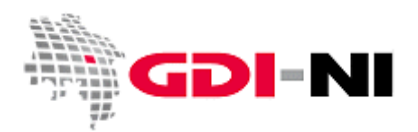

Der eine neue Testfall ist für das Abprüfen des "Spatial scope keyword". Dieses Schlagwort gibt Auskunft darüber, ob ein Datensatz aus EU-Sicht als National (Bundesrepublik Deutschland), Regional (Bundesland) oder Lokal (Ebene unterhalb eines Bundeslandes) zu bewerten ist. Daten der Landesverwaltung werden immer mit "Regional" gekennzeichnet. Nach Vorgabe der EU ist eine Kennzeichnung der Daten als "Lokal" verzichtbar. Alle Daten, die weder "National" noch "Regional" sind, sind automatisch "Lokal".

Der zweite neue Testfall ist für das Überprüfen einer Berichtspflicht des Mitgliedsstaates Deutschland an die EU. Die beschriebenen Daten sind Bestandteil dieser Berichtspflicht und müssen mit einem "Priority dataset keyword" gekennzeichnet werden. Diese Berichtspflichten gibt es in der GDI-NI nicht, da von ihr nur datenhaltende Stellen des Bundes betroffen sind.

Wenn Sie einen Metadatensatz überprüfen, der Daten für das gesamte Bundesland Niedersachsen umfasst, so sieht das korrekte Testergebnis aus wie folgt:

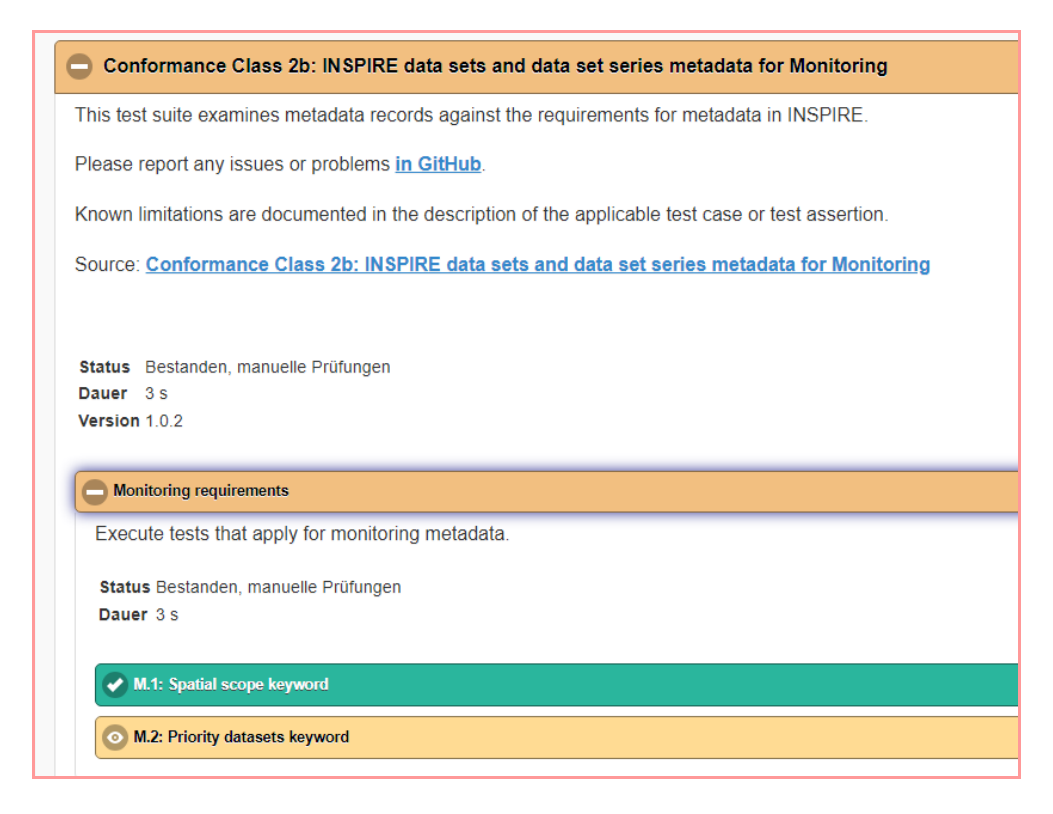

Das Spatial scope keyword wurde gefunden und ist richtig. Eine Kennzeichnung als Priority dataset liegt nicht vor, deshalb wird eine Warnung ausgegeben, doch bitte gegebenenfalls daran zu denken ein Schlagwort für Priority dataset zu setzen. Datenhaltende Stellen der Landesverwaltung berichten jedoch nicht selbst an die EU. Die Warnung kann daher ignoriert werden. Der Metadatensatz ist korrekt erfasst.

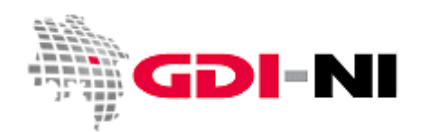

Die GDI-DE Testsuite erreichen Sie unter URL: https://testsuite.gdi-de.org/

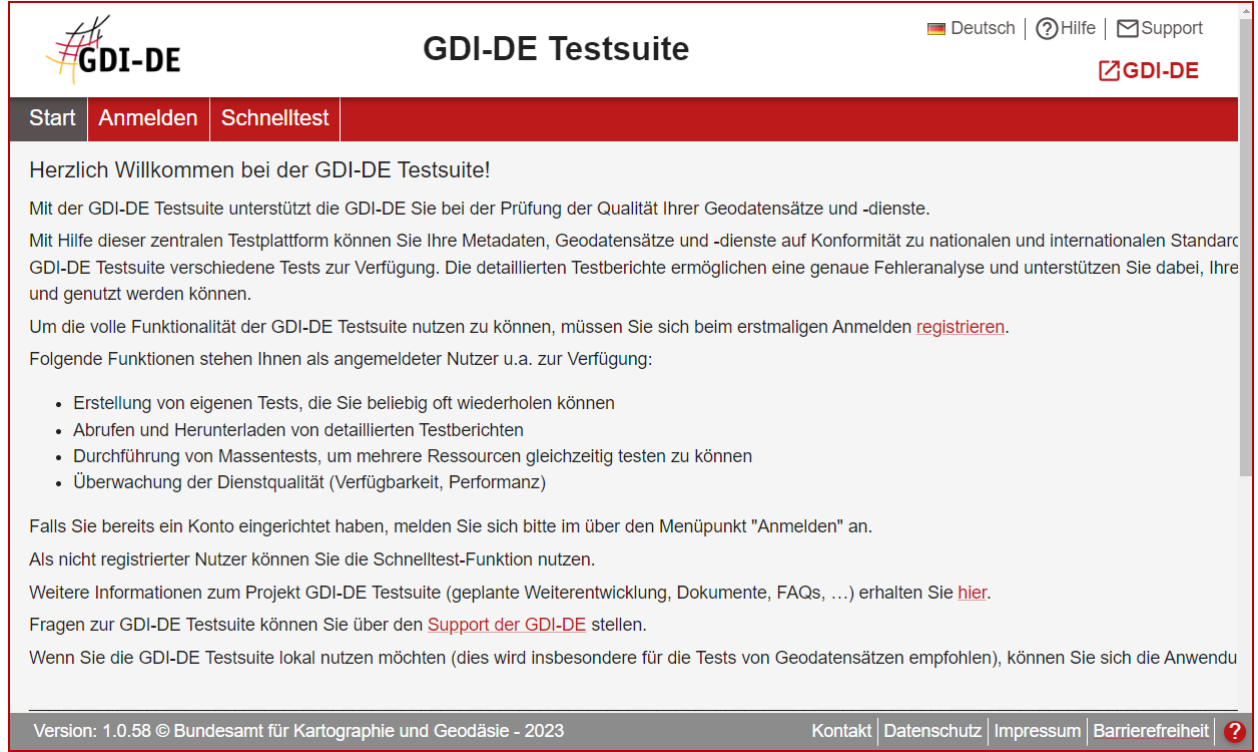

Einen Test können Sie ohne Anmeldung als Schnelltest durchführen, indem Sie im Menü auf "Schnelltest" klicken.

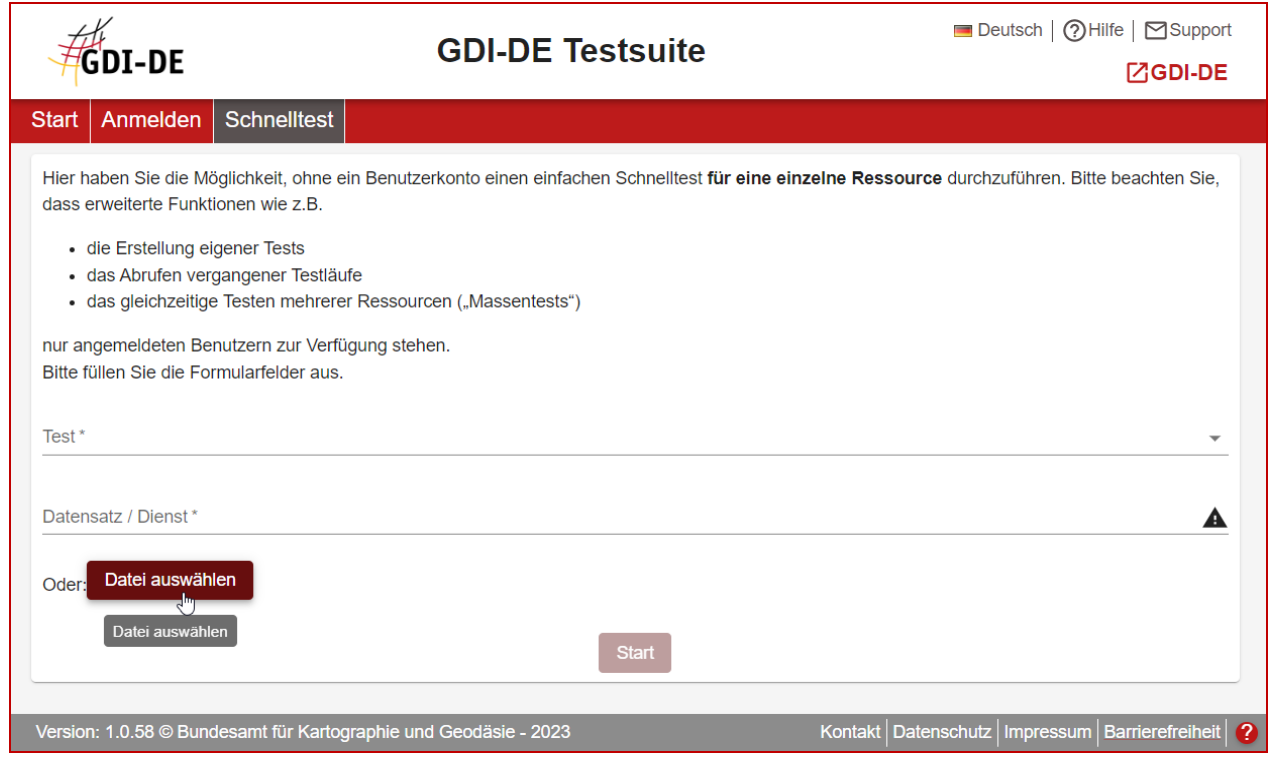

Wählen Sie zuerst die Datei von Ihrem Laufwerk aus, die Sie testen möchten.

Geodateninfrastruktur Niedersachsen – Koordinierungsstelle GDI-NI

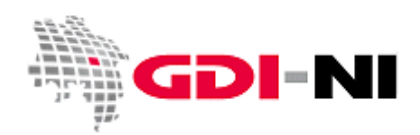

Wählen Sie dann diejenige Testklasse aus, die Sie verwenden möchten:

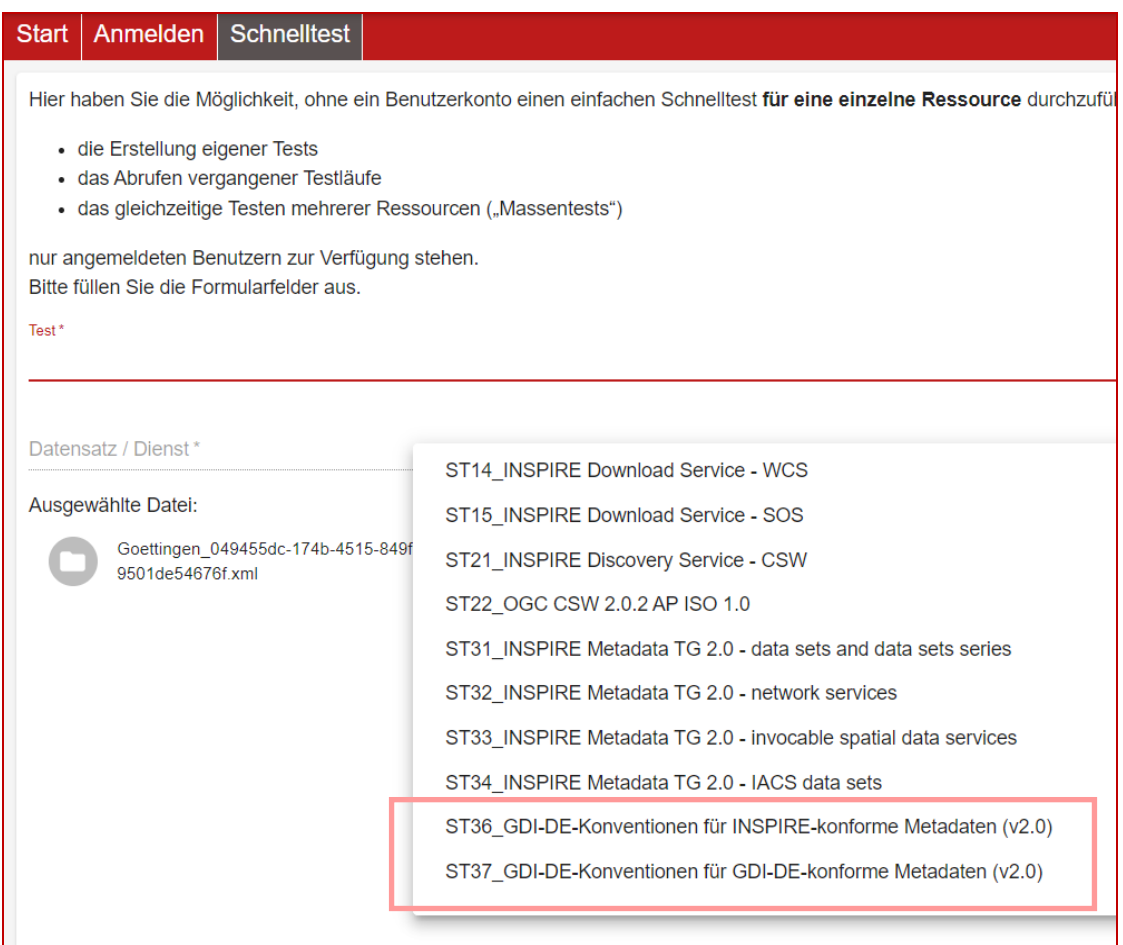

In Frage kommen ausschließlich folgende Tests

- ST36 GDI-DE-Konventionen für INSPIRE-konforme Metadaten (v2.0) (,dataset' / ,series' / ,service')
- ST37 GDI-DE-Konventionen für GDI-DE-konforme Metadaten (v2.0) (auch: ,software')

Testen Sie nicht mit den EU-Testklassen, diese sind bis auf IACS in der GDI-NI Metadatenerfassung verfügbar und sind damit Ihre einzige Referenz im Hinblick auf INSPIRE-Konformität.

Alle Testklassen beziehen sich auf die GDI-DE Konventionen für Metadaten (Download: [https://www.geodaten.niedersachsen.de/download/98823/\)](https://www.geodaten.niedersachsen.de/download/98823/)

Wenn Sie einem Fehler nachgehen wollen, schauen Sie sich das entsprechende Kapitel im Dokument an und vergleichen Sie mit dem dort aufgeführten gewünschten Inhalt über die XML-Ansicht Ihren eigenen Metadatensatz. Viel Erfolg!

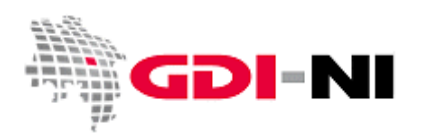

# **Anhang**

## **A. Metadaten anhand der UUID identifizieren (fileIdentifier)**

Für den unregistrierten und für den registrierten Benutzer sind immer diejenigen Daten sichtbar, die vom Erfasser oder Reviewer (Inhaltkritiker) für eine Veröffentlichung freigegeben wurden. Sofern eine Registrierung für eine Katalog-Gruppe vorliegt, sind für einen Registrierten Benutzer / Leser auch als "intern" deklarierte Metadaten dieser Katalog-Gruppe sichtbar. Diese "internen" Katalog-Metadaten sind nicht über die CSW-Schnittstelle für die Allgemeinheit aller Internetnutzer abrufbar. Nur die explizit für "alle" veröffentlichten Metadaten sind für jedermann im Internet zugänglich.

Sowohl Geodaten als auch ihr beschreibender Metadatensatz sind einzigartig. Diese Einzigartigkeit drückt sich in der UUID aus. Bei ihr handelt es sich verkürzt gesagt um einen mathematisch erzeugten Identifikator, von dem angenommen wird, dass er aufgrund seiner besonderen Art der Herstellung weltweit einzigartig ist.

Eine typische UUID ist beispielsweise c9307f55-5f73-4109-b1b9-34559d1abea1. Man kann damit z.B. Metadaten oder auch Geodaten kennzeichnen, um sie im weltweiten Verbund einer Geodateninfrastruktur automatisiert wieder zu finden. Obwohl für Menschen eine UUID unverständlich ist, ist sie für die automatisierte Suche nach Geodaten von aller größter Notwendigkeit. Aus diesem Grunde muss jeder Erfasser von Metadaten auf die korrekte Handhabung der UUID für die von ihm betreuten Metadaten achten. Eine verlorene UUID ist im Hinblick auf den weiteren Ausbau der Geodateninfrastruktur gleichbedeutend mit dem Verlust der dahinterstehenden Geodaten.

Grundsätzlich besitzt jeder Metadatensatz einen weltweit eindeutigen Identifikator. Beim erstmaligen Anlegen eines Metadatensatzes wird diese UUID vom Erfassungssystem oder einen verfügbaren UUID- Generator **automatisch** erstellt. Über diese UUID des Metadatensatzes sind die Geodaten fortan auffindbar.

Die feststehende UUID ist z.B. bei der Beschreibung von OGC-Diensten oder Fachinformationssystemen wichtig, da über die UUID eindeutig bezeichnet werden kann, welche Geodaten im Dienst oder im Fachinformationssystem Verwendung finden. Über einen Verweis auf die zugehörigen Metadatensätze kann direkt aus dem Dienst oder aus dem Fachinformationssystem heraus mittels der UUID auf die Datenbeschreibungen der verwendeten Geodaten verwiesen werden.

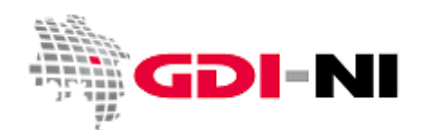

Geodateninfrastruktur Niedersachsen – Koordinierungsstelle GDI-NI

#### **B. Auswahl der Hierarchieebene des Metadatensatzes (hierachyLevel)**

Der Erfasser entscheidet, welche der vorhandenen Vorlagen für die zu beschreibenden Geodaten geeignet ist. Im Folgenden werden die unterschiedlichen Vorlagen kurz vorgestellt. Maßgebend, welche Vorlage die "richtige" für die zu beschreibende Ressource (beispielsweise die Geodaten, das Gutachten oder das Fachinformationssystem) ist, ist die Benennung der so genannten "Hierarchieebene". Diese kennzeichnet, welche Art von Daten mit diesem Metadatensatz beschrieben wird und teilweise lassen sich bestimmte "hierarchische Sachverhalte" durch diese Zuordnung herleiten.

Beim weiteren Ausbau der Geodateninfrastruktur in Niedersachsen, Deutschland und Europa wird unter anderem aufgrund dieser hierarchischen Zuordnung von Metadaten langfristig eine hierarchisch-semantische Suche über unterschiedlichste Geodaten, die gegenseitig auf ähnliche Geodaten verweisen, möglich werden. Grundsätzlich weisen Metadaten den gleichen hierarchischen Aufbau auf wie die beschriebenen Geodatenressourcen. Ein Dienst wie ein WMS, WFS, AtomFeed oder CSW ist immer ein ,service' und Geodaten, gleich ob Vektor- oder Rasterdaten sind entweder ein 'dataset' oder eine 'series' (für Zeitreihen). Bei Applikationen, Geoportalen oder Fachinformationssystemen handelt es sich immer um Metadaten des Typs ,software'.

Über Eltern- / Kind-Beziehungen (parentIdentifier) können ferner Beziehungen von Daten untereinander kenntlich gemacht werden. Besteht ein Regionales Raumordnungsprogramm aus etlichen einzelnen Datenebenen, so können diese als Kind-Metadaten unter den Eltern-Metadatensatz gehängt werden. Dies ist insbesondere dann empfehlenswert, wenn eine Dateneben für sich allein kaum inhaltlich verstanden werden kann.

Aus einem Service-Metadatensatz wird auf die enthaltenen Ebenen des Dienstes mit <operatesOn> verwiesen.

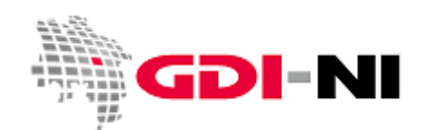

In der Übersicht ergibt sich hier ein typisches Geflecht von Metadaten mit unterschiedlicher "Hierachieebenen", welches folgendermaßen aussieht:

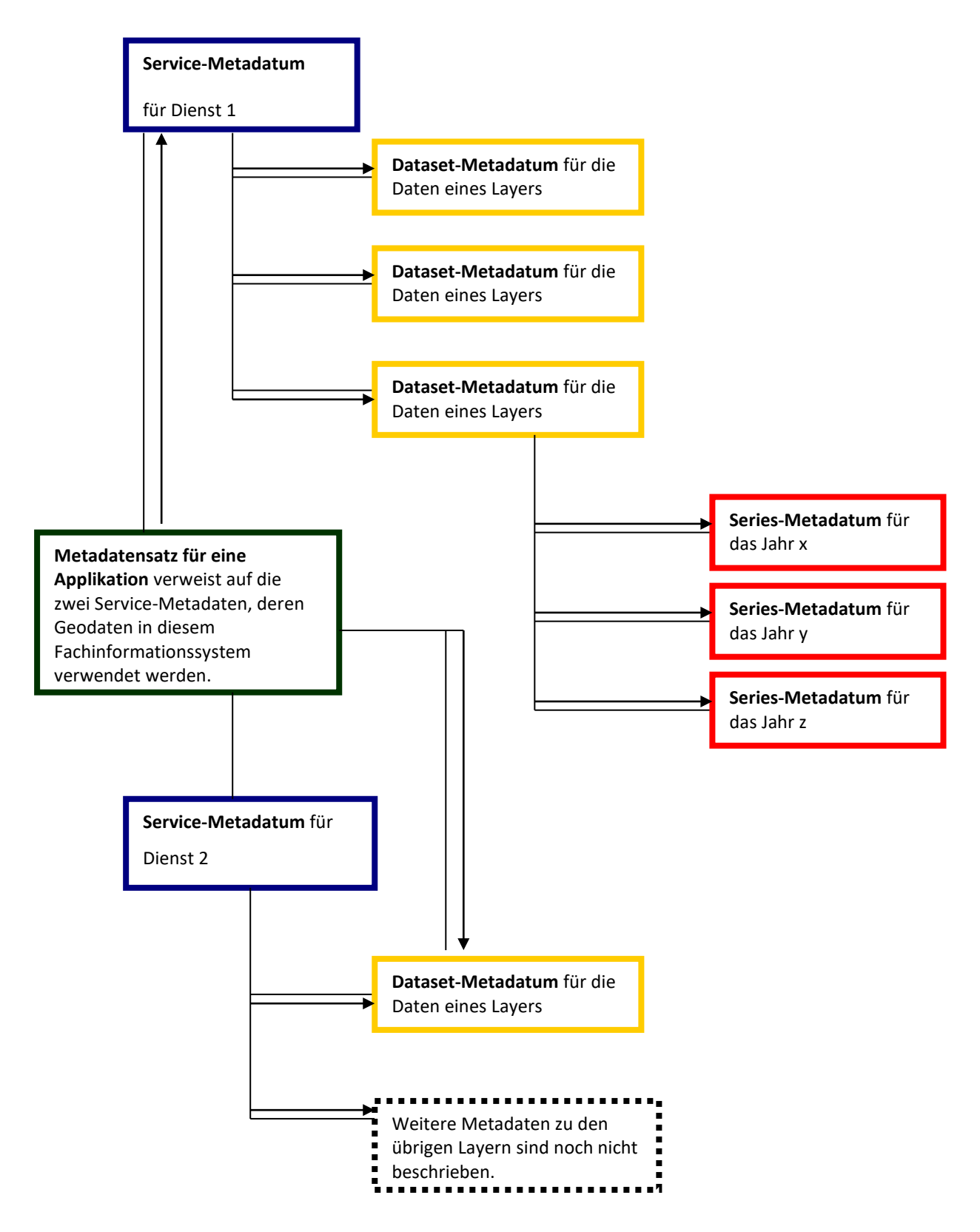

Geodateninfrastruktur Niedersachsen – Koordinierungsstelle GDI-NI

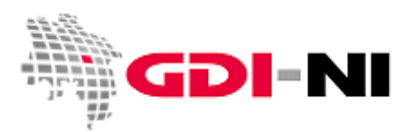

Daraus folgt, dass es bei den unterschiedlichen Typen von Metadaten eine Hierarchieebene gibt, die bei der Metadatenerfassung abgebildet werden muss. Zuerst werden immer die Metadaten des häufigsten Typs ,dataset' (gelb) erfasst. Danach können bei Bedarf Metadaten vom Typ 'series' erfasst werden. Diese verweisen jedoch immer auf ein Metadatum des Typs , dataset'.

Die Kopplung eines Metadatensatzes zu einem anderen geschieht immer über den Metadatenidentifikator (die UUID), der an geeigneter Stelle im Metadatensatz als Verweis auf einen weiteren Metadatensatz genannt wird. Dieses ist insbesondere bei Service-Metadaten, aber auch bei Fachinformationssystemen von Bedeutung. Sofern Sie Service-Metadaten erfassen möchten halten Sie sich genau an die Anleitung in diesem Handbuch.

Einen Metadatensatz für ein Fachinformationssystem kann einen Verweis auf Metadaten anderer Hierarchieebenen enthalten. Hier sind Sie jedoch an keine speziellen Vorgaben gebunden. Metadaten der Hierarchieebene ,software' werden lediglich mit der Testklasse "Für GDI-DE konforme Metadaten" der GDI-DE Testsuite getestet und müssen vor allem inhaltlich eine sinnvolle Beschreibung des Informationssystems enthalten.

Beginnen Sie, wenn Sie Metadaten erfassen, immer mit der Erfassung von ,dataset'-Metadaten. Diese sind am überschaubarsten, da sie die im üblichen Sprachgebrauch als "Geodaten" oder "Geodatensätze" bezeichneten Geodaten beschreiben.

## **Hierarchieebene dataset (Datensatz)**

Ein 'dataset'-Metadatum beschreibt in der Regel eine Geodatenressource, die sich aus der Sicht der Geodatenverarbeitung eine überschaubare Einheit umfasst. Typisch für eine dieser Geodatenressourcen ist beispielsweise eine Shape-Datei, die Informationen zu Bachläufen enthält und den kompletten behandelten Raum (z.B. also das Gemeindegebiet) umfasst. Neben der Vektorinformation enthält die Shape-Datei noch eine Attributtabelle, in der Einzelheiten zu den dargestellten Bächen erfasst sind.

Beispielsweise liegt bei Ihnen ein Stadtplanwerk, bestehend aus 8 Einzelblättern vor. Das Stadtplanwerk als solches ist eine series (Datensatzserie). Jedes einzelne der 8 Blätter hingegen ist entweder eine "Kachel" (engl. tile) oder kann als dataset (Datensatzabfolge) beschrieben werden, sofern eine INSPIRE-Konformität gewünscht wird und jedes Blatt auch für sich eine "bedeutende Einheit" darstellt. Diese "bedeutende Einheit" könnte dann vorliegen, wenn die einzelnen Blätter sich z.B. an den einzelnen Stadtteilen orientieren und daher keinen einheitlichen Blattschnitt aufweisen. Ob Sie jedes einzelne Blatt des Stadtplanwerkes beschreiben möchten, ist Ihre freie Entscheidung. In den meisten Fällen dürfte es ausreichend sein, wenn Sie im Metadatensatz für das Stadtplanwerk (series) beschreiben, welche Blätter verfügbar sind und welche Grenzen diese jeweils haben. Vielleicht gibt es dazu bereits eine aussagekräftige Abbildung auf Ihrer Webseite. Genau diese Abbildung können Sie dann im Metadatensatz zum Stadtplanwerk (series) durch die Angebe der URL verlinken.

Sinnvoll kann die Beschreibung einzelner datasets dann sein, wenn in Ihrer Stadt dieses Stadtplanwerk bereits eine alte Tradition hat. Möglicherweise werden auch die älteren Versionen weiterhin aufgelegt oder sind digital verfügbar. In diesem Falle legen Sie jeweils ein dataset des Stadtplanwerks für den Stand 1850, 1900, 1950, 2000 und die jeweils aktuelle Version an. Aber auch hier sind Sie in Ihrer Entscheidung grundsätzlich frei, ob Sie die

Geodateninfrastruktur Niedersachsen – Koordinierungsstelle GDI-NI

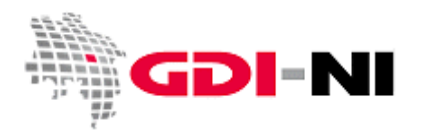

Daten so ausführlich beschreiben möchten. Aufwand und Nutzen sollten in einem zweckdienlichen Verhältnis zueinanderstehen.

Ein anderer Fall wäre, wenn Ihr Stadtplanwerk aus sehr vielen einzelnen Datenkomponenten besteht. Es werden beispielsweise nicht nur die Bäche im Stadtgebiet dargestellt, sondern auch die Straßen, die Haltestellen und öffentlichen Gebäude. Sie könnten nun für die Geodatensätze "Bäche", "Straßen", "Haltestellen" und "öffentliche Gebäude" jeweils ein 'dataset'-Metadatum anlegen, indem Sie diese einzelnen Komponenten ihres Stadtplanwerks eingehend beschreiben. Die Tiefe der Beschreibung bleibt Ihnen überlassen. Oft wird die Beschreibungstiefe davon abhängig sein, in wie weit Sie Geodatendaten Dritten zur Nutzung überlassen. Denken Sie daran, dass Dritte nur dann Ihre Daten nutzen können, wenn sie bestimmte Informationen zu diesen Daten haben.

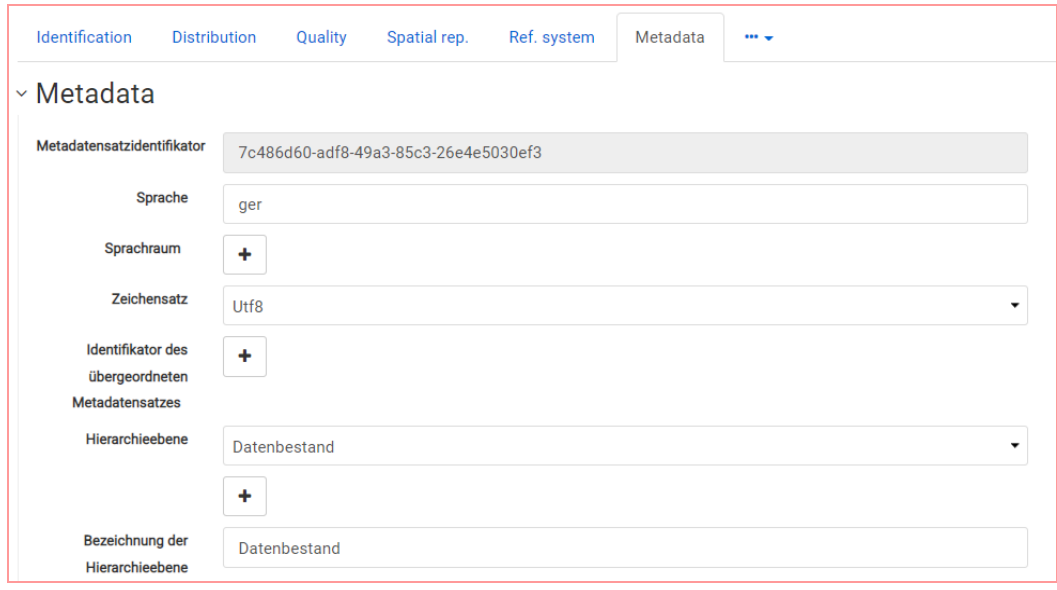

Ein dataset-Metadatensatz steht nur selten für sich allein. Er ist so gut wie immer entweder auch ein parent/child-Datensatz zu einem Metadatensatz des Typs ,dataset' oder ,series' oder aber er steht in Beziehung zu einem Metadatensatz des Typs , service'.

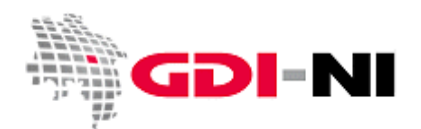

Geodateninfrastruktur Niedersachsen – Koordinierungsstelle GDI-NI

#### **Hierarchieebene series (Zeitreihe, Datenserie)**

Geodatenressourcen, die mehrere Jahre umfassen, sind im Sinne von INSPIRE "Zeitreihen" oder "Datenserien" und daher als solche zu erfassen. Ein typisches Beispiel ist eine Analyse der Verkehrssituation, wo jedes Jahrs aufs Neue die aktuelle Parkplatzsituation erfasst wird. Auch regelmäßige Zählungen von Wildtieren werden in Form von Zeitreihen erfasst, um später eine Entwicklung darstellen zu können.

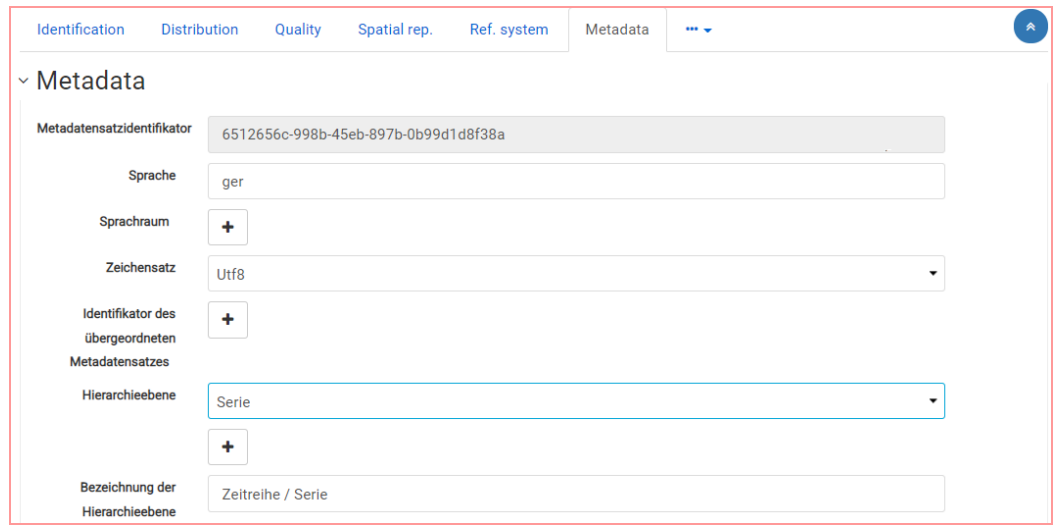

Es wäre beispielsweise, zuerst die Wildtierzählung an sich mit einem Metadatensatz vom Typ 'dataset' zu beschreiben. Wird es dann notwendig, einzelne Jahrgänge ebenfalls zu beschreiben, weil sich beispielsweise die Zählung an sich leicht veränderte, so können für die Jahrgänge Kind-Metadaten in Form von ,series'-Metadaten angelegt werden.

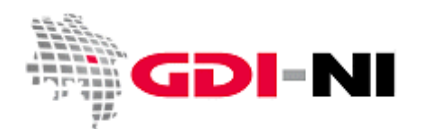

Geodateninfrastruktur Niedersachsen – Koordinierungsstelle GDI-NI

#### **Hierarchieebene service (Dienst)**

Ein Service-Metadatensatz unterscheidet sich grundlegend von den anderen Metadatensätzen laut INSPIRE, denn hier werden ausschließlich Schnittstellen wie WMS, WFS, OGC API Features, CSW, WCS usw. beschrieben. Ebenso ist es möglich, andere Schnittstellen zu beschreiben, die den OGC-Standard möglicherweise nicht berücksichtigen.

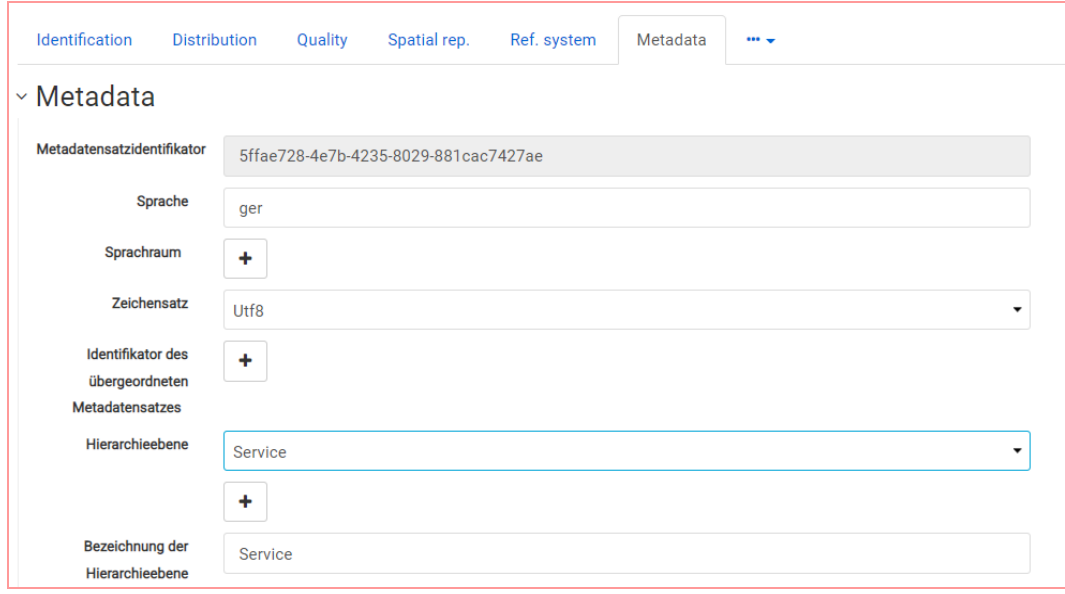

Ein Dienst stellt immer bereits vorhandene Datensätze (dataset) oder Datenreihen (series) zur Verfügung. Im Service-Metadatensatz müssen Sie daher angeben, auf welche Geodaten sich dieser Dienst tatsächlich bezieht. Aus diesem Grunde erstellen Sie zuerst die Metadatensätze für diejenigen Geodaten, die der Dienst umfasst und verlinken dann per UUID des Metadatensatzes auf genau diese Metadatenbeschreibung bei der Beschreibung des Dienstes über das Element <operatesOn> im Service-Metadatensatz.

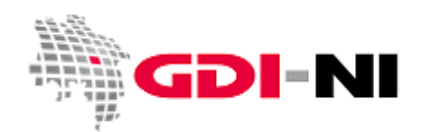

Geodateninfrastruktur Niedersachsen – Koordinierungsstelle GDI-NI

#### **Hierarchieebene software (Applikation)**

Die Vorlage für software, also die Beschreibung von Fachinformationssystemen, Geoportalen oder sonstigen Anwendungen ist nicht zwingend vorgegeben.

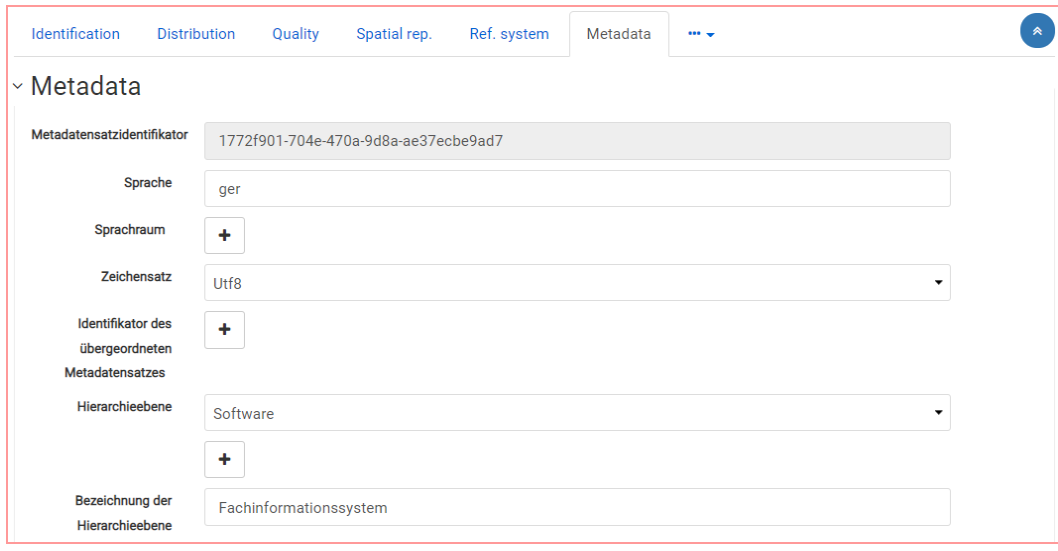

Ein Fachinformationssystem besitzt Charakteristika eines Dienstes, so dass Sie auf die dort zur Verfügung gestellten Geodaten und deren Metadatensätze eine Beiziehung setzen sollten, indem Sie deren UUID angeben. Empfehlenswert ist es, ein Fachinformationssystem mit der Vorlage für Service-Metadaten zu erfassen, da hier auch auf bereits vorhandene ,service'-, ,series'- und ,dataset'-Metadaten Bezug genommen werden kann.

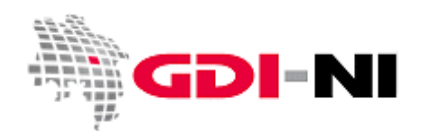

#### **Weitere Hierarchieebenen**

Auch Gutachten, Kartierungsergebnisse oder Projektunterlagen können mittels Metadatum beschrieben werden, um die Daten auffindbar zu machen. Dies liegt vorrangig in Ihrem eigenen Interesse, kann aber auch für andere Akteure in der Geodateninfrastruktur Niedersachsen wichtig sein.

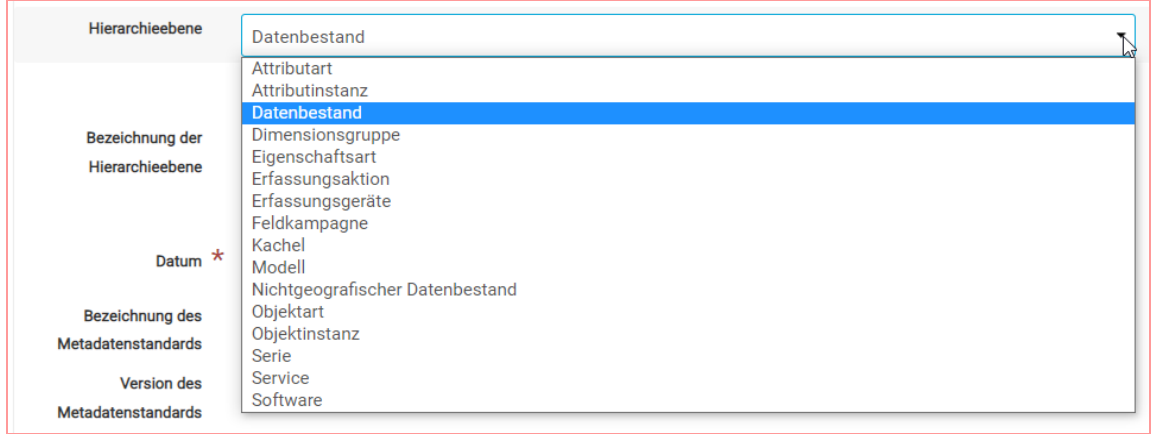

Wählen Sie hier eine Hierarchieebene, die Ihnen logisch erscheint. Eine Feldkampagne geht beispielsweise oft der Erstellung einer Geodatenressource dataset voraus. - Bisher gibt es hier noch keine weitergehenden Festlegungen. INSPIRE interessiert sich grundsätzlich ausschließlich für ,service'- ,series'- und ,dataset'-Metadaten. Alle übrigen Geodatenressourcen sind entweder zu feingliedrig oder aber zu umfassend dargestellt, können aber gleichwohl Ihren Kunden von großem Nutzen sein.

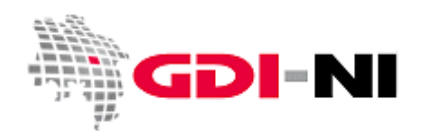

Geodateninfrastruktur Niedersachsen – Koordinierungsstelle GDI-NI

#### **C. ISO-Schlagwort / ISO Themen-Kategorie**

Schlagwörter tragen dazu bei, Daten besser auffindbar zu machen. Dabei werden vorrangig Schlagwörter aus Schlagwortkatalogen (Thesauri), wie dem GEMET gewählt. Bei Daten-Metadaten ist jeweils zusätzlich noch ein ISO-Schlagwort für jedes genannte INSPIRE-Annex-Thema anzugeben, welches die Daten beschreibt. Mehrere ISO-Schlagwörter werden per Plus-Button angehängt.

Von den ISO-Schlagwörtern (MD\_TopicCategoryCode) wählen Sie bitte eines der vorgegebenen Schlagwörter aus. Die auswählbaren Begriffe sind in der Erfassungsmaske mittels Dropdown-Liste vorgegeben, nachdem Sie den Plus-Button neben "Thematik:" betätigt haben:

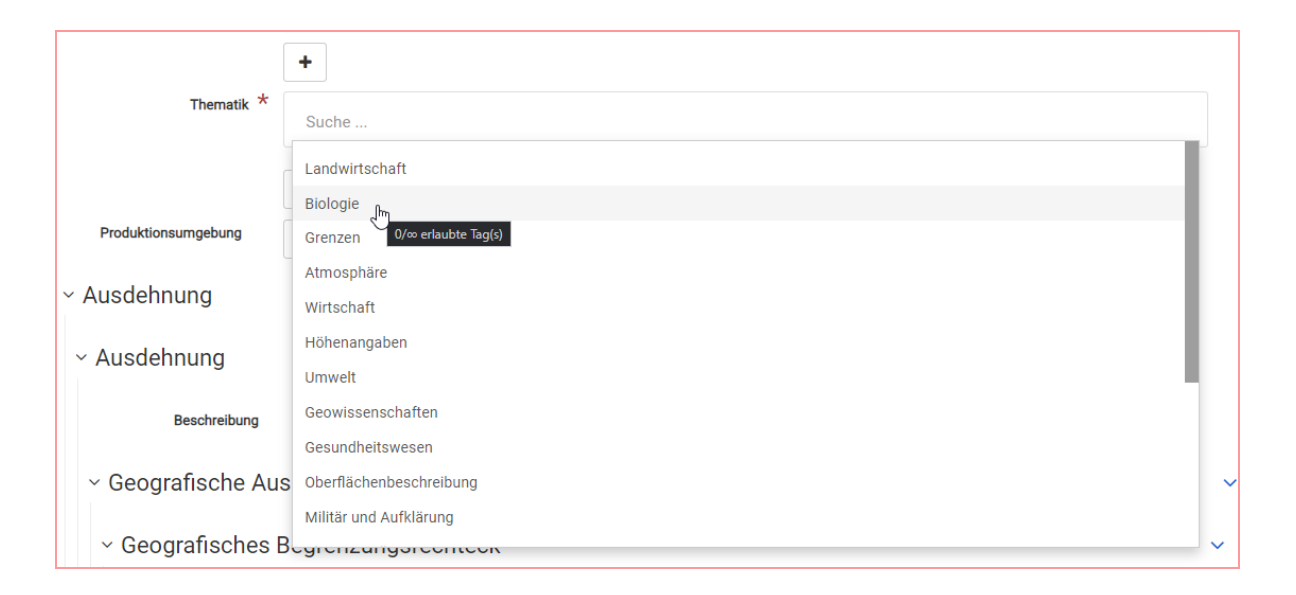

Bei Service-Metadaten braucht kein ISO-Schlagwort gesetzt zu werden. Die ISO-Schlagwörter für INSPIRE relevante Daten sind folgendermaßen zu wählen.

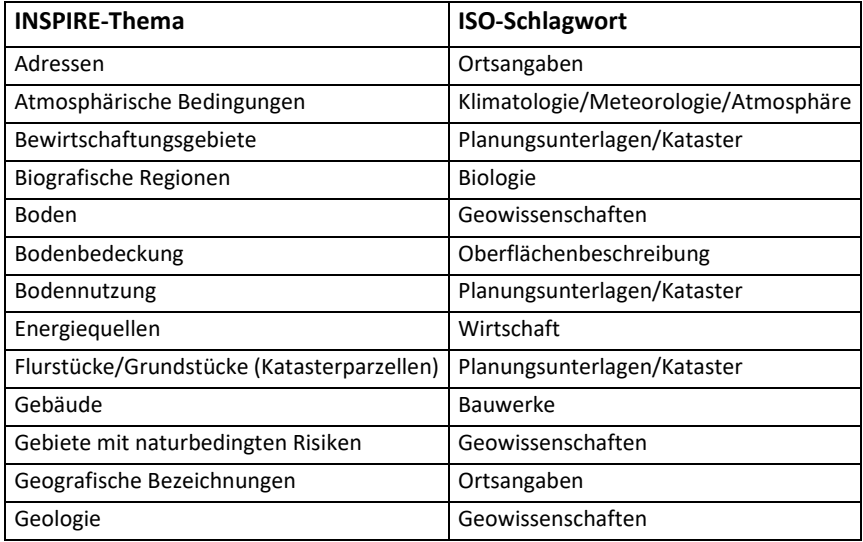

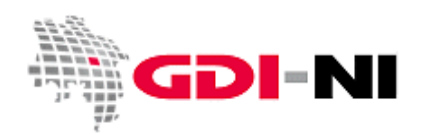

Geodateninfrastruktur Niedersachsen – Koordinierungsstelle GDI-NI

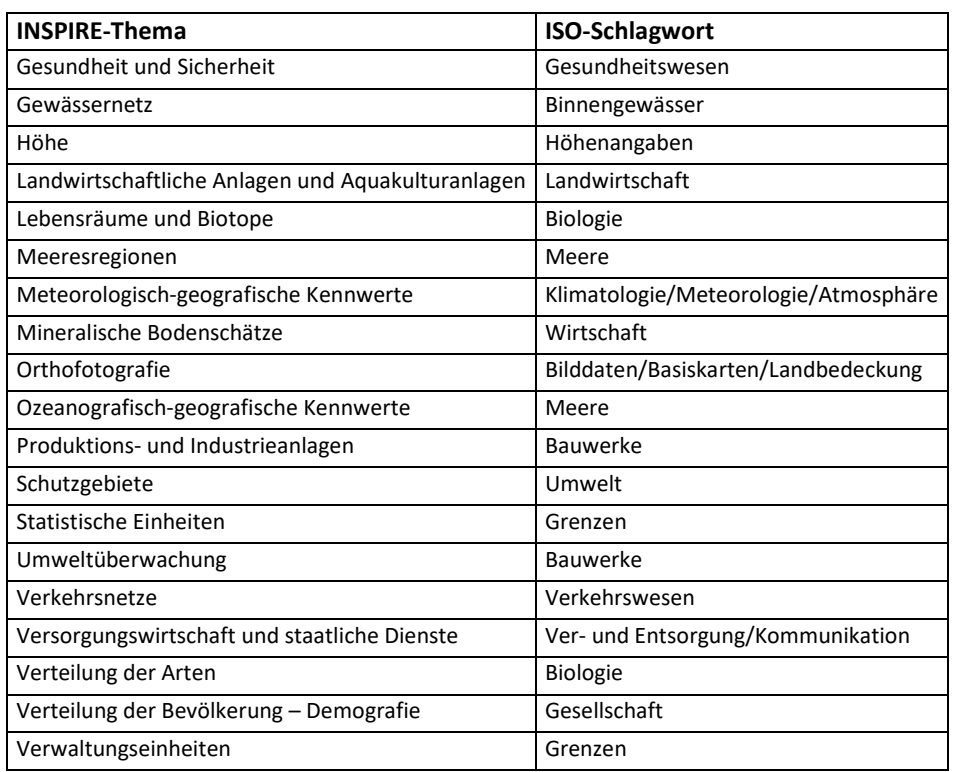